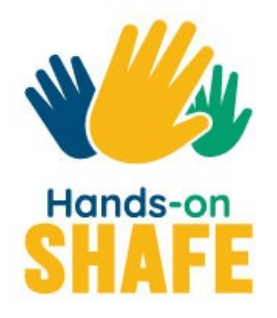

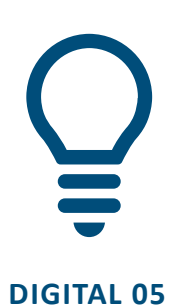

# **Calendários, Alarmes e Mapas**

Utilizar aplicações num dispositivo móvel, para organizar o seu dia e encontrar o seu caminho.

**[Iniciar](#page-1-0) >**

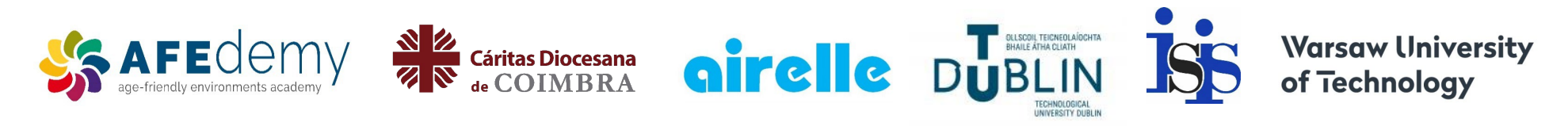

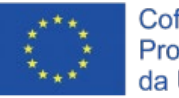

Cofinanciado pelo Programa Erasmus+ da União Europeia

O apoio da Comissão Europeia a este projeto e à produção desta publicação não constitui um consentimento quanto ao seu conteúdo, o qual reflete apenas as opiniões dos autores, não podendo a Comissão ser responsabilizada por qualquer uso indevido que possa ser feito da informação contida nesta publicação.

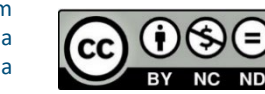

Google**™**, Android**™**, Google Maps**™**, Google Play**™**store and other marks are trademarks of Google LLC.

# **Calendários, Alarmes e Mapas**

<span id="page-1-0"></span>**DIGITAL MÓDULO 5**

Este módulo abrange algumas das utilizações mais avançadas de um telemóvel que podem ser úteis na organização do teu dia. A aplicação "Calendário", "Relógio" e "Google Maps" são muito úteis para o ajudar a lembrar-se dos compromissos e a encontrar o seu caminho até eles.

 $\mathbf{8}$ 

**DIGITAL MÓDULO 5** Calendários, Alarmes e Mapas

#### Público pretendido

Este módulo é destinado a quem domina confiantemente o conteúdo dos módulos práticos anteriores, do **DIGITAL 02: Fazer e receber chamadas com um smartphone** e o **DIGITAL 03: Como comunicar por texto com um smartphone** e se estás interessado no que um dispositivo móvel pode fazer por ti quando está a viajar e a conhecer pessoas.

Este módulo adota uma abordagem prática e analisa diferentes formas de utilizar três tipos de aplicações úteis; o "Calendário" o "Relógio" para organizar o teu tempo e a aplicação "Google Maps" para o ajudar nas viagens.

Este módulo assume que está a utilizar um dispositivo Android.

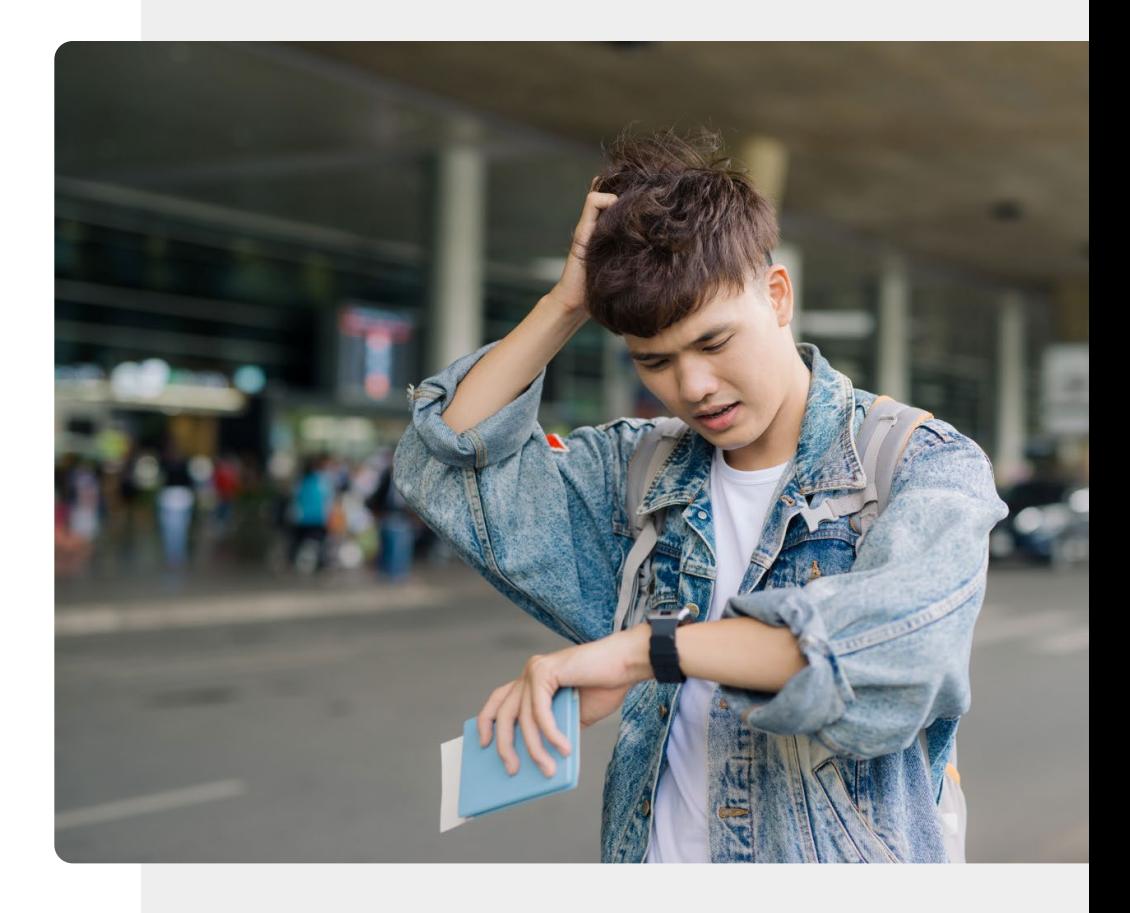

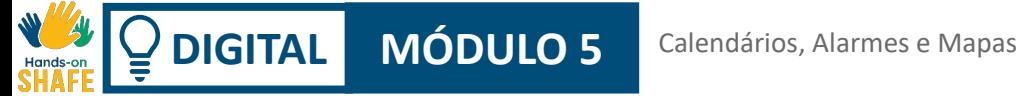

# O que irá aprender

- 1 Como a aplicação "Calendário" pode ajudá-lo com lembretes e alarmes.
- 2 Como configurar e utilizar um alarme ou um temporizador recorrendo à aplicação "Relógio".
- 3 Sobre como manter um registo dos diferentes fusos horários utilizando a aplicação "Relógio".

4 Utilizar o "Mapas" para facilitar a procura de caminhos.

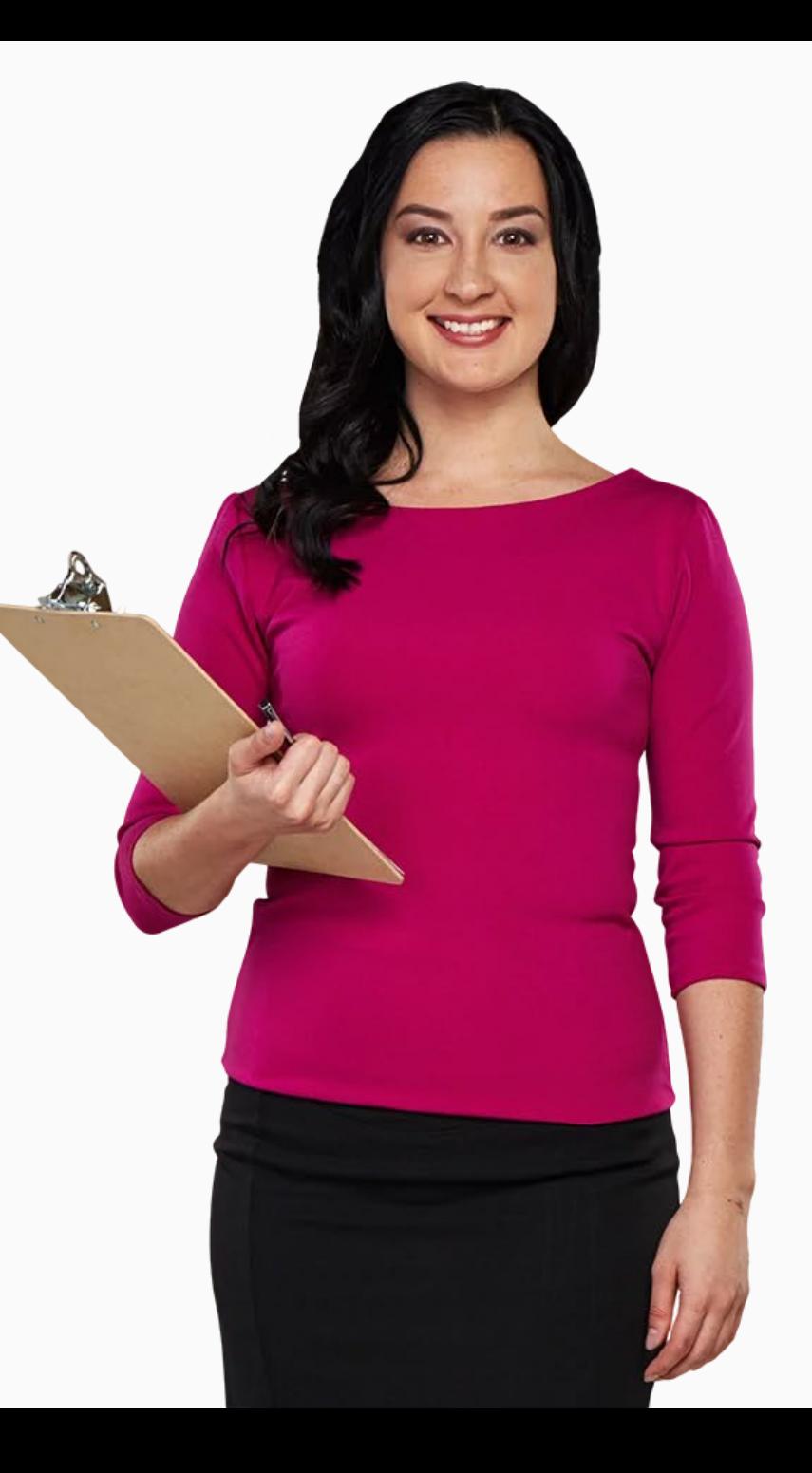

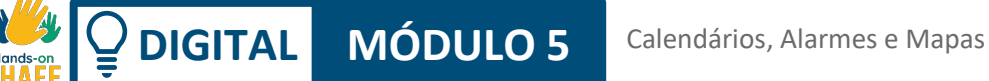

# Capítulos neste módulo

- **1** Utilizar o calendário e os lembretes num dispositivo móvel
- Utilizar alarmes, temporizadores e relógios de todo o mundo num dispositivo móvel **2**
- Utilizar o "Google Maps" para procurar caminhos num dispositivo móvel **3**

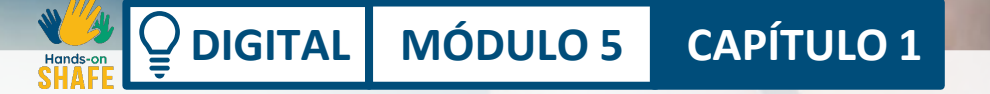

<span id="page-5-0"></span> $20:00$ 

2019 calendário

# **Utilizar calendários e lembretes num dispositivo móvel**

 $F_{h}$ 

Este capítulo explica como utilizar a aplicação "Calendário" no teu dispositivo móvel. Pode usar a aplicação "Calendário" para definir lembretes para datas de reuniões, compromissos ou aniversários, para que o teu telefone seja notificado quando o evento estiver a chegar.

# O que irá aprender

1 Como encontrar a aplicação "Calendário".

2 Como é que é a aplicação "Calendário".

3 Como adicionar um evento (lembrete).

4 Como navegar e editar eventos.

5

O que acontece quando o evento ocorre.

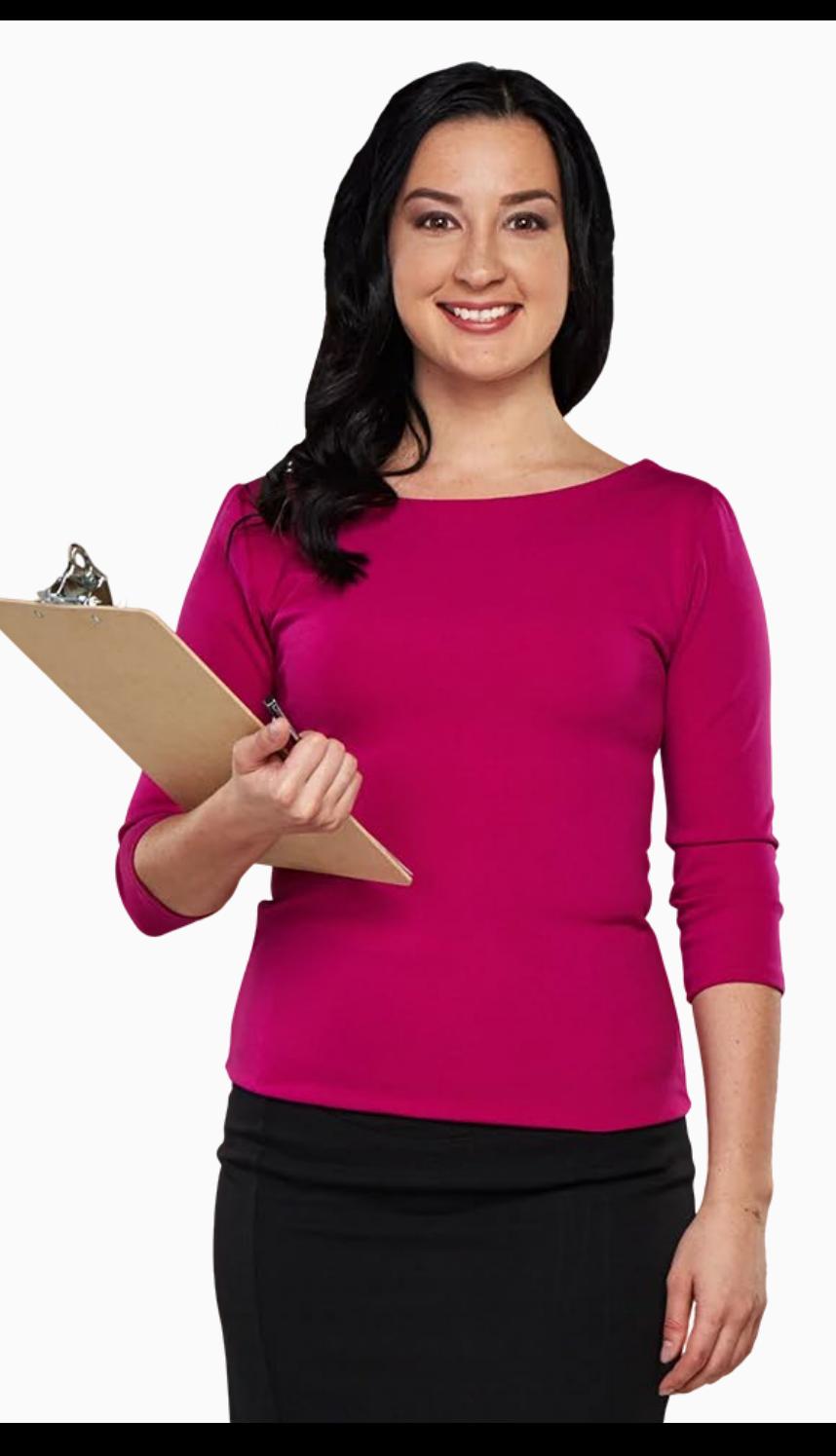

# **Formas de adicionar eventos e ver o calendário**

Pode utilizar a aplicação "Calendário" para dizer em que dia será uma determinada data, e também, para definir eventos para o lembrar de ocasiões especiais ou de quaisquer dias importantes no futuro.

Pode também utilizá-lo para inserir alertas para eventos que ocorrem regularmente, tais como consultas semanais com um fisioterapeuta, ou lembretes únicos de eventos, como uma visita ao médico ou uma reunião com amigos. Pode acrescentar eventos com semanas de antecedência e a aplicação pode servir de lembrete.

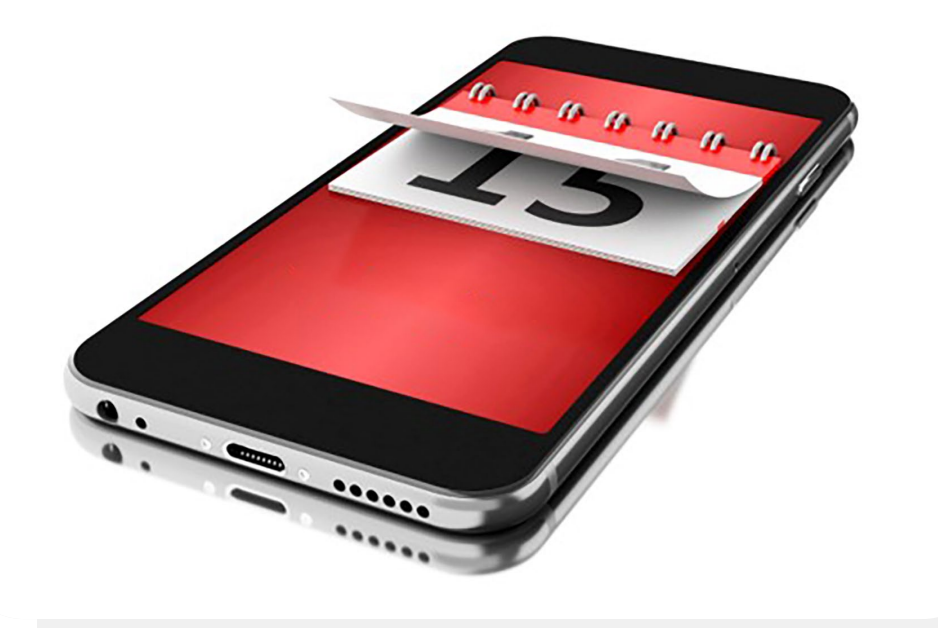

# **Encontrar a aplicação do "Calendário"**

A aplicação "Calendário" pode normalmente ser encontrada no seu ecrã principal com o ícone do "calendário".

É importante salientar que o ícone da aplicação "Calendário" pode estar em diferentes cores em diferentes dispositivos.

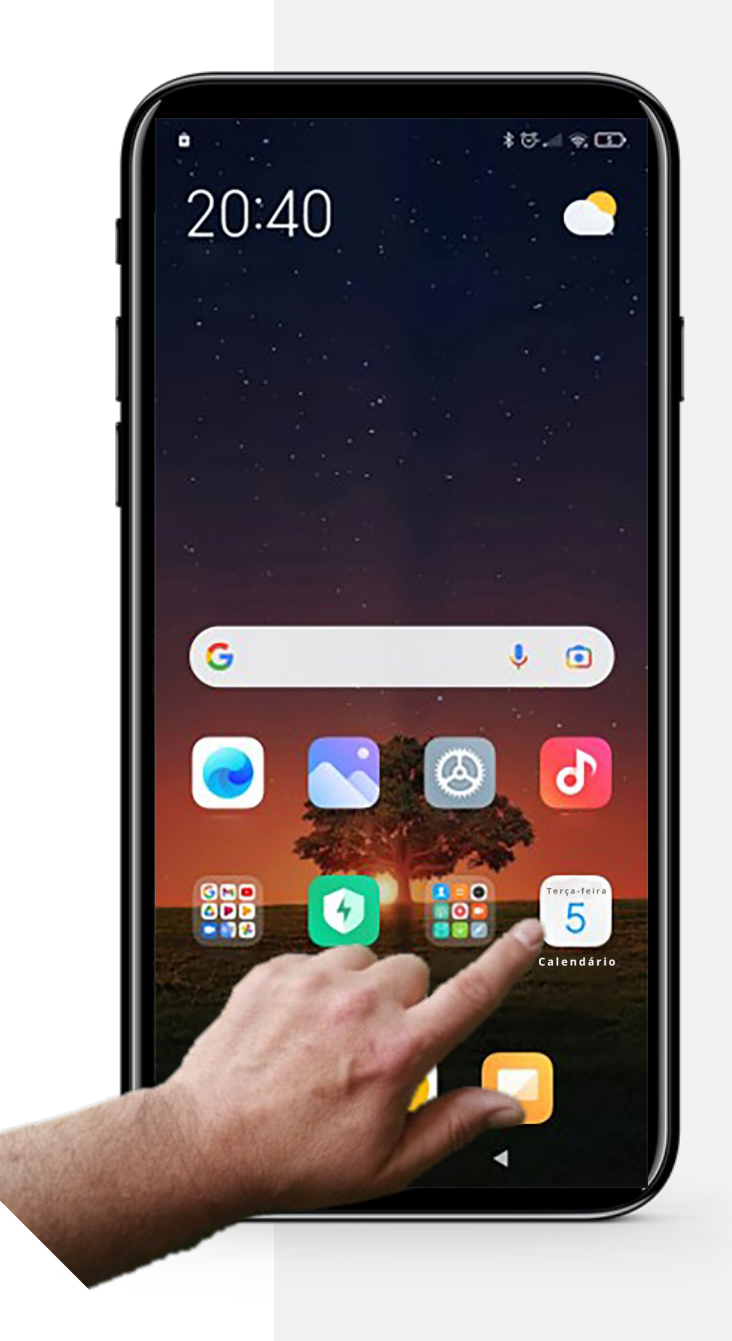

#### **Processo**

**1**

**2**

**3**

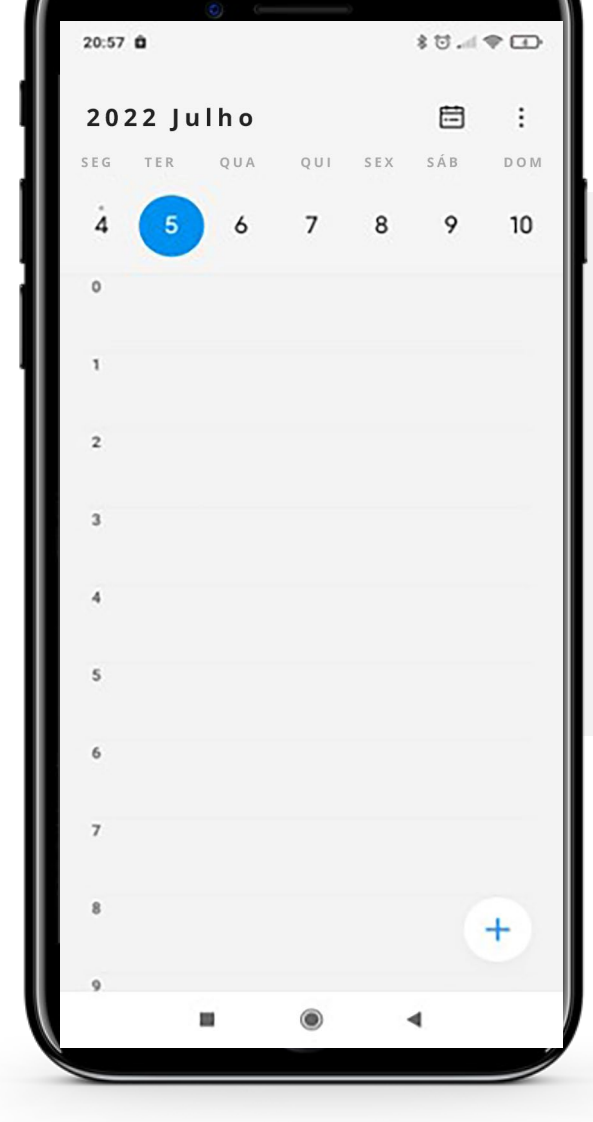

#### **Abrir a aplicação do "Calendário"**

Depois de encontrar o ícone da aplicação "Calendário" no seu ecrã inicial, toque no ícone.

Isto conduzi-lo-á à página principal da aplicação "Calendário", mostrando normalmente a data de hoje, tal está aqui apresentado

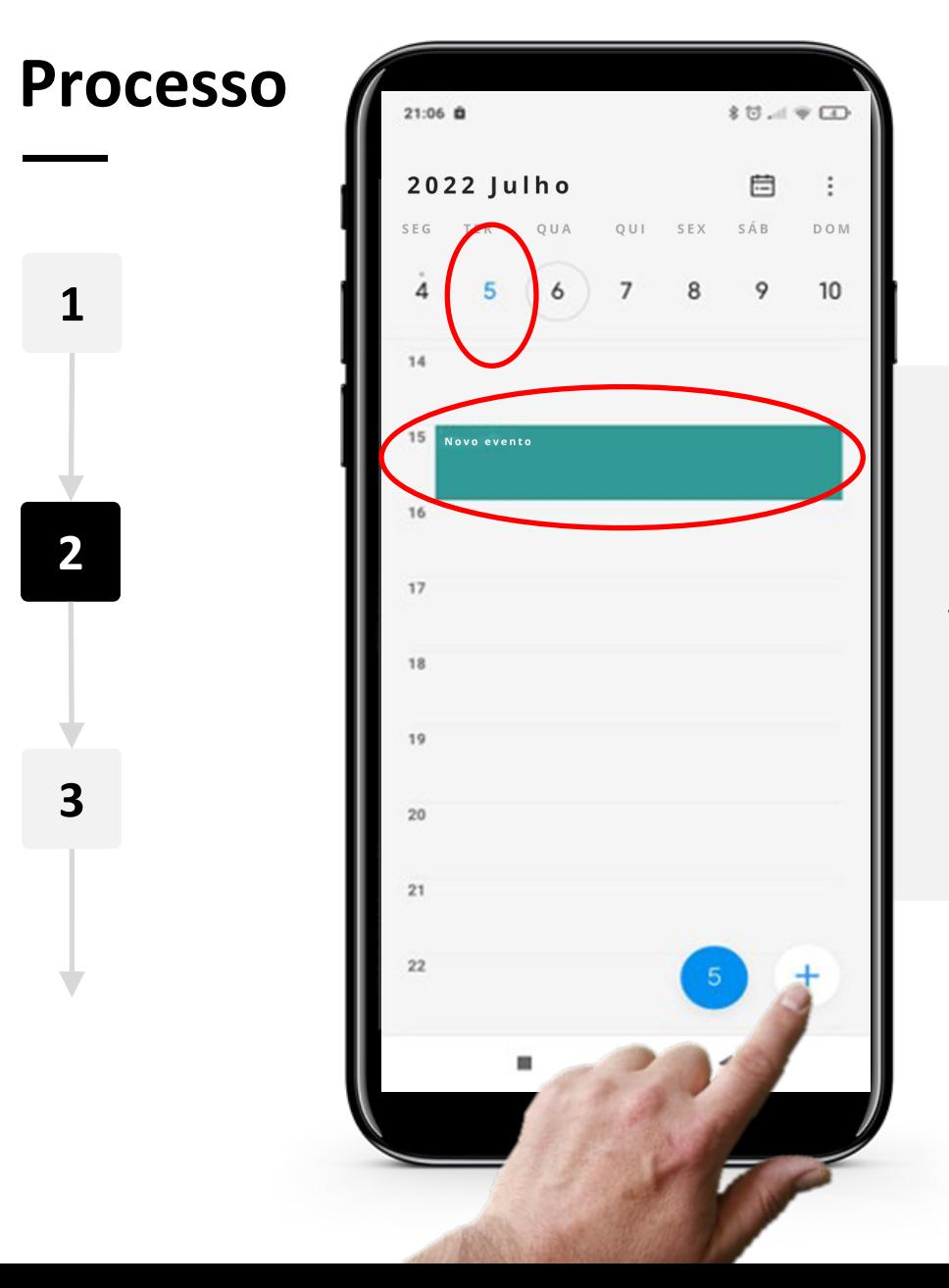

#### **Ao navegar dentro da aplicação "Calendário"**

Para adicionar um novo evento, toque no dia e depois toque na hora a que deseja adicionar o evento.

Finalmente, toque no sinal " $+$ " no canto inferior direito do ecrã para criar o evento.

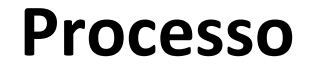

**2**

**3**

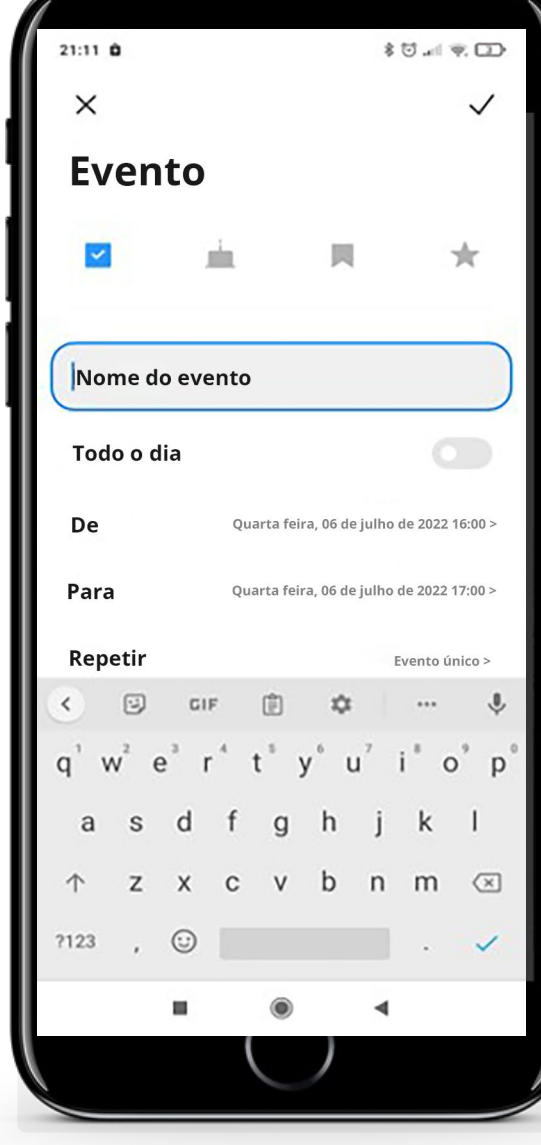

#### **Editar o evento (lembrete)**

Como se mostra na imagem, isto leva-o a uma página onde pode editar o evento.

Pode utilizar este ecrã para adicionar informações extra e depois pode criar o seu novo evento.

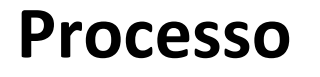

Hands

**5**

**6**

**DIGITAL MÓDULO 5 CAPÍTULO 1**

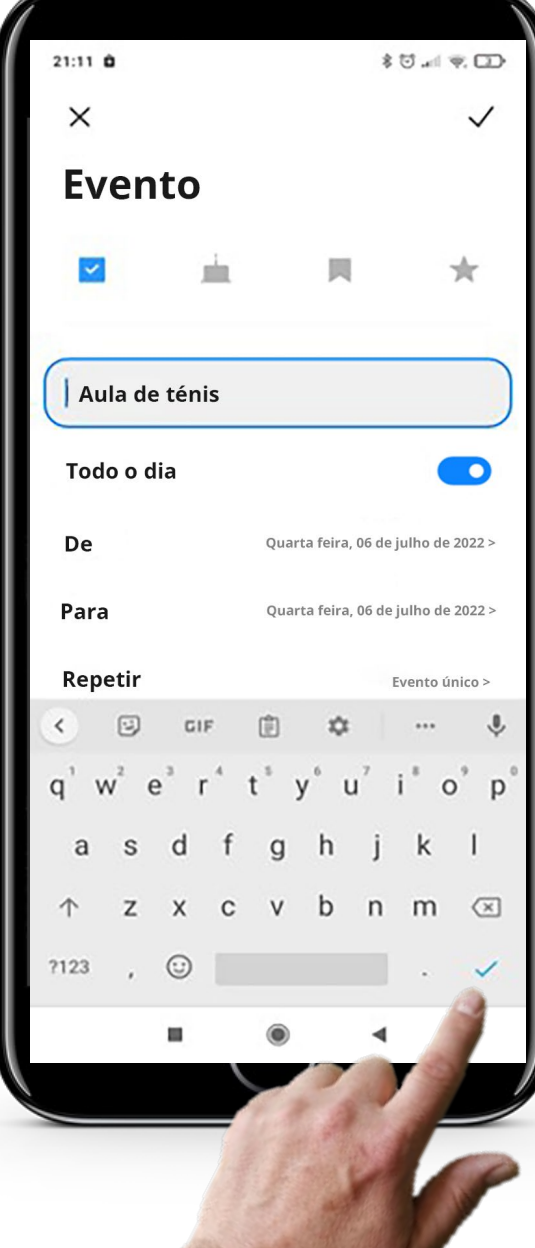

#### **Editar o evento (lembrete)**

Pode alterar o nome do evento, por exemplo, se tiver uma reunião ou uma marcação importante.

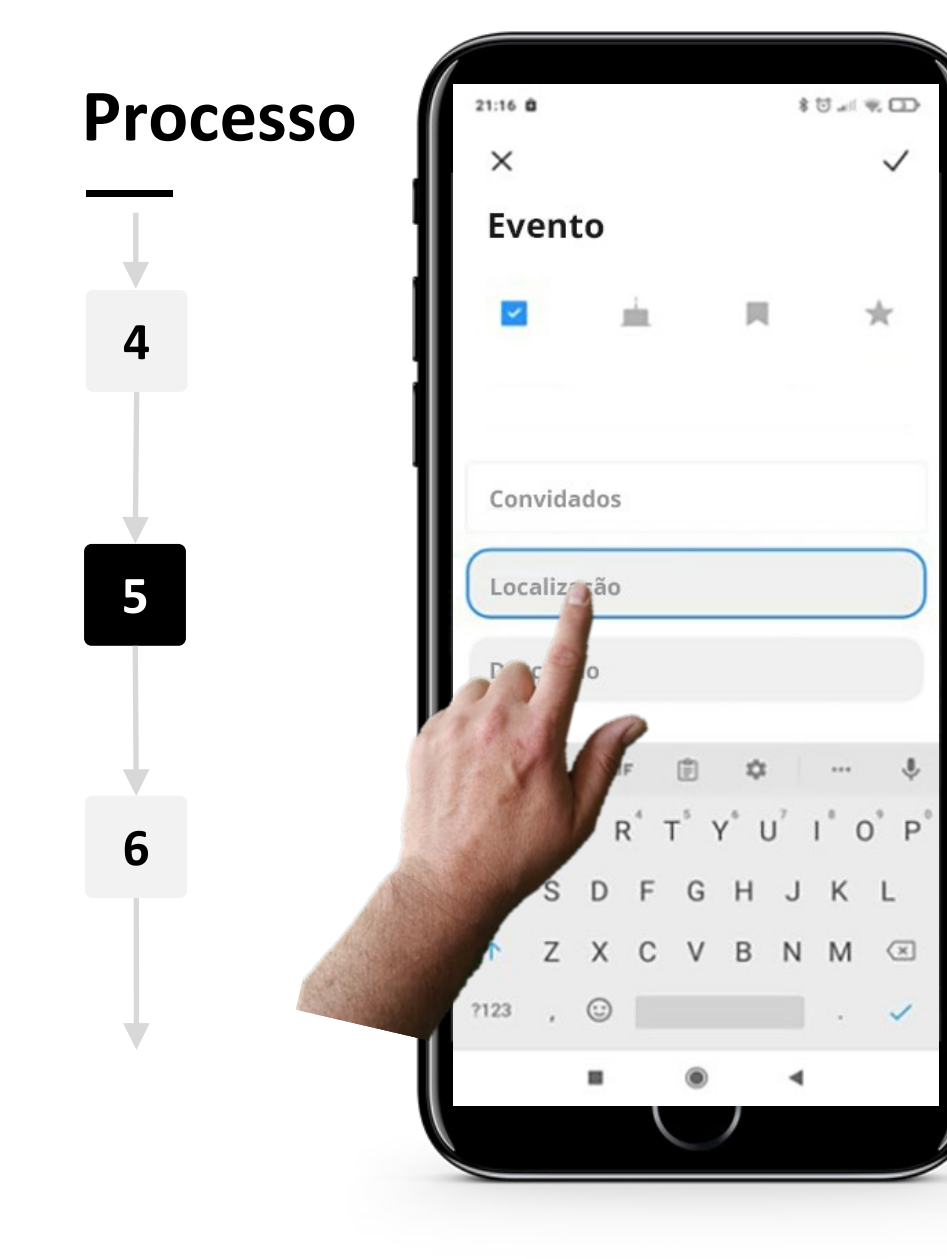

**DIGITAL MÓDULO 5 CAPÍTULO 1**

#### **Editar o evento (lembrete)**

Adicionar um local para um evento é opcional, mas por vezes é importante lembrar onde o evento está a acontecer.

Primeiro, é necessário deslizar para chegar à caixa de localização, depois tocar nela para introduzir um nome da localização.

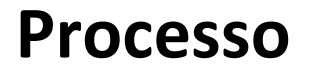

**5**

**6**

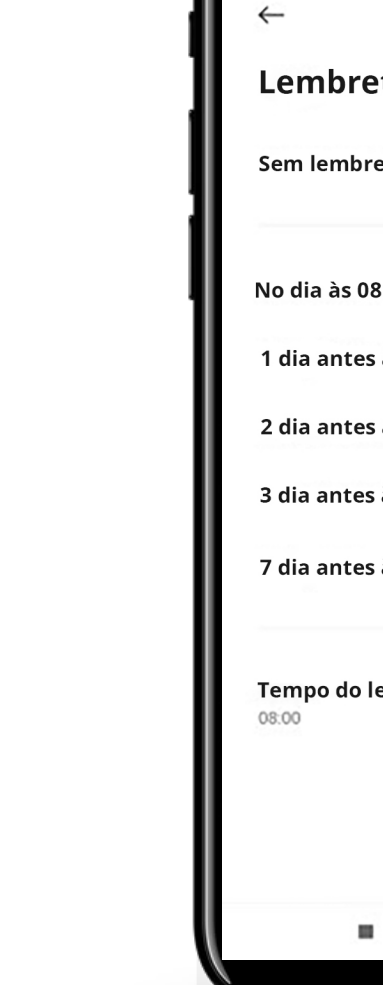

**DIGITAL MÓDULO 5 CAPÍTULO 1**

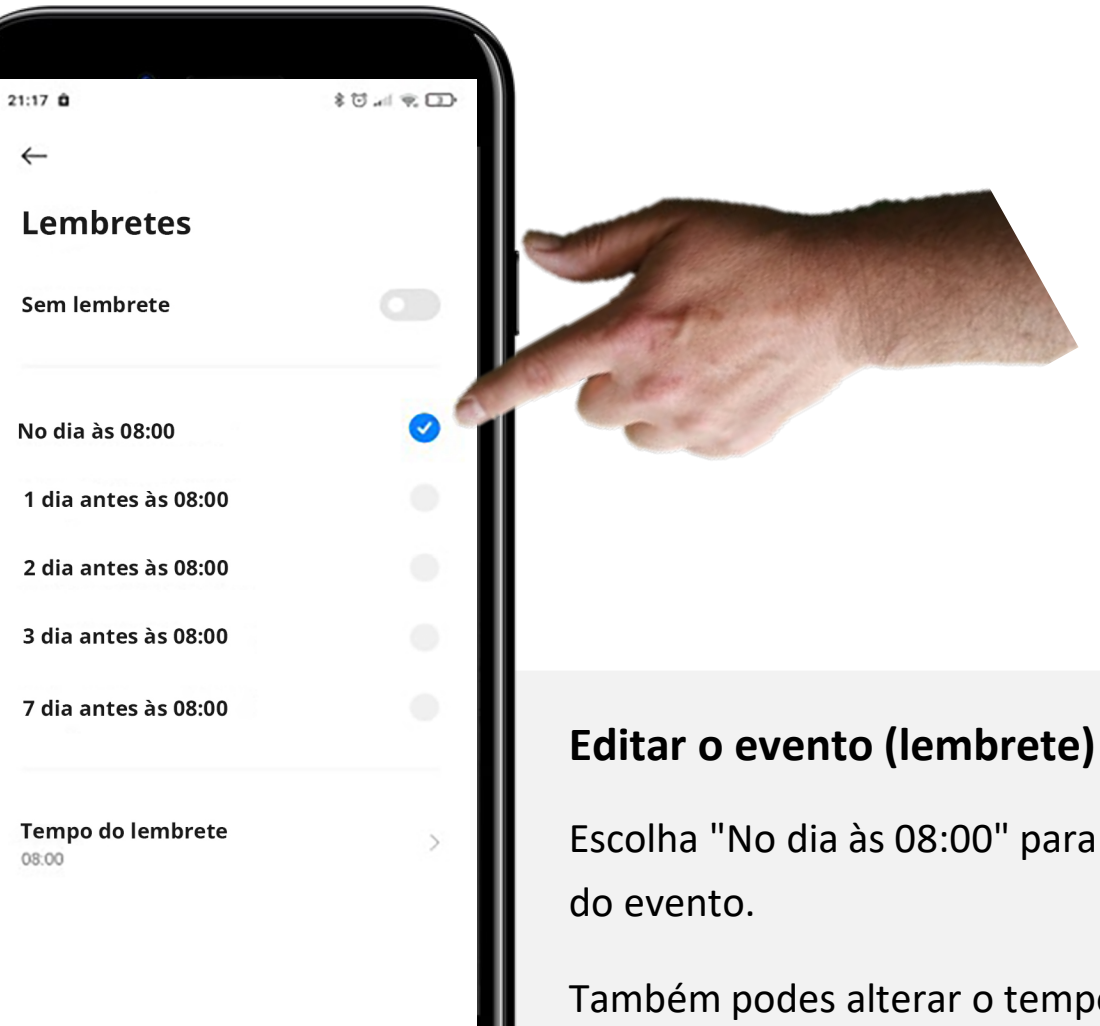

Escolha "No dia às 08:00" para receber um lembrete

Também podes alterar o tempo de lembrete no fundo do ecrã para se ajustar à tua rotina.

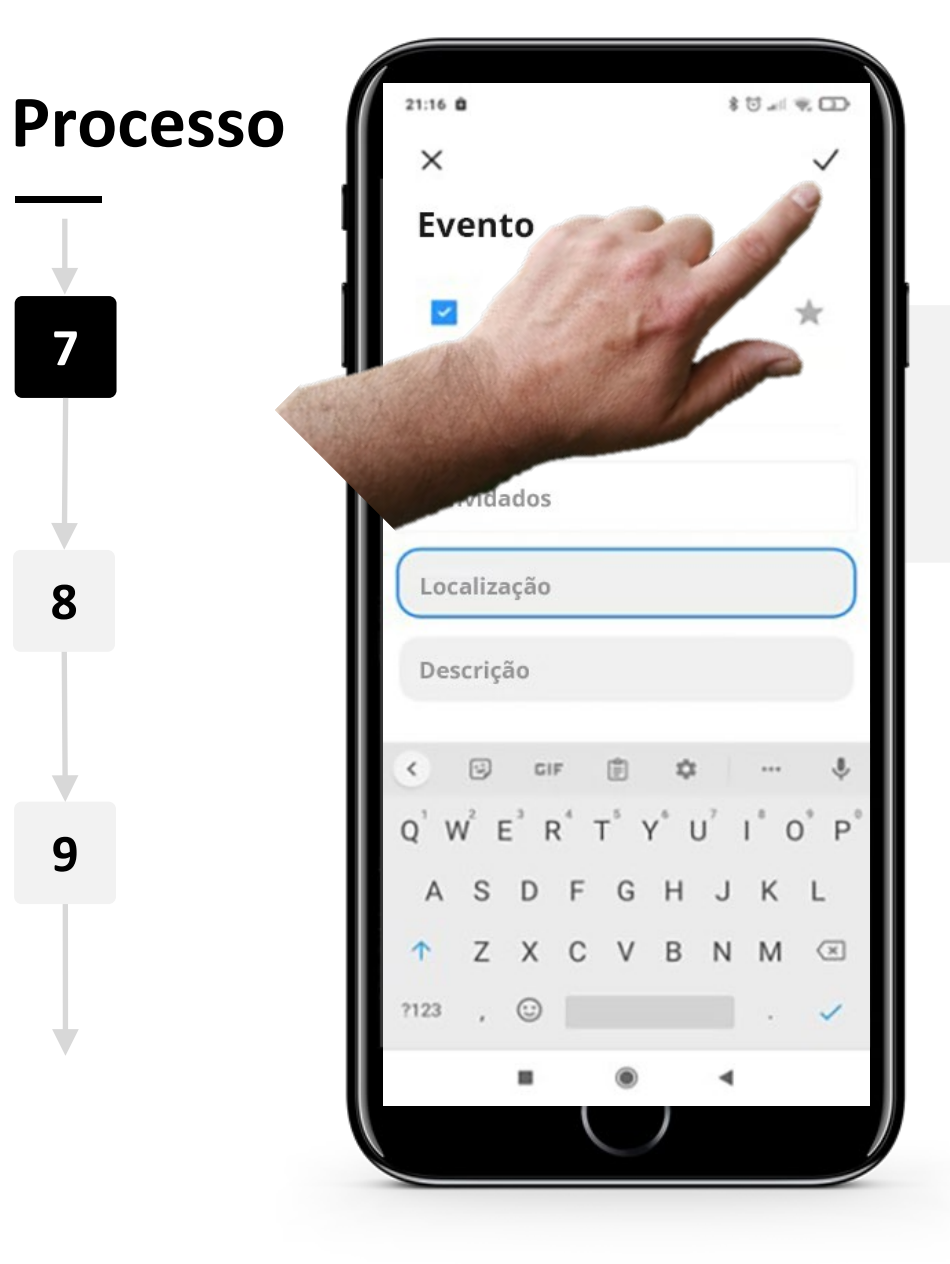

**DIGITAL MÓDULO 5 CAPÍTULO 1**

**WWW.** 

 $\overline{\mathbb{Q}}$ 

#### **Submeter o evento**

Finalmente, toque no botão "v" para guardar o evento.

Utilizar o calendário e os lembretes num dispositivo móvel

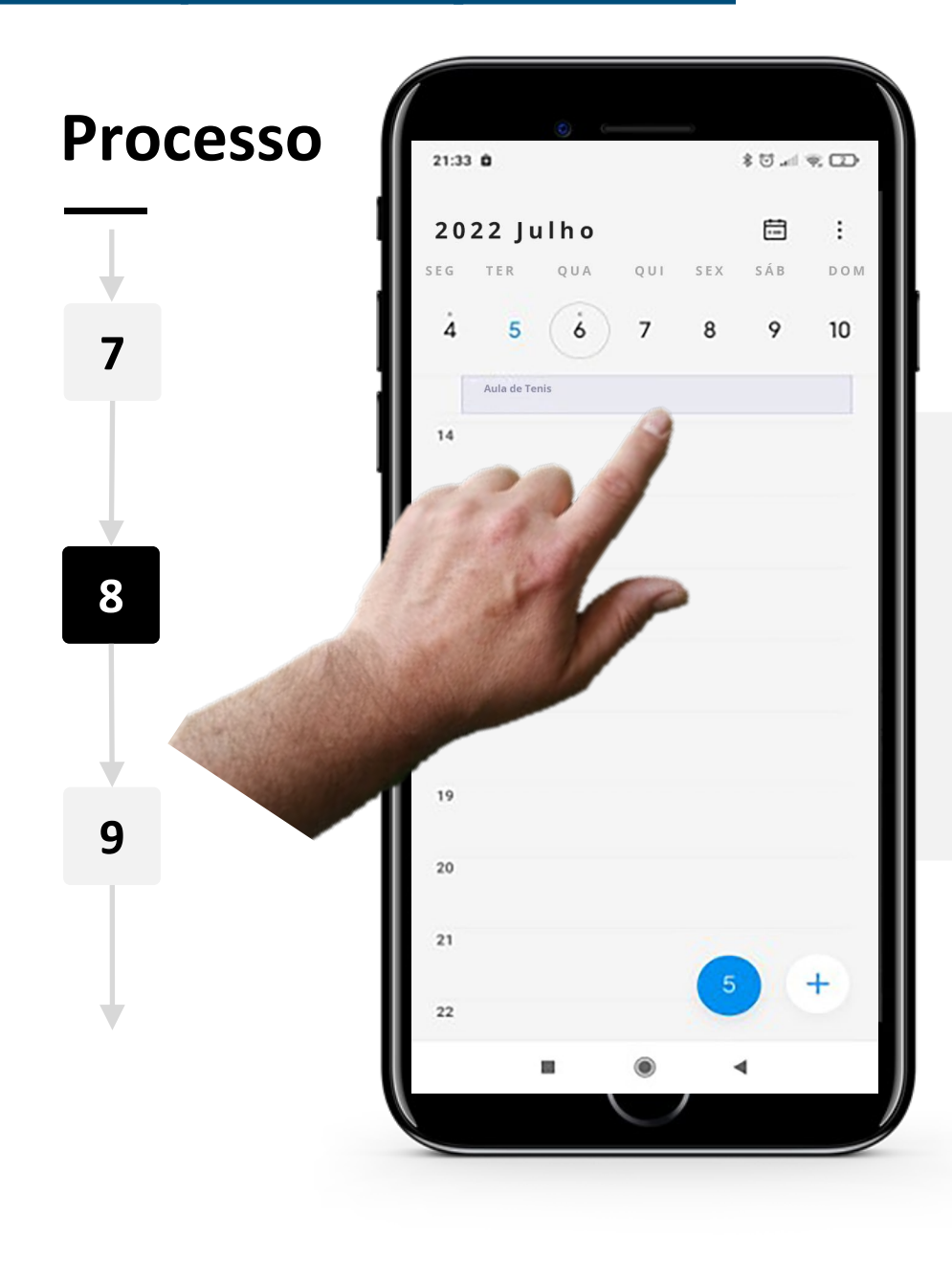

**DIGITAL MÓDULO 5 CAPÍTULO 1**

#### **Navegar na aplicação "Calendário" com um evento**

Pode agora ver que o evento guardado é visível na página principal "Calendário".

Ao tocar no evento, os detalhes serão mostrados e poderá editá-los novamente se assim preferir.

Utilizar o calendário e os lembretes num dispositivo móvel

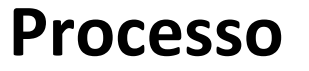

**DIGITAL MÓDULO 5 CAPÍTULO 1**

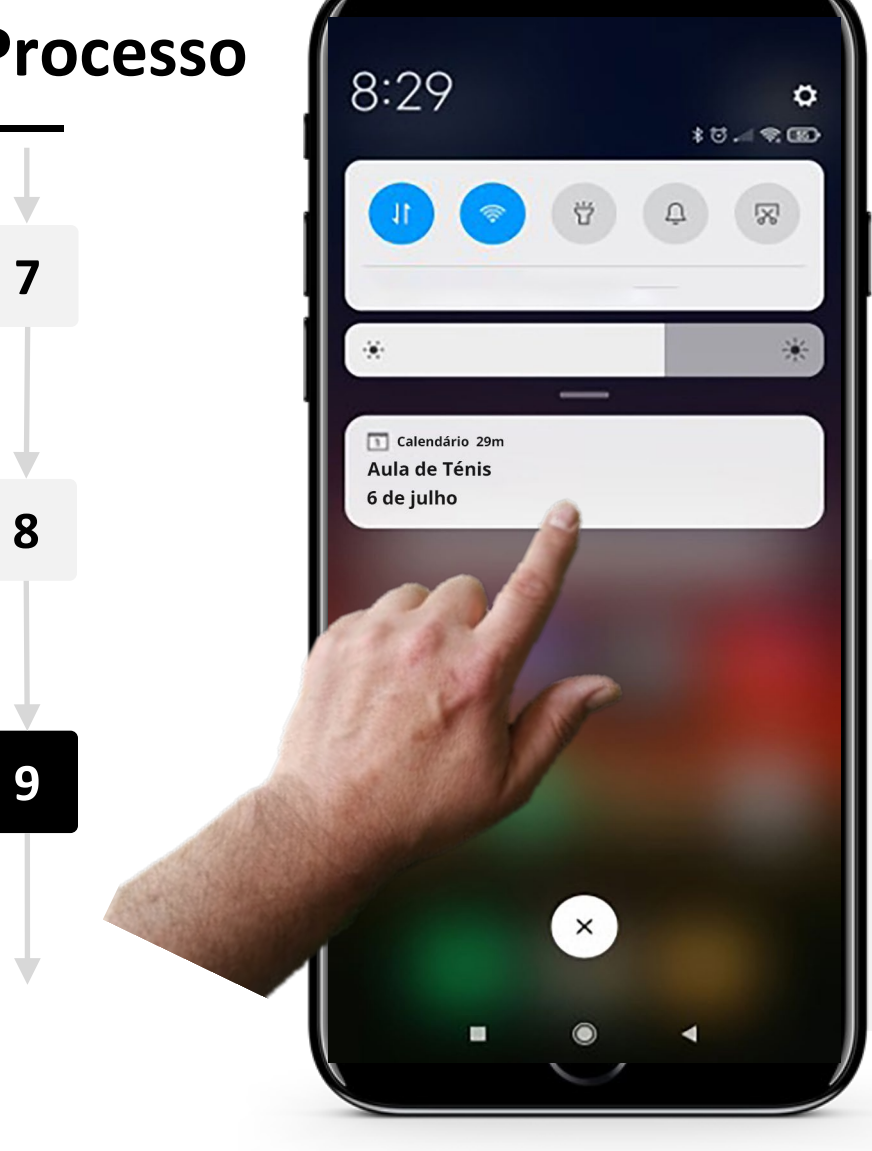

#### **Quando a hora do evento chegar**

No dia do evento, o teu dispositivo móvel dar-lhe-á uma notificação em um momento específico que escolheu anteriormente quando estava a editar os detalhes do evento. Assim que vir o lembrete, pode fechá-lo ou suspender.

#### **Processo**

**DIGITAL MÓDULO 5 CAPÍTULO 1**

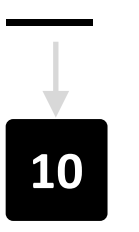

**WWW.** 

 $\bigcap$ 

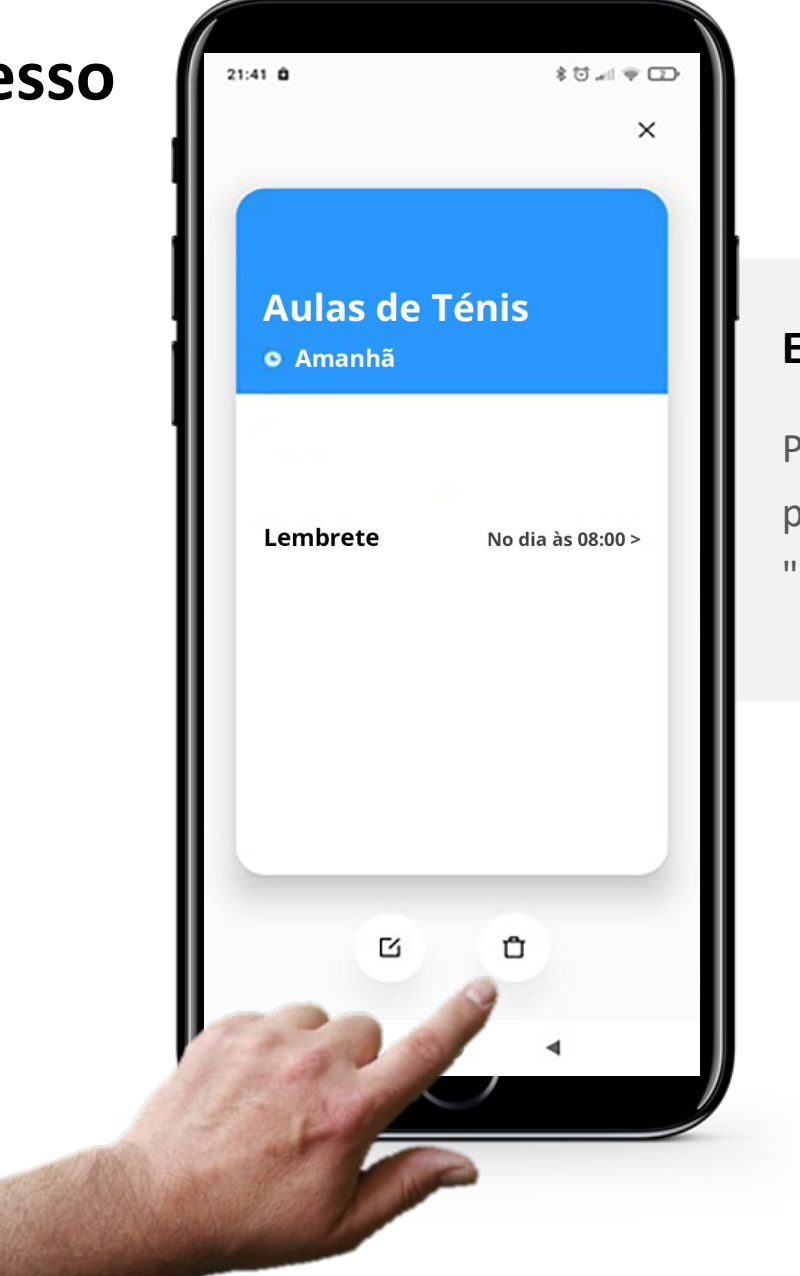

#### **Eliminar um evento**

Para apagar um evento, basta tocar no evento na página principal "Calendário". Depois toque no botão "n do lixo para o apagar.

# **Faça a tarefa!**

**Teresa gostaria de acrescentar uma consulta médica a sua aplicação do Calendário no telemóvel. Pode ajudar?**

- Fique a conhecer mais sobre a Teresa. [Pode encontrar mais informações sobre a Teresa aqui.](https://hands-on-shafe.eu/pt/meet/teresa)
- Teresa gostaria de introduzir um alerta no calendário para uma consulta médica importante, na próxima quinta-feira às 10 da manhã.
- No seu dispositivo móvel utilize a aplicação "Calendário" para colocar numa marcação da Teresa.
- Acrescentar um lembrete para Teresa às 8 da manhã de quinta-feira.

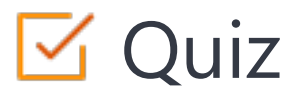

#### Click the **Quiz** button to edit this object

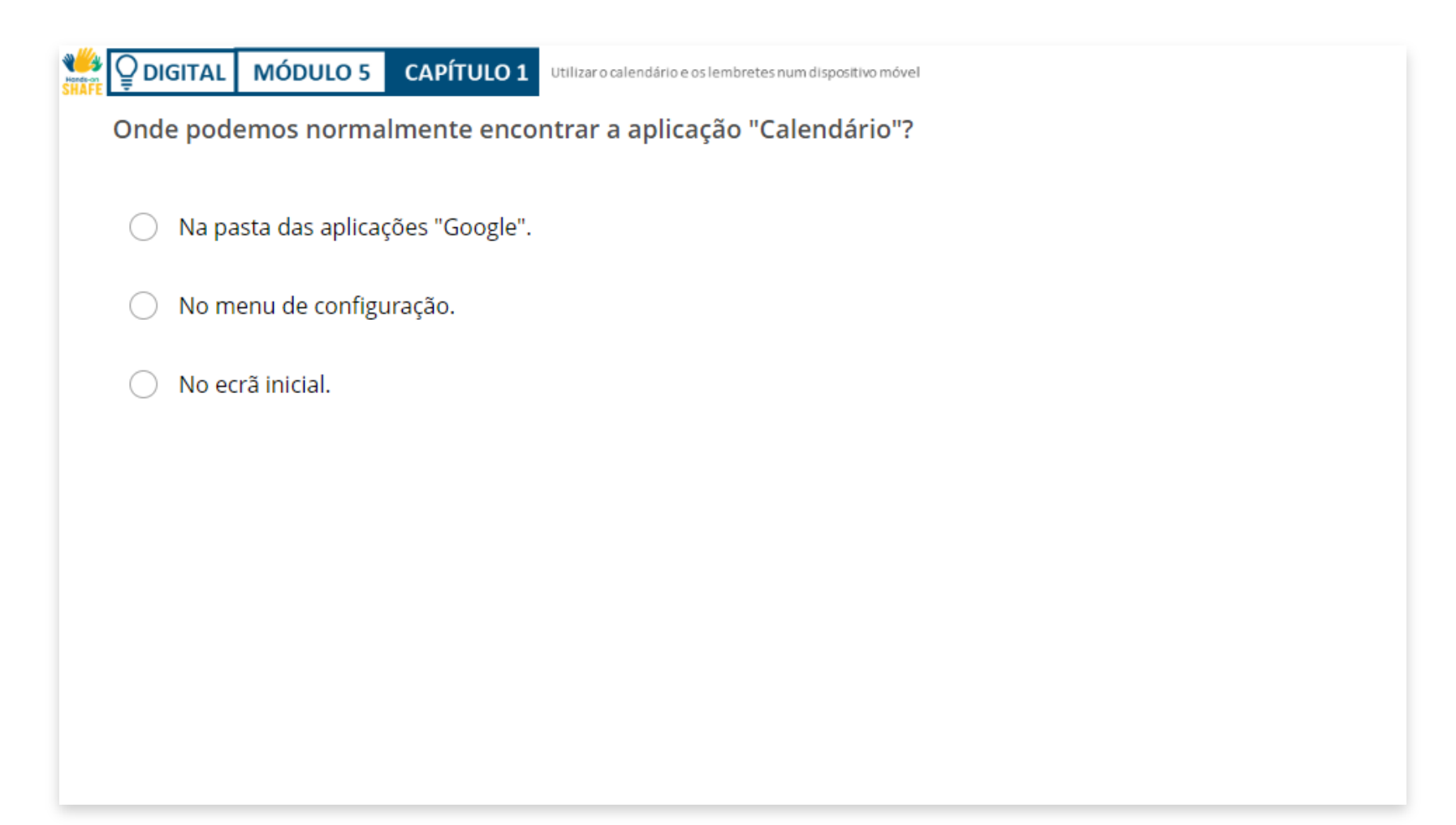

# Capítulo concluído!

Parabéns! Concluiu este capítulo com sucesso!

**1**

**2**

**3**

# Resumo das competências adquiridas

- Como utilizar a aplicação "Calendário" no teu telemóvel.
- Como adicionar um evento ao teu "Calendário".
- Como editar e apagar eventos.

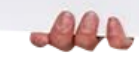

# O que vem a seguir?

Agora pode repetir este capítulo ou seguir a nossa recomendação para continuar a aprendizagem, ao clicar num dos botões abaixo:

Way

**[Reiniciar](#page-5-0) [Seguinte](#page-23-0)**

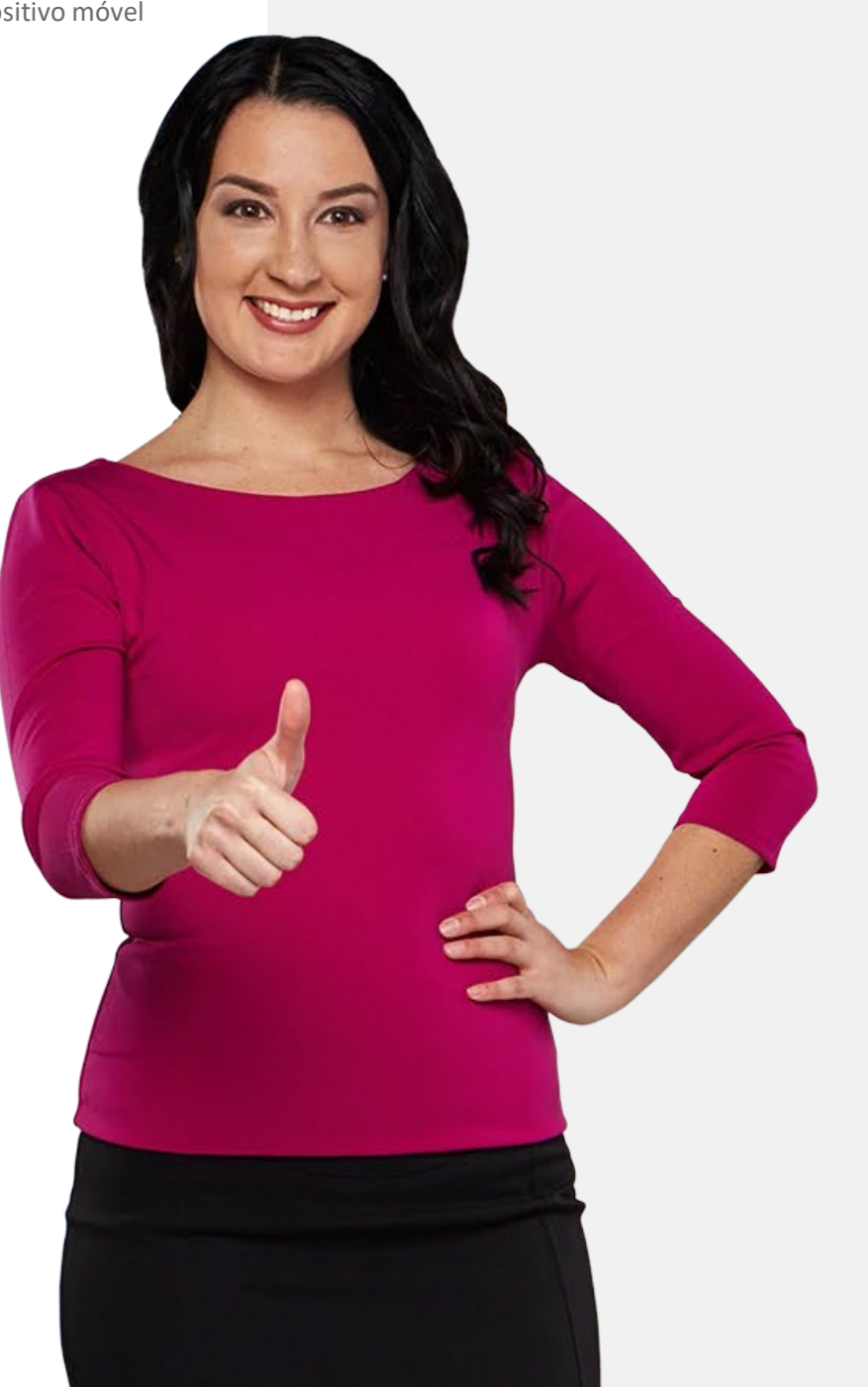

# <span id="page-23-0"></span>**DIGITAL MÓDULO 5 CAPÍTULO 2**

# **Utilizar alarmes, temporizadores e relógios mundiais**

Neste capítulo, vai aprender tudo sobre a criação e utilização de alarmes, temporizadores, e sobre os relógios mundiais no seu dispositivo móvel. Estas características podem ser úteis em muitas situações para lembretes e organização da sua vida diária.

# O que irá aprender

1

4

Como criar e utilizar os alarmes.

2 Como utilizar o temporizador.

3 Como utilizar o cronómetro.

Como utilizar os relógios mundiais.

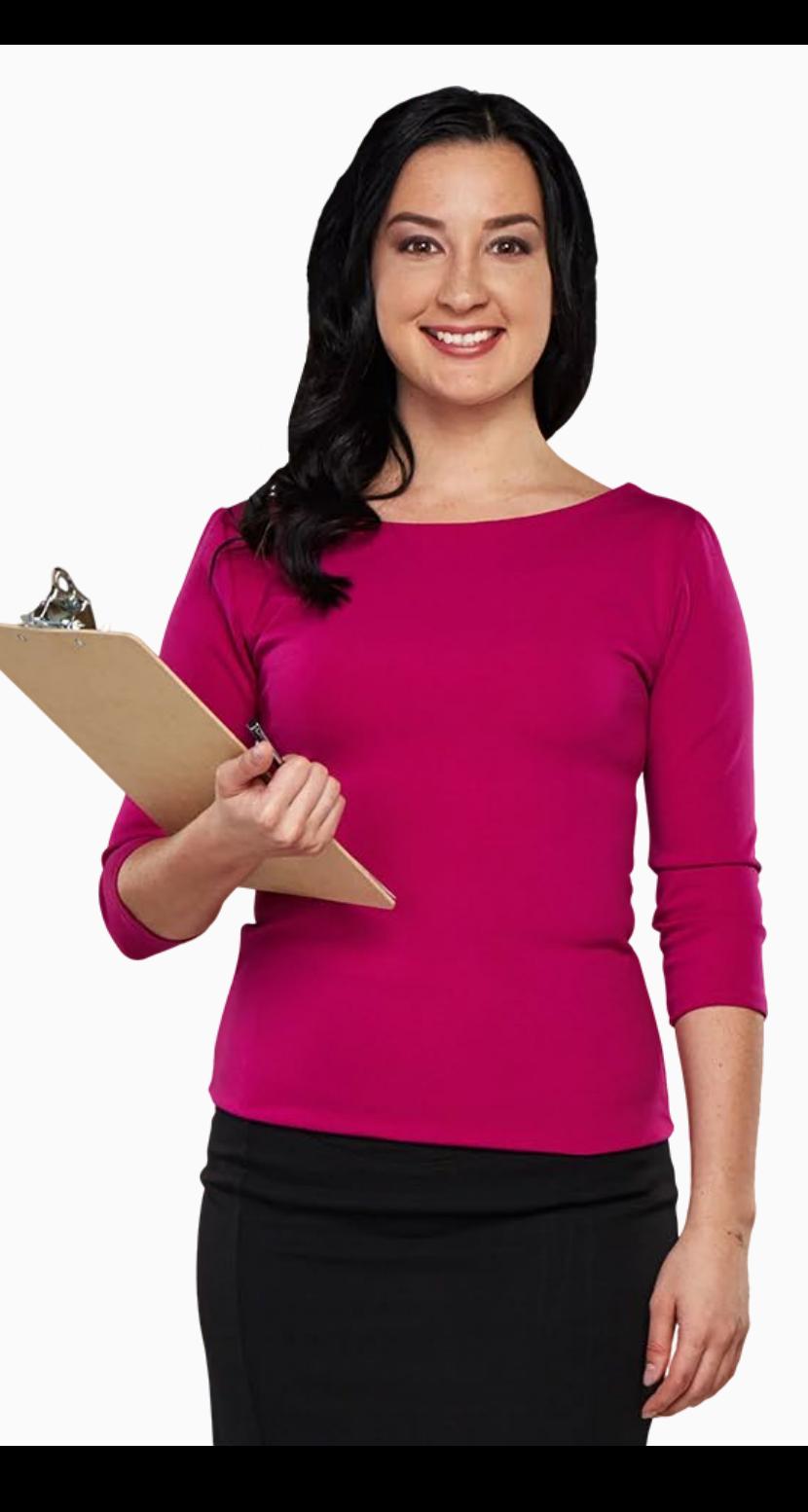

#### **Como criar e editar alarmes**

Os alarmes no telemóvel são exatamente como os do seu despertador mas com mais funcionalidades.

A aplicação "Relógio" permite ter vários alarmes ativos de uma só vez.

É mais simples de utilizar do que a aplicação "Calendário" e pode ser útil para definir alarmes de lembrete diários ou de curto prazo.

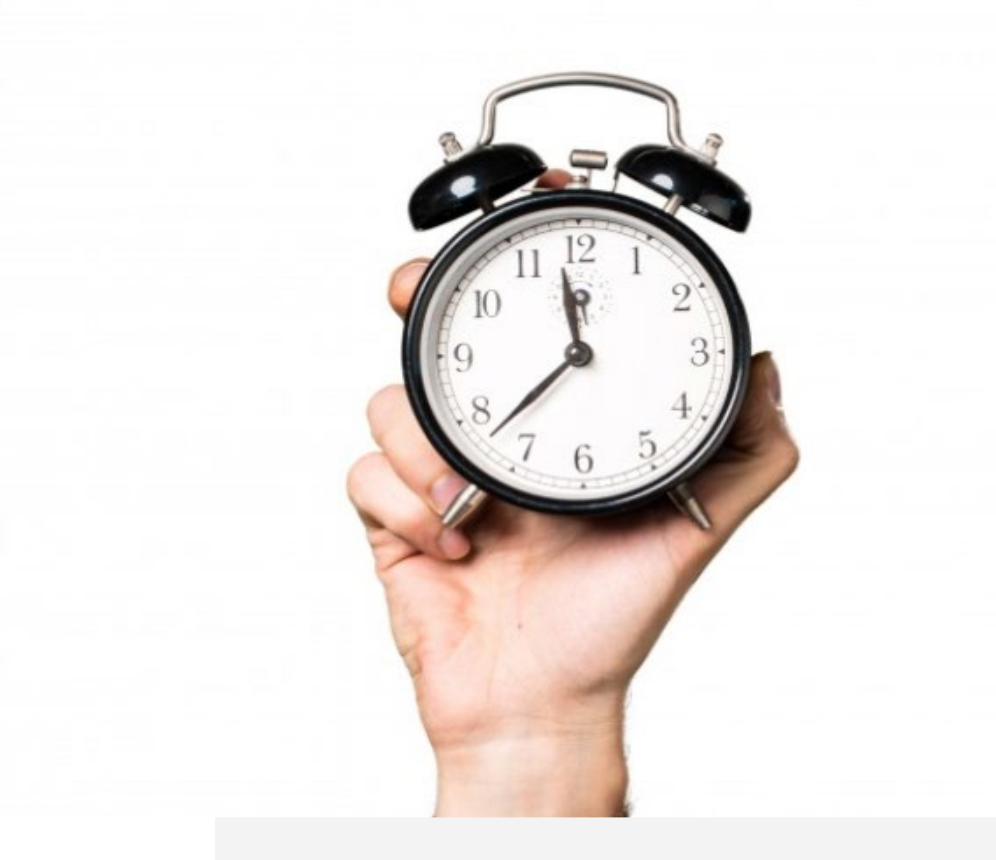

#### **Como criar e editar alarmes**

É muito útil ser possível definir alarmes, quer seja para estabelecer uma rotina na sua vida diária, tais como lembretes diários de medicação, quer seja para usar apenas uma vez.

Vejamos as etapas necessárias para o fazer.

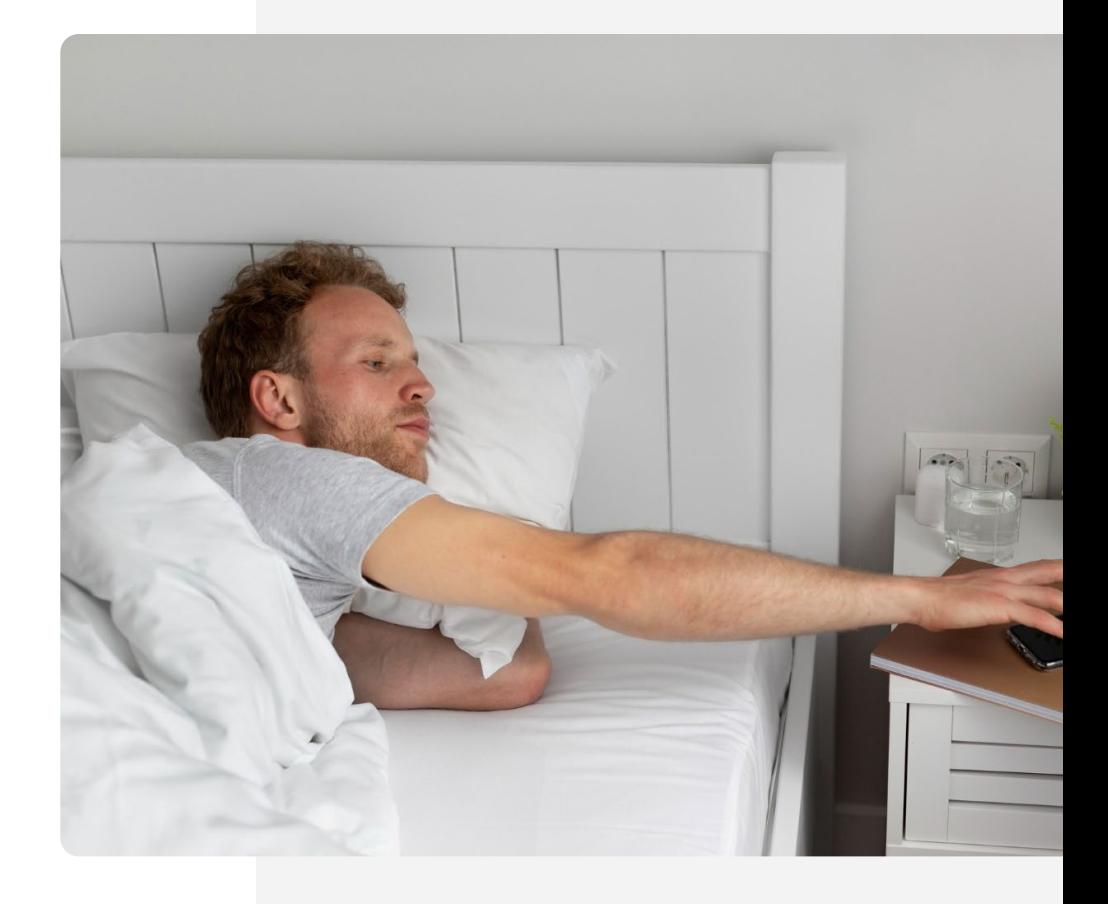

# **Encontrar a aplicação do "Relógio"!**

Pode ser um pequeno desafio encontrar a aplicação "Relógio" no início. A aplicação "Relógio" está tipicamente localizada no ecrã inicial. Por vezes pode ser encontrada ao tocar na pasta "Ferramentas" do seu ecrã inicial.

O ícone da aplicação "Relógio" é geralmente um ícone de relógio ou despertador. Toque nele para abrir e aceder às suas funcionalidades.

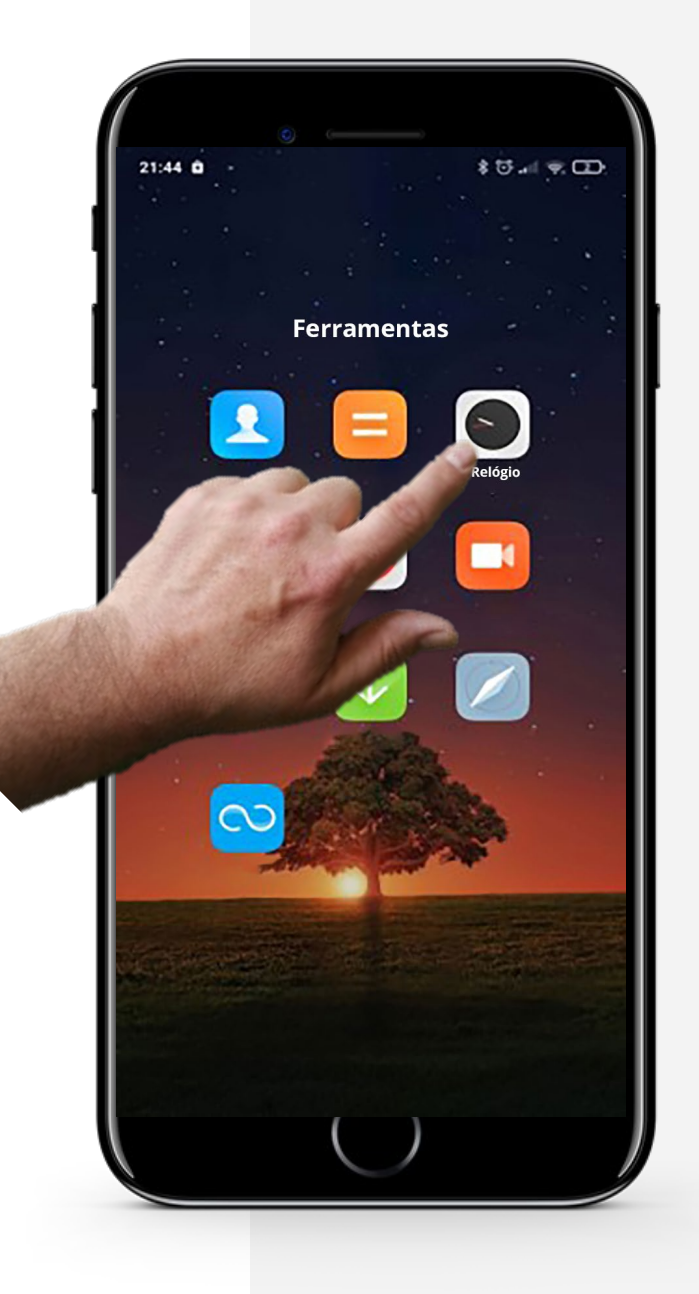

**Processo**

**DIGITAL MÓDULO 5 CAPÍTULO 2**

**1**

**2**

**3**

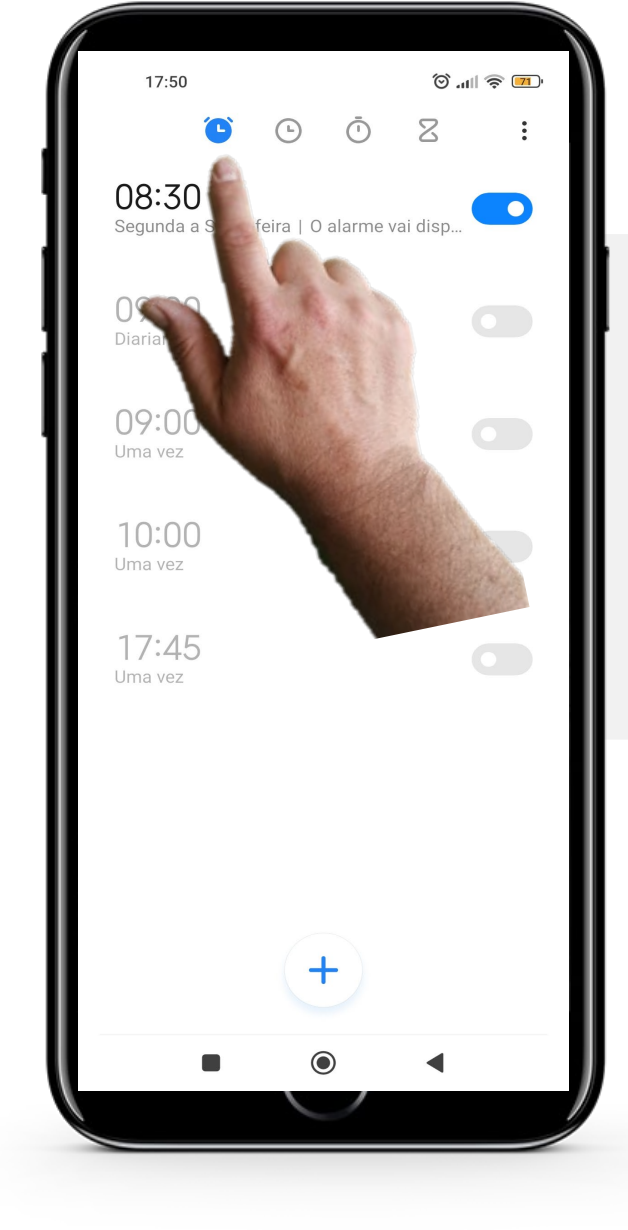

#### **Alarmes de início na aplicação "Relógio"**

Uma vez já dentro da aplicação "Relógio", na parte superior do ecrã encontrará 4 ícones; um para cada função da aplicação "Relógio". O da esquerda " " ícone "Alarme". Toque nele e ele ficará com a cor azul, como mostra aqui quando está selecionado.

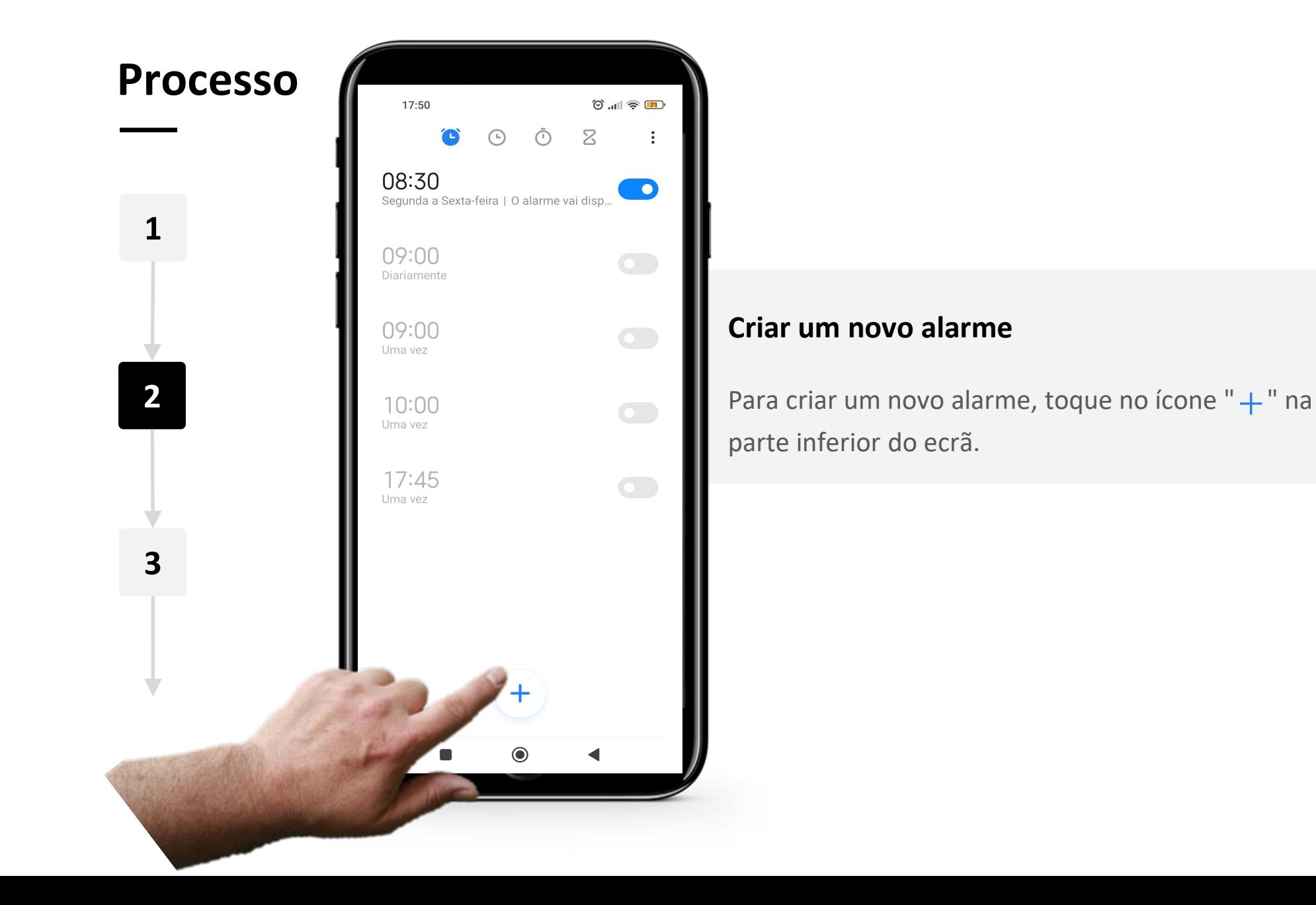

**WAS** 

 $\bigcirc$  $\equiv$ 

**DIGITAL MÓDULO 5 CAPÍTULO 2** Utilizar alarmes, temporizadores e relógios do mundo

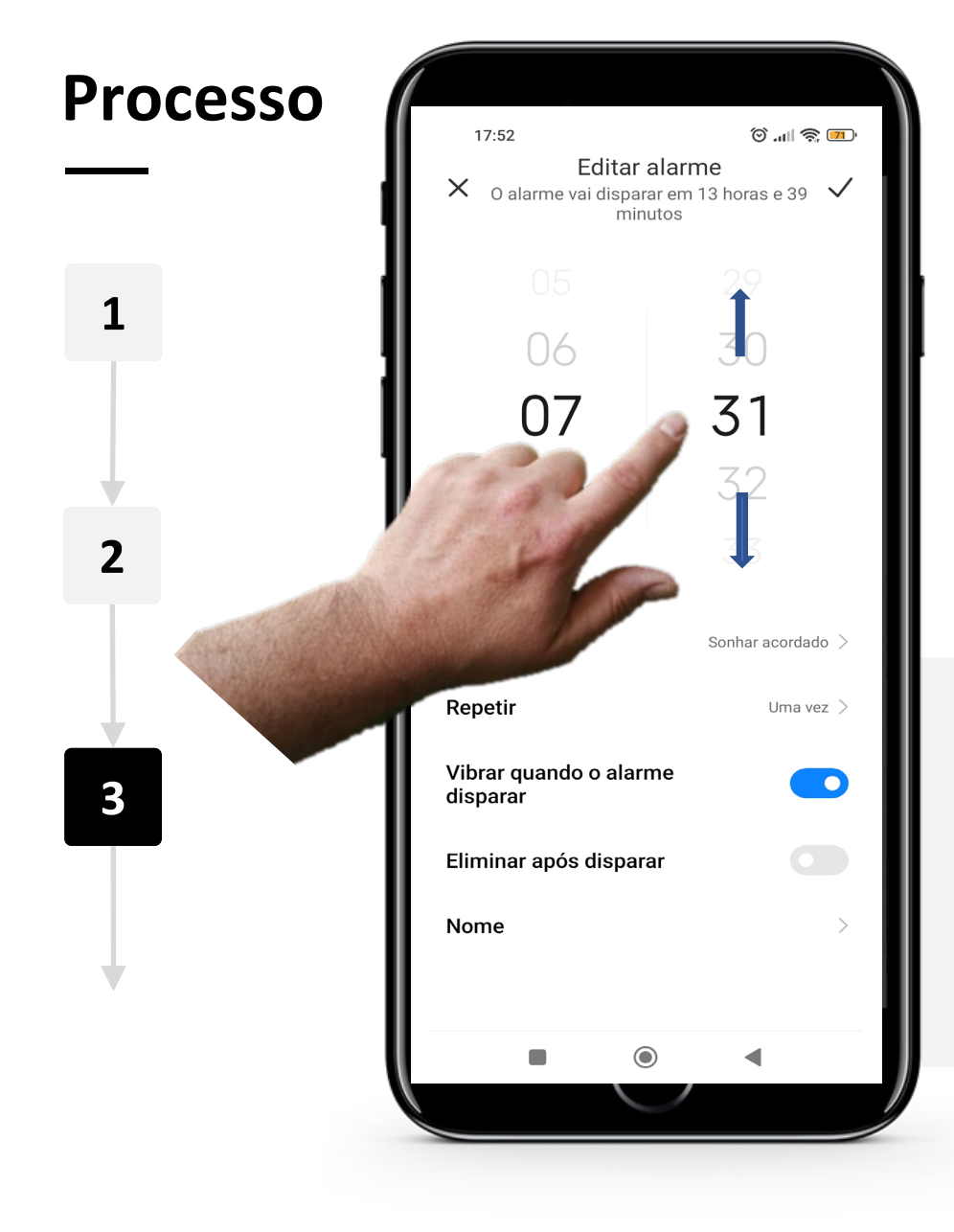

Hands-o

#### **Editar o alarme**

Pode agora deslizar para cima e para baixo nos controlos de horas e minutos, para que o alarme selecione a hora de alarme.

Nota: A hora está no formato de 24 horas.

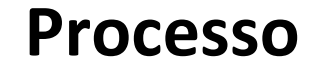

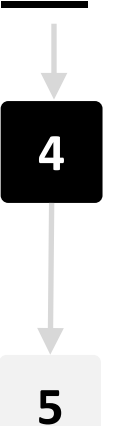

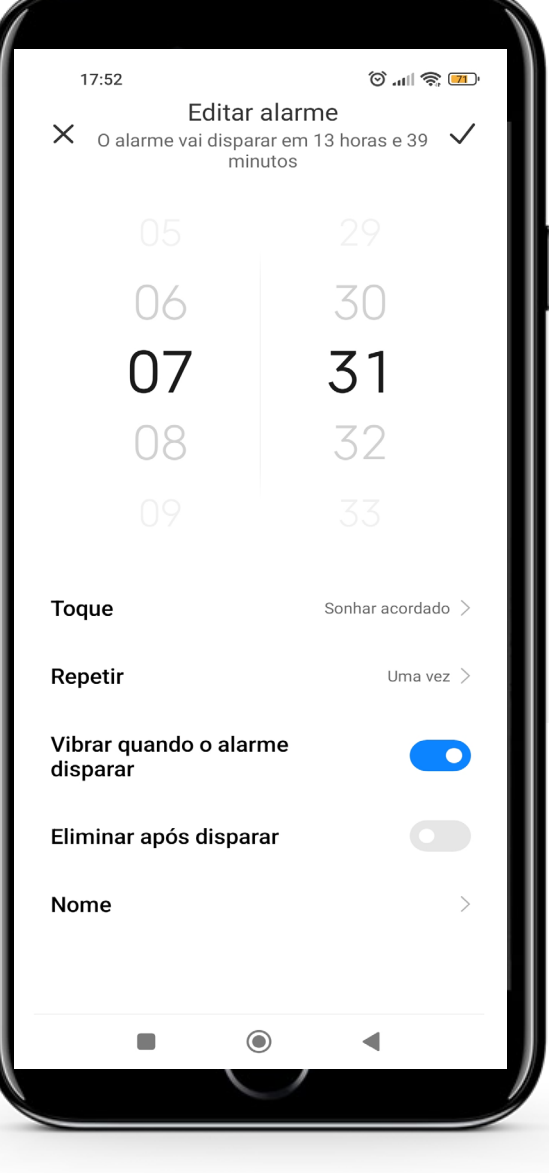

#### **Definições do alarme**

Após definir a hora, pode definir o alarme para repetir em determinados dias, tocando no texto "Repetir" abaixo da hora. Pode definir o tom de alarme ao tocar em "Toque" e tocando num dos tons de alarme. Ao tocar em "Nome", pode dar um nome ao alarme.

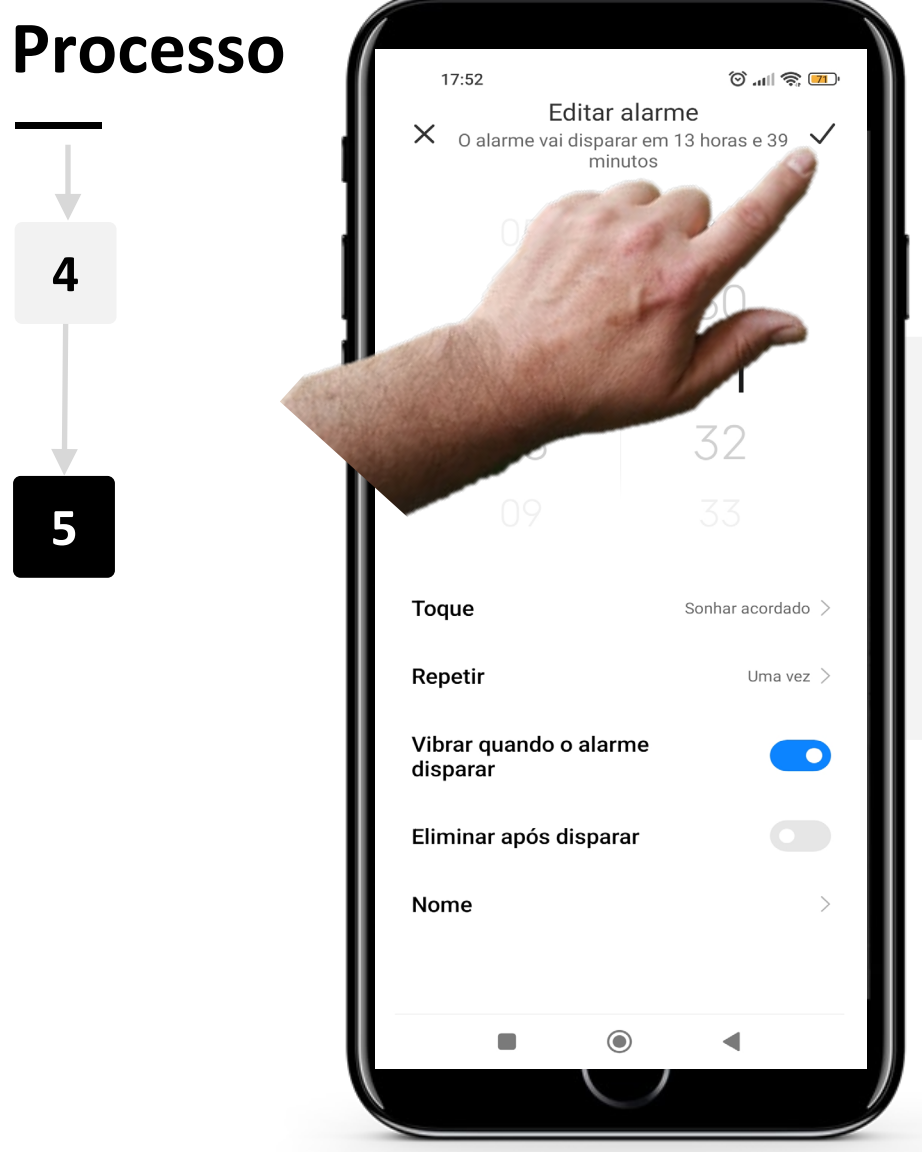

W AV

Hands-on<br>SHAFF

 $\bigcap$ 

#### **Guardar o alarme**

Carregue no botão " $\vee$ " no canto superior direito do ecrã para guardar o alarme.

#### **Alarmes múltiplos**

Ter mais do que um alarme pode ser muito útil. Pode preferir ter um alarme para acordar às 8 da manhã e um segundo alarme às 8:45 da manhã como lembrete para deixar a sua casa às 9:00 da manhã para apanhar o transporte público.

Pode definir vários alarmes no separador de alarme premindo no botão de alternar opções ao lado do alarme que deseja ligar. Um alarme é ligado se o botão de alternar as opções ficar com a cor azul  $"$ 

Para desligar um alarme, basta tocar novamente no botão de alternar. O botão de alternar opções deve ficar cinzento " $\sim$ ", o que indica que o alarme está agora desligado.

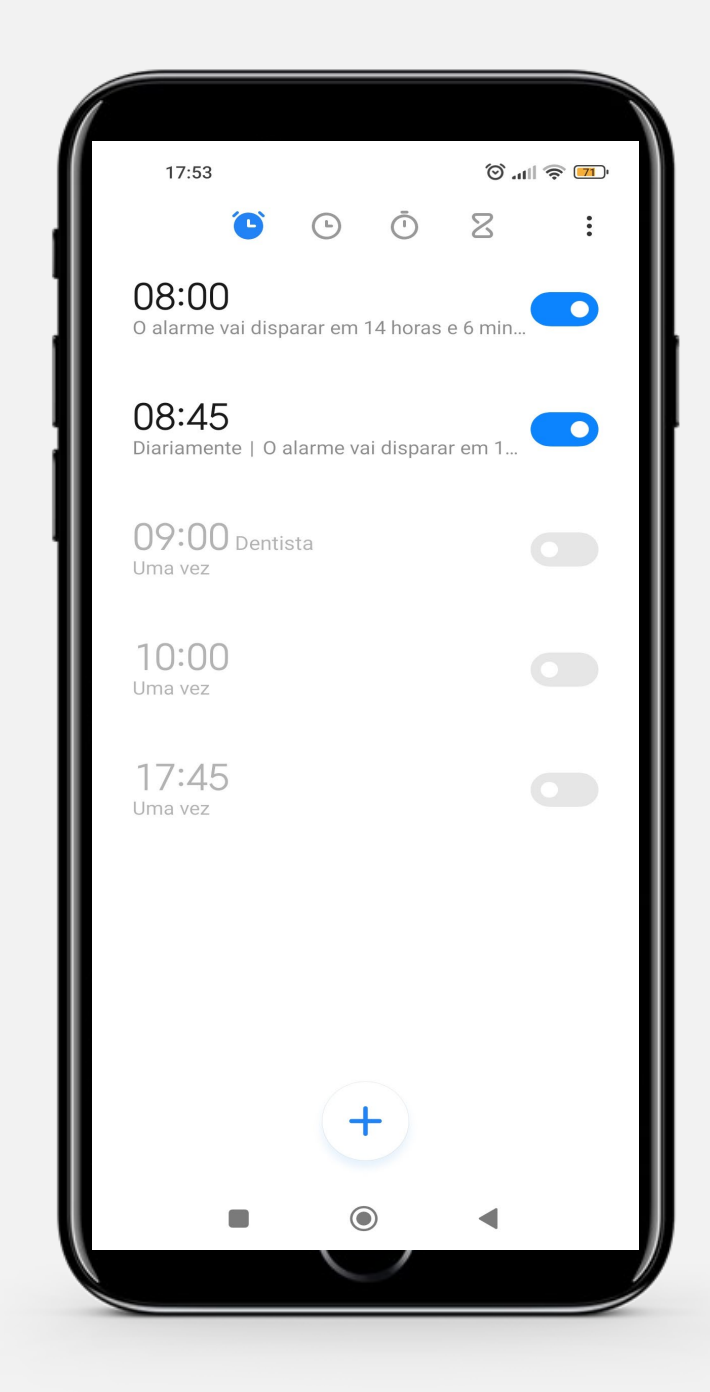

#### **Parar o alarme**

Quando um alarme dispara, um grande botão circular no meio do ecrã aparece e permite "Suspender" ou então deslizar para desligar o alarme.

Ao tocar em "Suspender", o alarme irá parar por 10 minutos antes de voltar a tocar.

Pode também "Deslizar para cima para desligar completamente" o alarme.

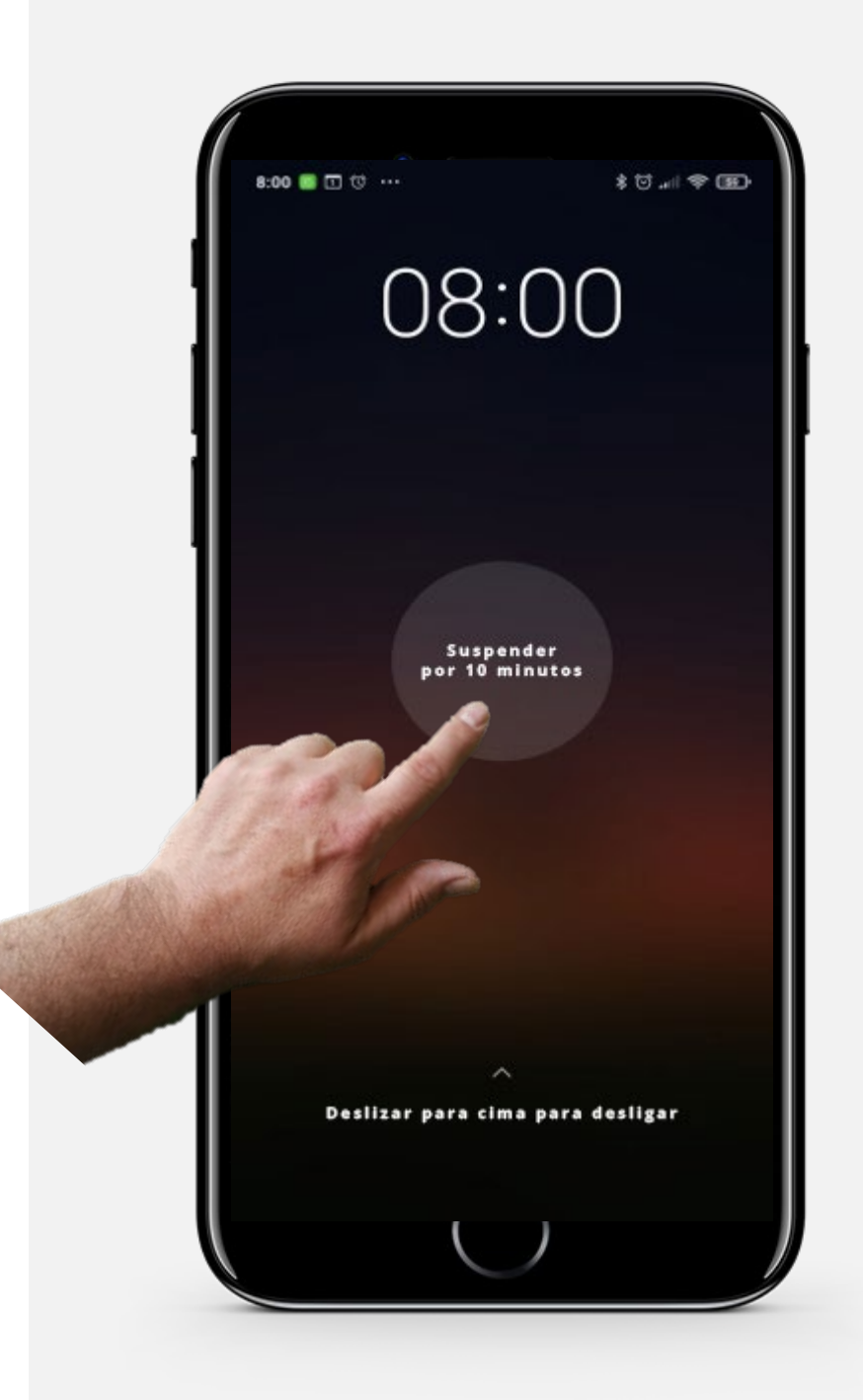

#### **Faça a tarefa!**

**A Teresa gostaria de acrescentar um alarme para as 8:15 de cada manhã no seu dispositivo móvel. Pode ajudar?**

- Fique a conhecer mais sobre a Teresa. [Pode encontrar mais informações sobre a Teresa aqui.](https://hands-on-shafe.eu/pt/meet/teresa)
- Teresa gostaria de colocar um alarme de repetição diário todas as manhãs pelas 8:15.
- No seu dispositivo móvel utilize a aplicação "Relógio" para introduzir uma chamada de alarme para esse tempo.
- Na verdade, ela mudou de ideias. Por favor, mude a hora do alarme diário para as 8:20 da manhã.

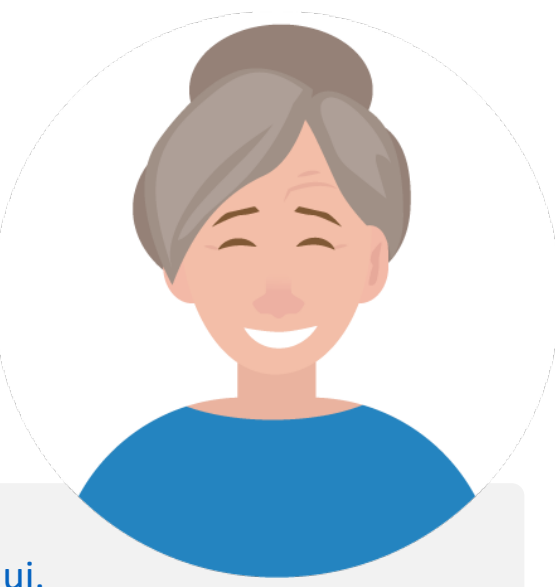
## **Faça a tarefa!**

**Teresa gostaria de acrescentar um lembrete de medicação para o seu marido no seu dispositivo móvel. Pode ajudar?**

- Fique a conhecer a Teresa. [Pode encontrar informações sobre a Teresa aqui.](https://hands-on-shafe.eu/pt/meet/teresa)
- O marido da Teresa tem múltiplas condições crónicas. Ele toma a sua medicação em duas partes; todas as manhãs às 9:30 e novamente às 10:45.
- No seu dispositivo móvel utilize a função de alarme da aplicação "Relógio" para colocar dois lembretes diários de medicação que a Teresa utilizaria.

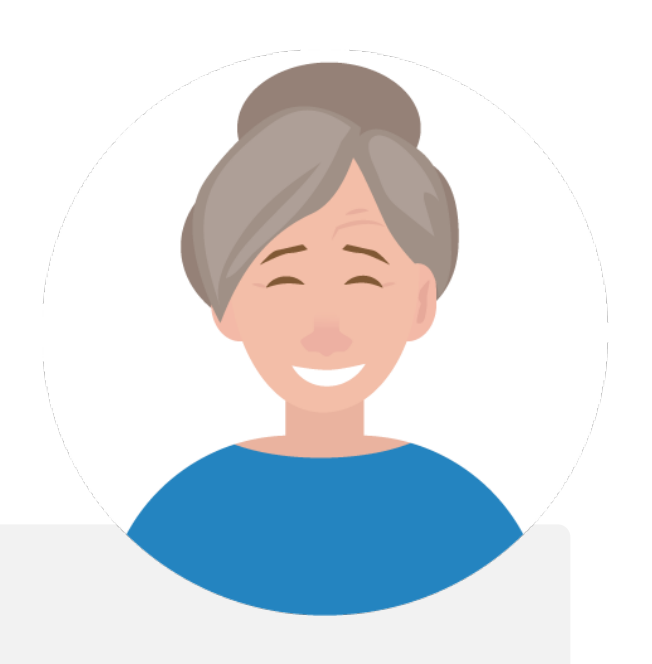

## **Utilização de temporizadores**

A utilização de temporizadores pode ser uma forma útil de controlar o tempo necessário para uma atividade. Funciona de forma semelhante a um temporizador físico.

Os temporizadores podem ser úteis, por exemplo, ao cozinhar ou para cronometrar algumas atividades de bemestar, meditar, ou mesmo lembrar-se de se esticar ou fazer uma pausa quando se está a concentrar.

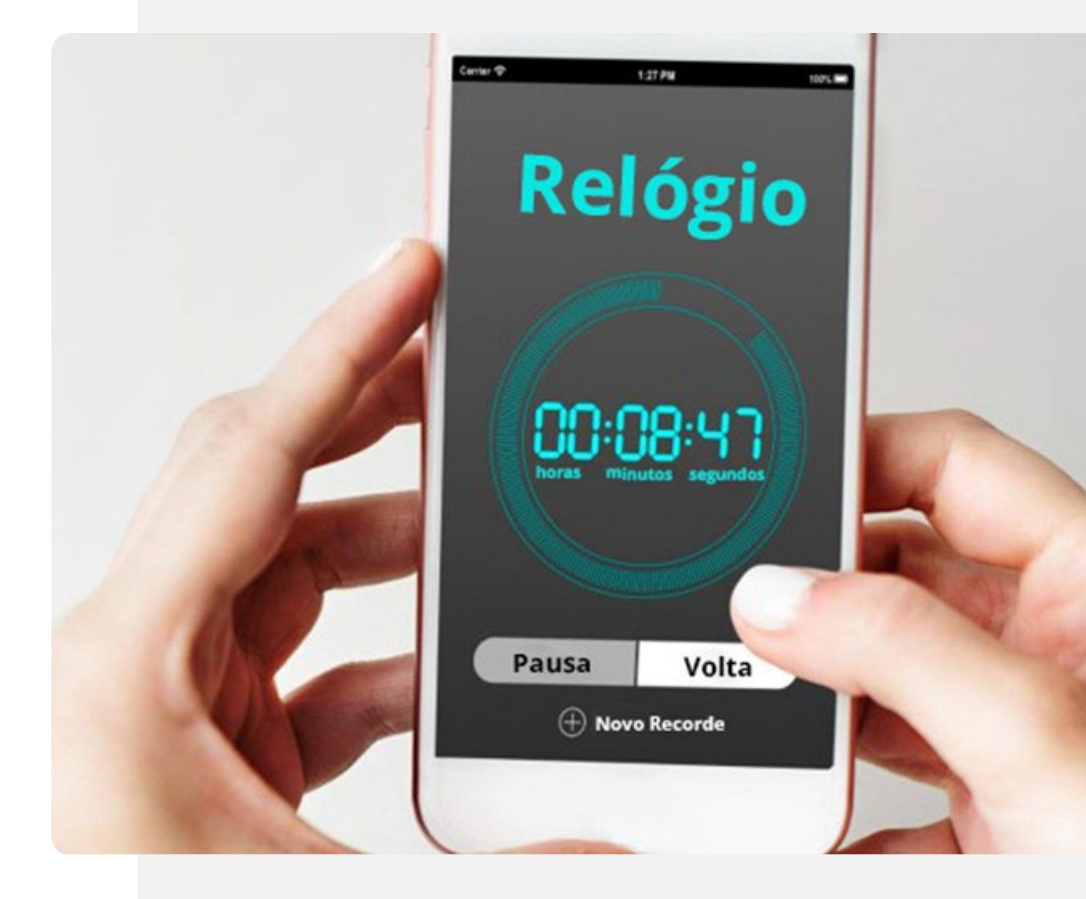

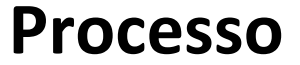

**1**

**2**

**3**

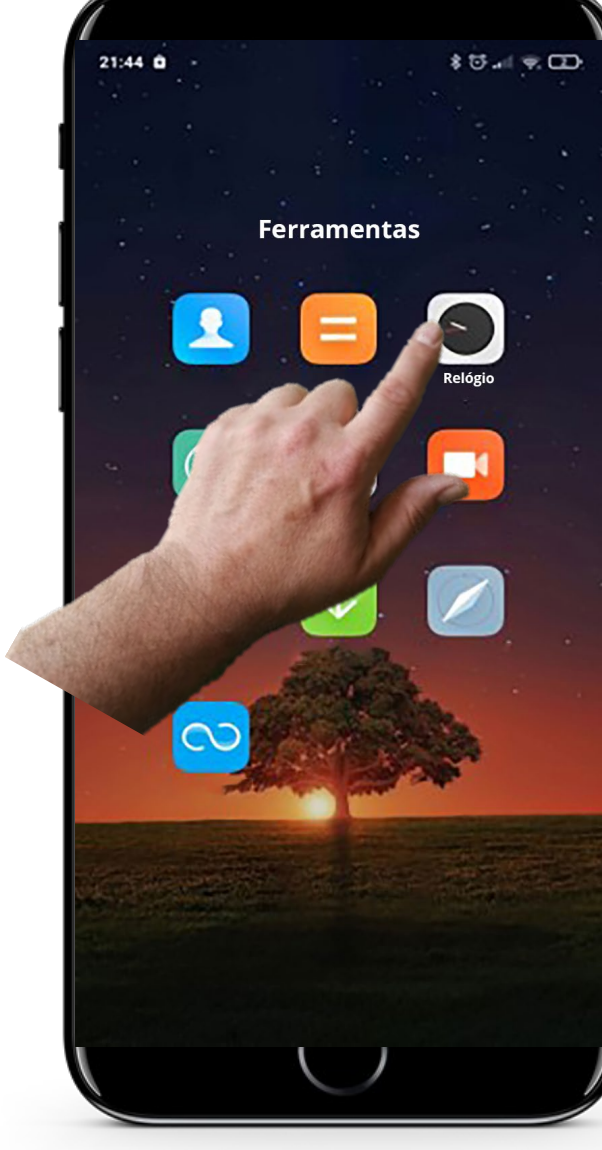

#### **Abrir a aplicação "Relógio" para criar um temporizador**

Começamos por fazer um temporizador. O primeiro passo é abrir a aplicação "Relógio", que foi mostrada anteriormente. Na maioria dos telefones, o ícone "Relógio" é um relógio analógico e a palavra "Relógio" é escrita por baixo.

Toque no ícone "Relógio" para entrar na aplicação!

**1**

**2**

**3**

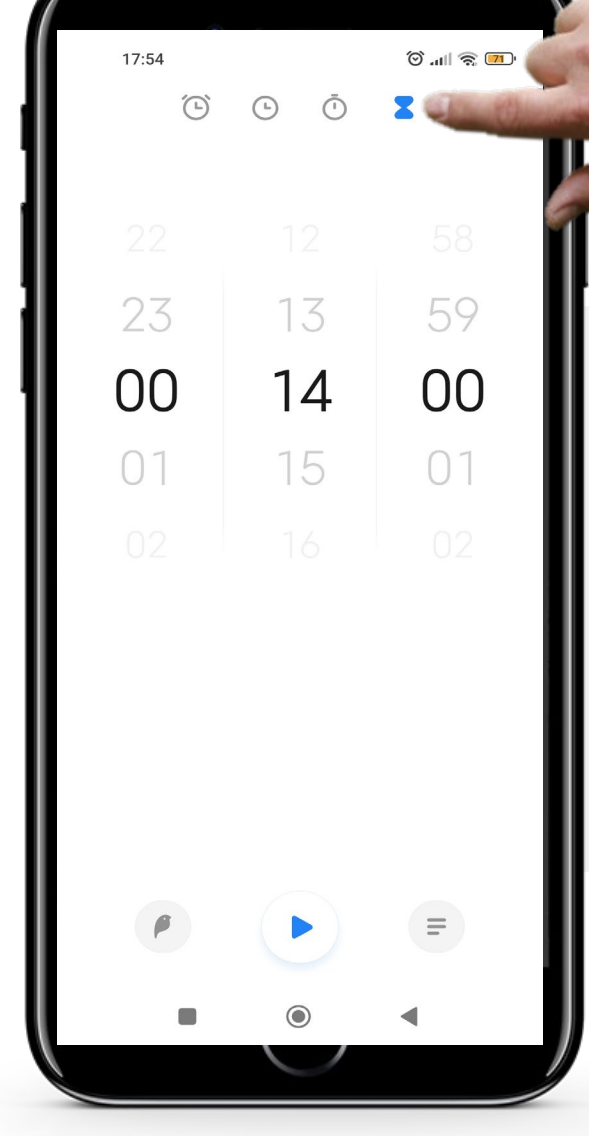

#### **Definir a duração do temporizador**

Quando estiver dentro da aplicação "Relógio", a primeira coisa a fazer é selecionar o temporizador. No topo do ecrã, existe 4 ícones com funcionalidades diferentes. O ícone da direita com a forma de uma  $ampulheta "$  " é o ícone "Temporizador".

Ao tocar nela ficará azul quando selecionado.

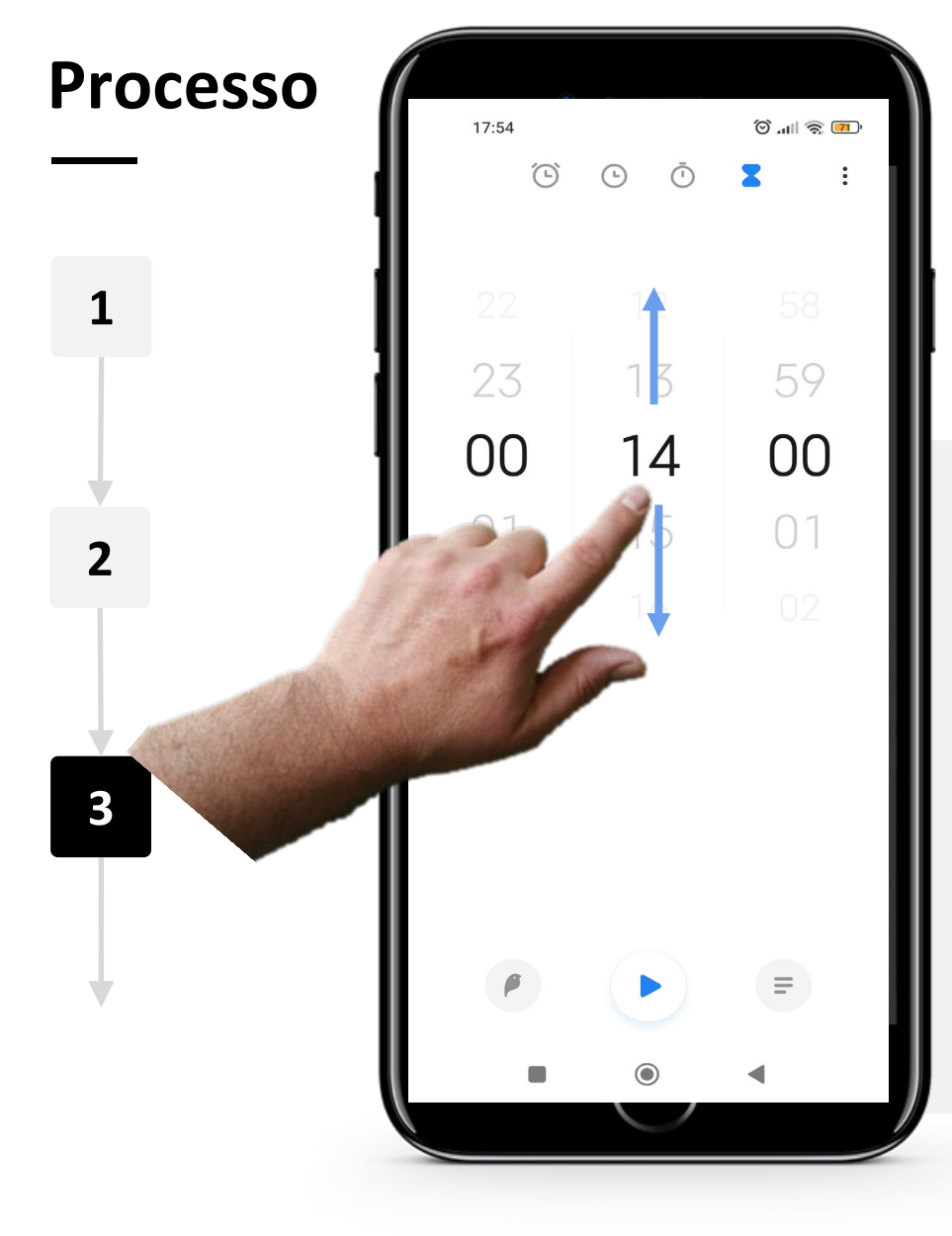

#### **Definir a duração do temporizador - continuação**

Existem três mostradores no centro do ecrã para horas, minutos e segundos, ordenados no formato clássico de relógio.

Para definir a duração do temporizador, deslize o dedo para cima no ecrã para aumentar o número de horas e deslize para baixo para as diminuir. E é da mesma forma para o mostradores dos minutos e segundos.

**DIGITAL MÓDULO 5 CAPÍTULO 2** Utilizar alarmes, temporizadores e relógios do mundo

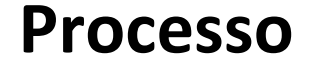

**4**

 $\blacklozenge$ 

**5**

**6**

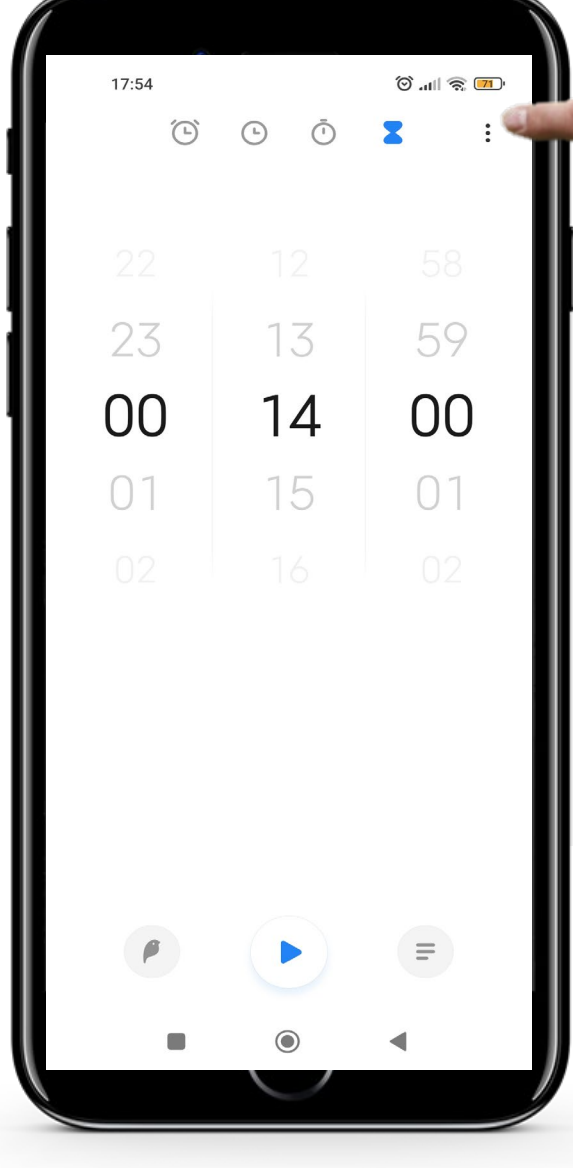

#### **Definir o som de alerta**

Para escolher um som de alerta toque nos 3 pontos no canto superior direito do ecrã.

Isto irá abrir o menu de configuração com uma lista de sons que podem ser escolhidos.

Se preferir, também pode saltar este passo e utilizar o som padrão.

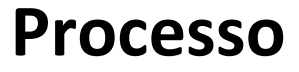

**WALLAND** 

 $\overline{\mathbb{Q}}$ 

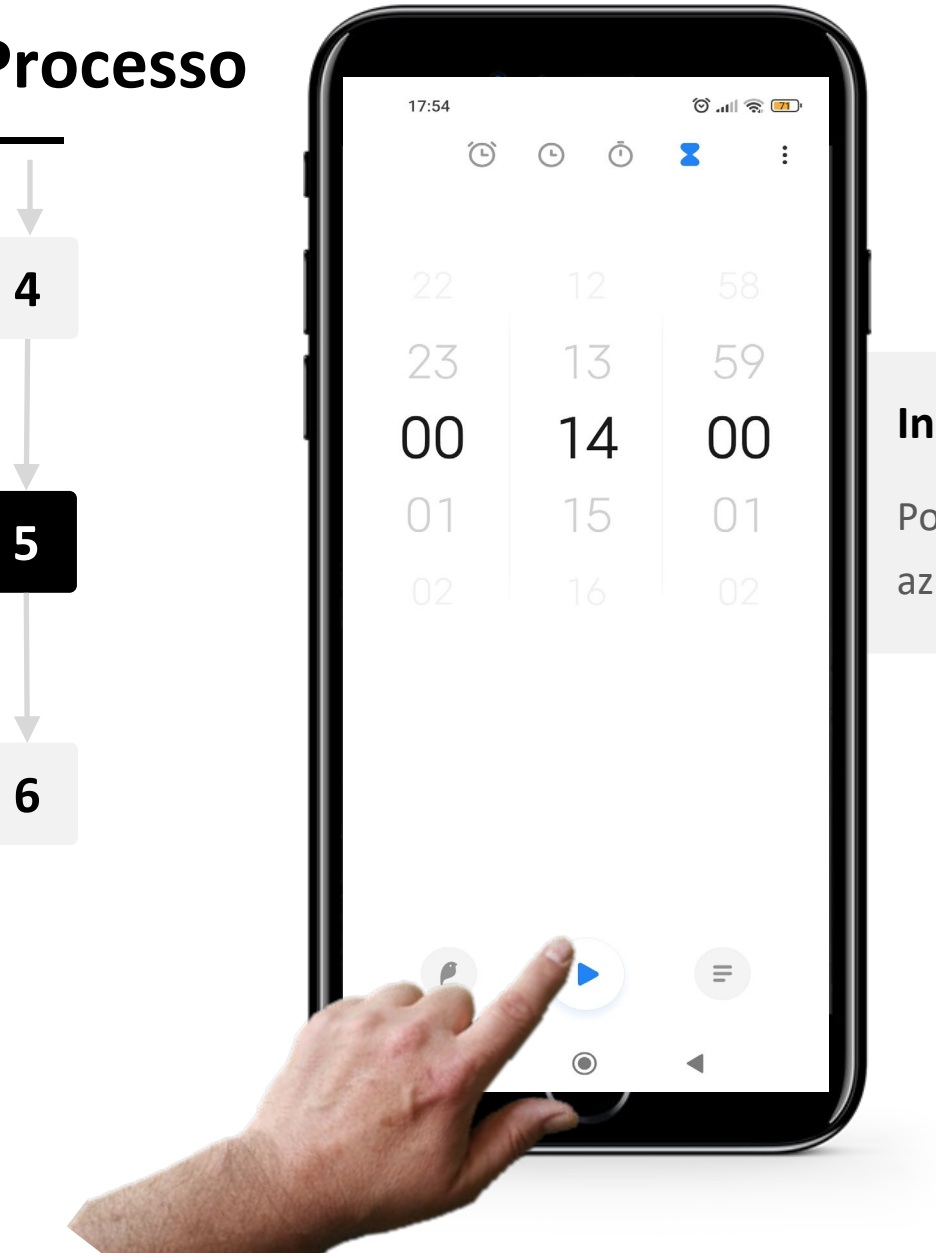

## **Iniciar o temporizador**

Por fim, para iniciar o temporizador, toque no botão azul " " (Play) no centro inferior do ecrã.

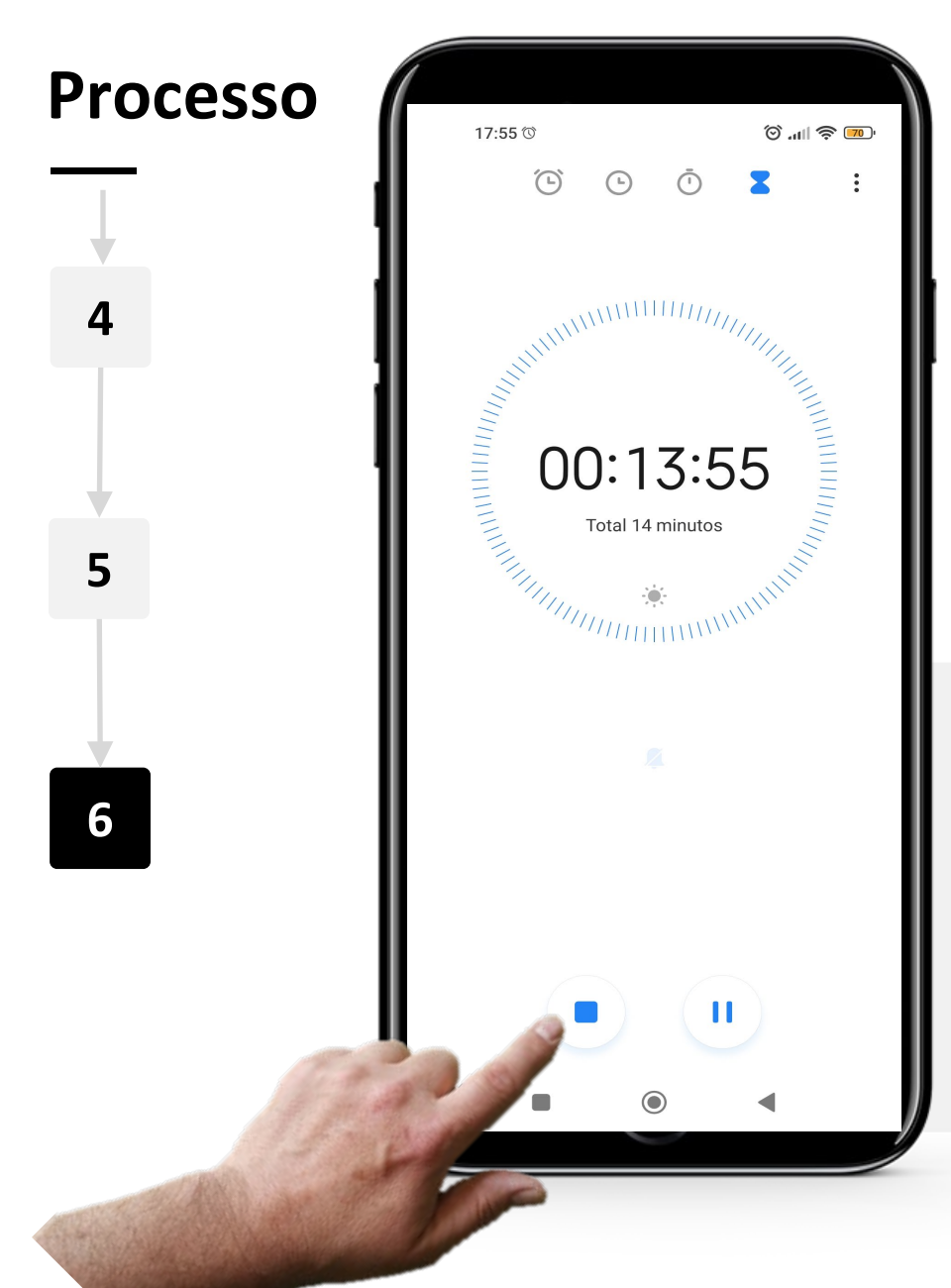

#### **Cancelar ou pausar o temporizador**

Quando o temporizador estiver a funcionar, verá o tempo em contagem decrescente em texto grande no ecrã. Pode parar ou pausar o temporizador em qualquer altura, é necessário clicar nos botões azuis " " (Parar) ou " | | " (Pausar) localizados na parte inferior do ecrã.

# **Cronómetro: uma ajuda para fazer alertas de calendário**

Na parte do Cronómetro, outra característica da aplicação "Relógio", funciona de uma forma muito semelhante ao temporizador, mas mede o tempo que leva a realizar uma determinada tarefa. Neste caso, inicia-se o temporizador e depois encerra-se quando a tarefa é concluída.

Por exemplo, o cronómetro poderia ser utilizado para descobrir quanto tempo leva, caminhando a um ritmo normal, a chegar à estação de comboios ou à paragem de autocarros e comprar um bilhete. Esta informação pode ser útil quando se decide quando sair de casa para apanhar o transporte público a tempo.

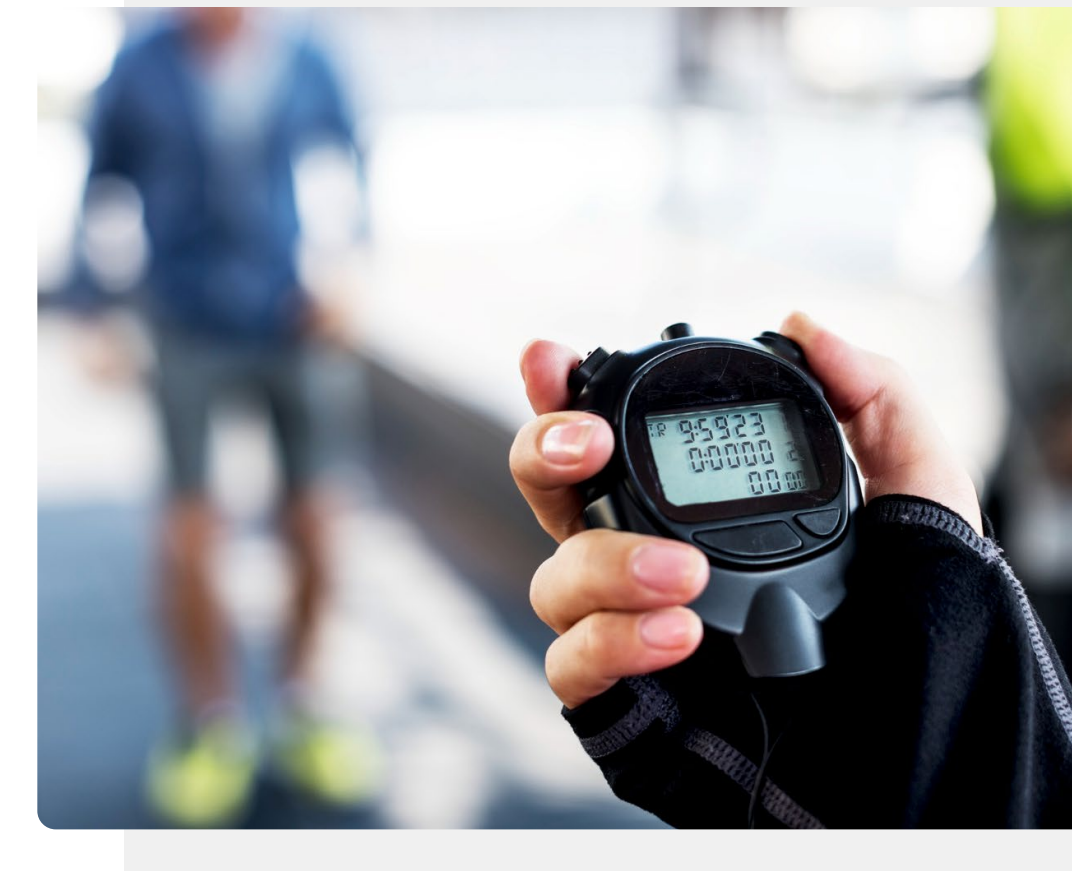

## **Faça a tarefa!**

**António pretende fazer um teste de antigénios. Pode ajudá-lo a usar as características do "Temporizador" para cronometrar o seu teste?**

- Fique a conhecer o António. [Pode encontrar informações sobre António aqui.](https://hands-on-shafe.eu/pt/meet/antonio)
- António está a fazer o teste para o COVID usando um kit de teste de antigénico, e está escrito nas instruções que precisa de definir um temporizador durante 15 minutos para saber quando é que o teste estará terminado.
- Utilizar a aplicação "Relógio" no seu dispositivo móvel para definir um temporizador durante 15 minutos.
- Consegues pensar em outras boas utilizações para a funcionalidade "Relógio" da aplicação "Temporizador"?

## **Utilização do "Relógio Mundial"**

O "Relógio Mundial" diz que horas são, em qualquer parte do mundo.

Pode ser muito útil se tiver família a viver no estrangeiro. Diz que horas são no local onde se encontram.

É também muito vantajoso se estiver a viajar e entrar em contacto com a tua família em casa. Utilizando o "Relógio Mundial", saberá que horas são lá.

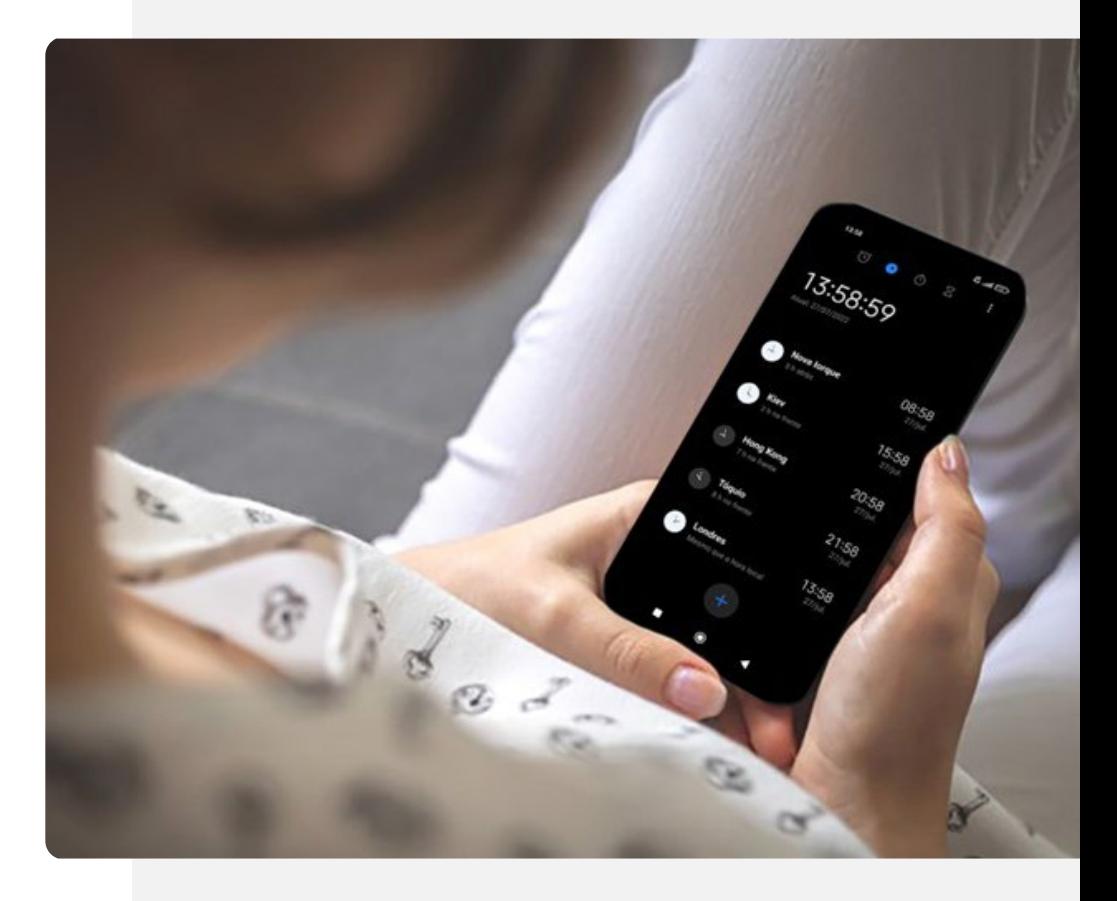

**1**

**2**

**3**

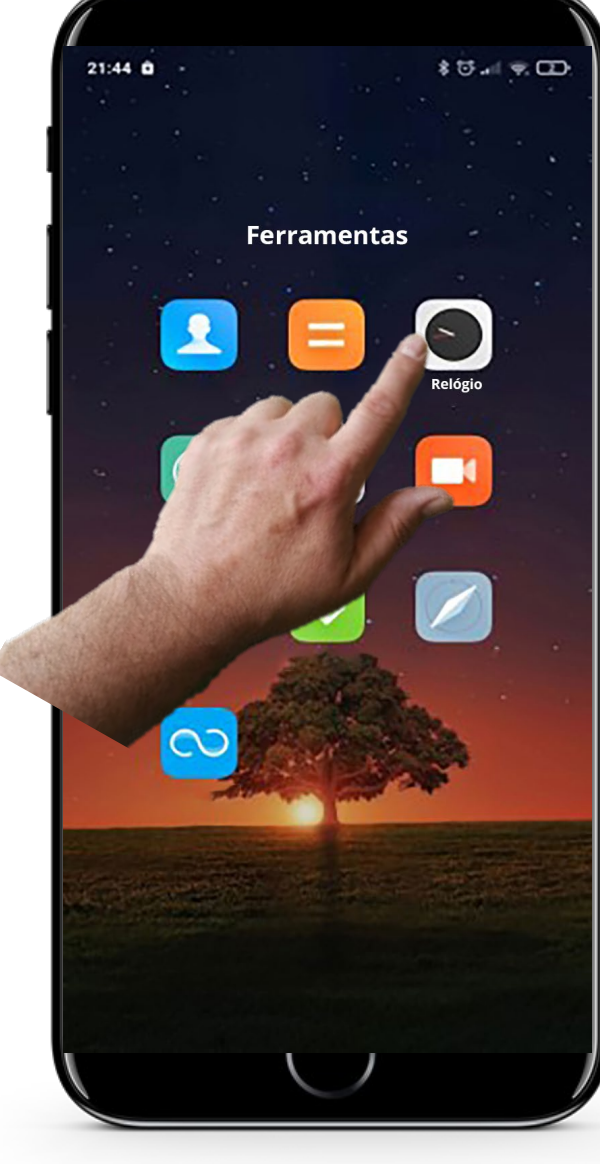

## **Abrir a aplicação "Relógio" para criar um "Relógio Mundial".**

Vamos começar a criar um Relógio Mundial. O primeiro passo é abrir a aplicação "Relógio" como antes.

Toque no ícone "Relógio" para introduzir a aplicação.

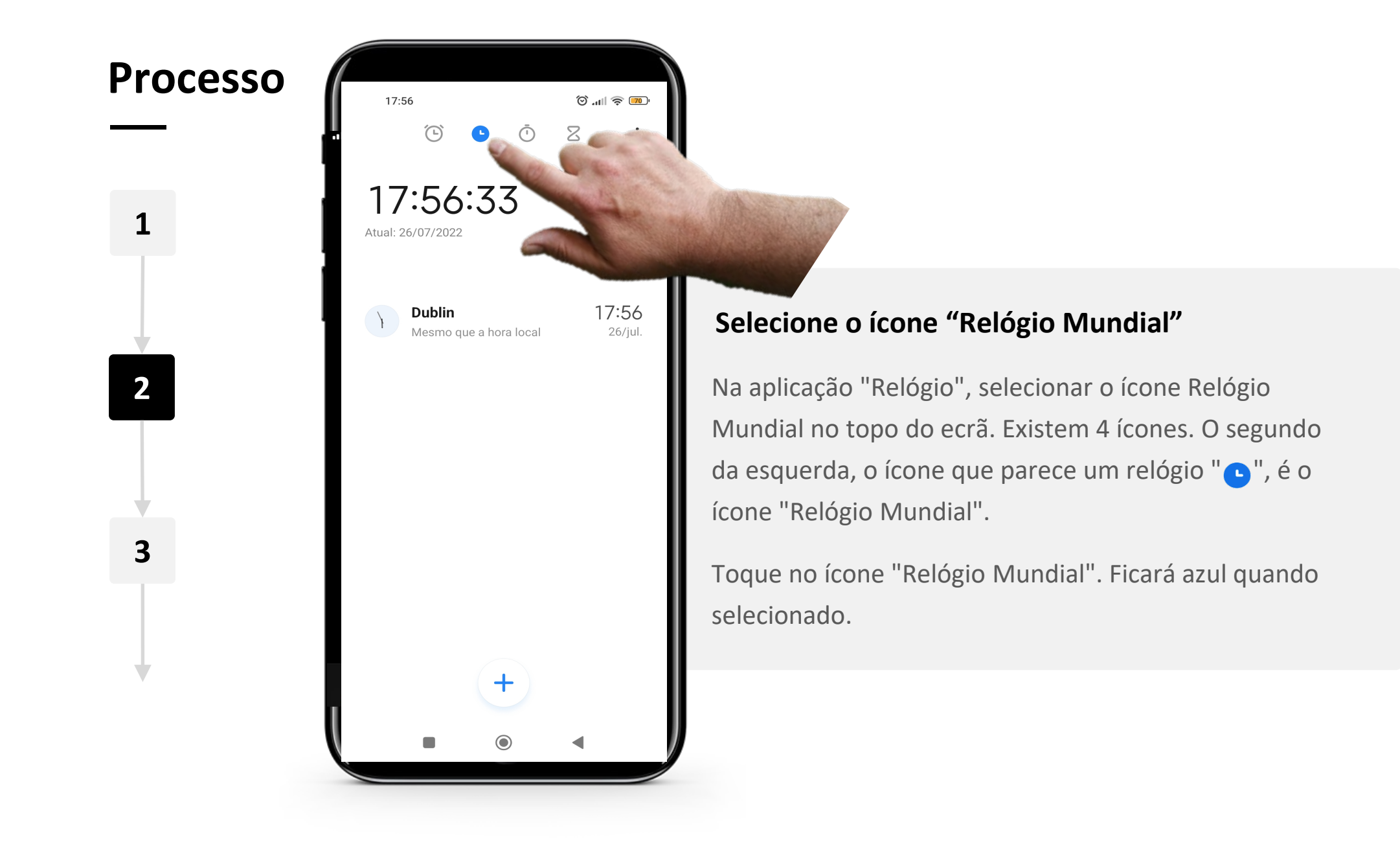

**Processo**  $\circledcirc$  ill  $\circledcirc$   $\circledcirc$ 17:56  $\, \geq$  $\widehat{(\mathsf{D})}$  $\bar{\odot}$ 17:56:33 **1** Atual: 26/07/2022 17:56 **Dublin**  $26$ /jul. Mesmo que a hora local **2 3**

**DIGITAL MÓDULO 5 CAPÍTULO 2**

Hands-o<br>CLIAL

## **Adicionar um "Relógio Mundial"**

Para adicionar um Relógio Mundial, toque no botão azul " $+$ " na parte inferior do ecrã.

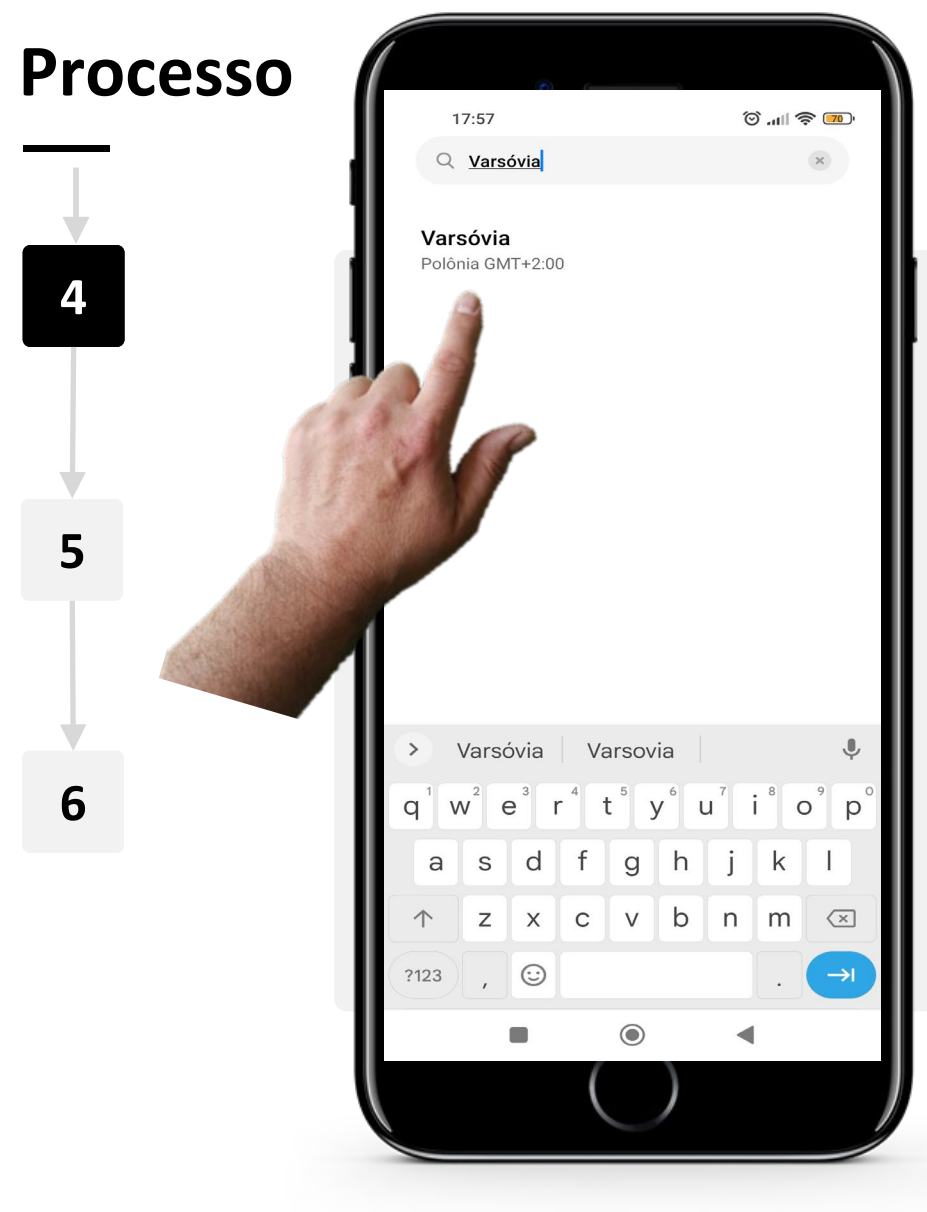

**DIGITAL MÓDULO 5 CAPÍTULO 2**

### **Escolher um local**

Agora selecione o local onde quer saber a hora.

Pode procurar uma cidade ao tocar na barra de pesquisa cinzenta no topo e depois digitar o nome da cidade.

Depois de encontrar a cidade que procura, toque no nome da cidade para adicionar ao seu Relógio Mundial.

Nota: Se a cidade que procura não aparecer, tente procurar uma cidade mais próxima.

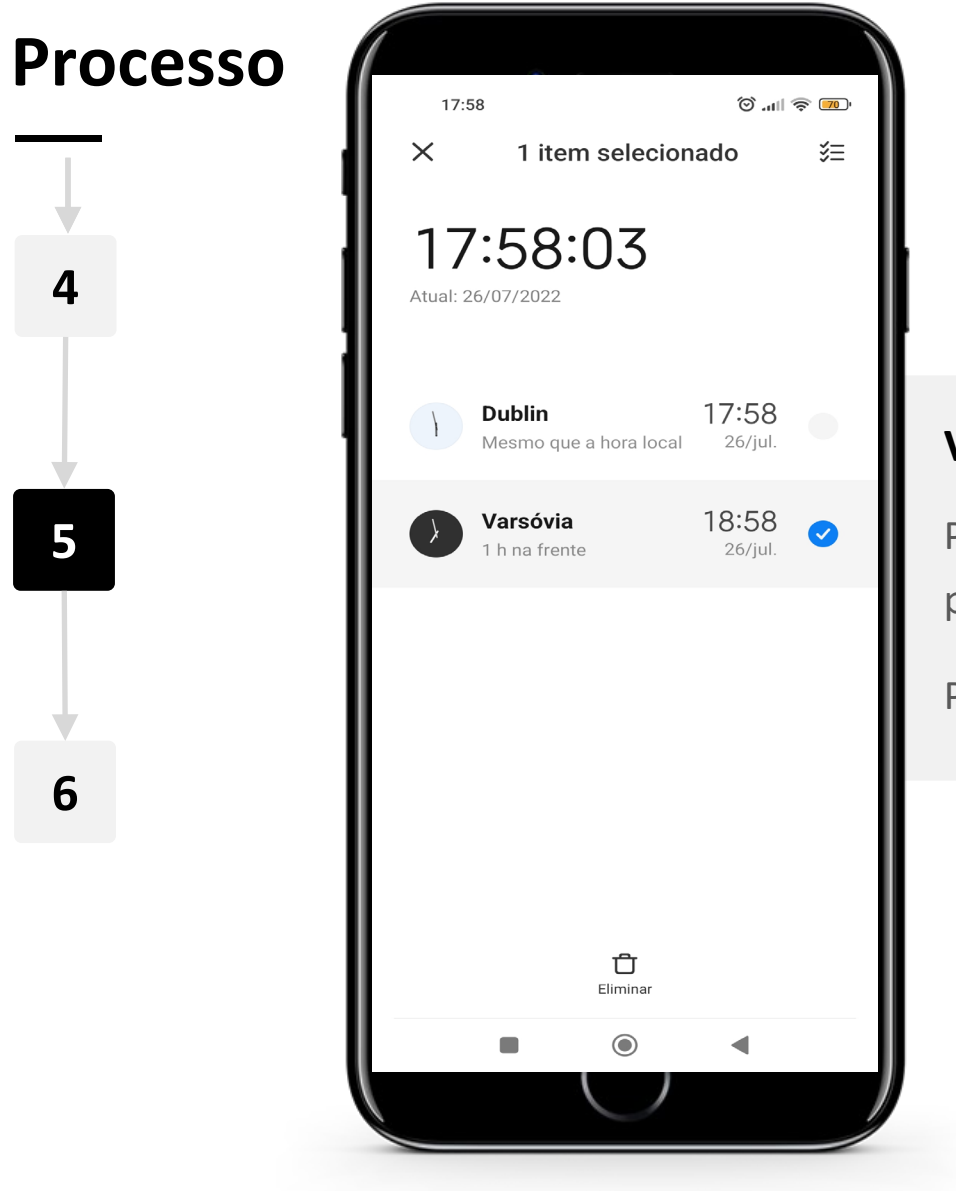

**DIGITAL MÓDULO 5 CAPÍTULO 2**

**WARRAN** 

Hands-on<br>**SHAF** 

 $\bigcap$ 

#### **Ver a hora**

Pode agora ver a hora da cidade que adicionou na página "Relógio Mundial".

Pode adicionar tantas cidades quantas quiser.

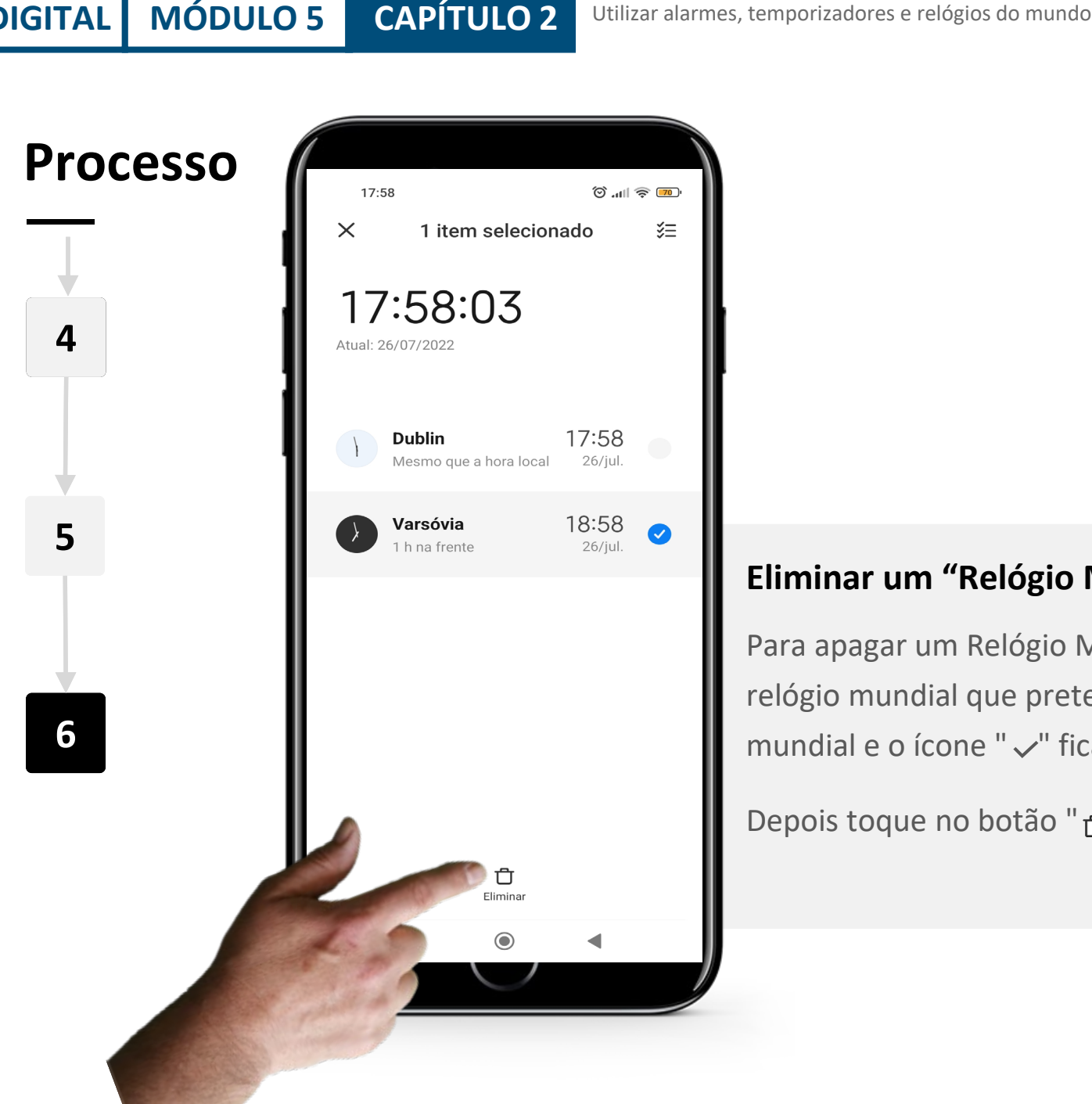

**DIGITAL MÓDULO 5 CAPÍTULO 2**

## **Eliminar um "Relógio Mundial"**

Para apagar um Relógio Mundial, primeiro selecione o relógio mundial que pretende apagar. Toque no Relógio mundial e o ícone " $\vee$ " ficará azul quando for selecionado.

Depois toque no botão " n " (Lixo) na parte inferior do ecrã.

## **Faça a tarefa!**

**DIGITAL MÓDULO 5 CAPÍTULO 2**

**Carolina gostaria de usar a sua aplicação "Relógio" para saber a que horas é onde os seus filhos vivem. Pode ajudar?**

- Fique a conhecer a Carolina. [Pode encontrar informações sobre a Carolina aqui.](https://hands-on-shafe.eu/pt/meet/carolina)
- Os filhos de Carolina vivem no estrangeiro, um em Kuala Lumpur e outro em Nova Iorque, e ela tem dificuldade em saber quando é provável que cada um deles esteja disponível para uma chamada no "WhatsApp".
- No seu dispositivo móvel utiliza a aplicação "Relógio" para criar um Relógio Mundial para Kuala Lumpur e outro para Nova Iorque.

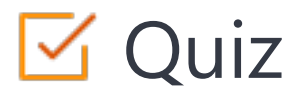

Click the **Quiz** button to edit this object

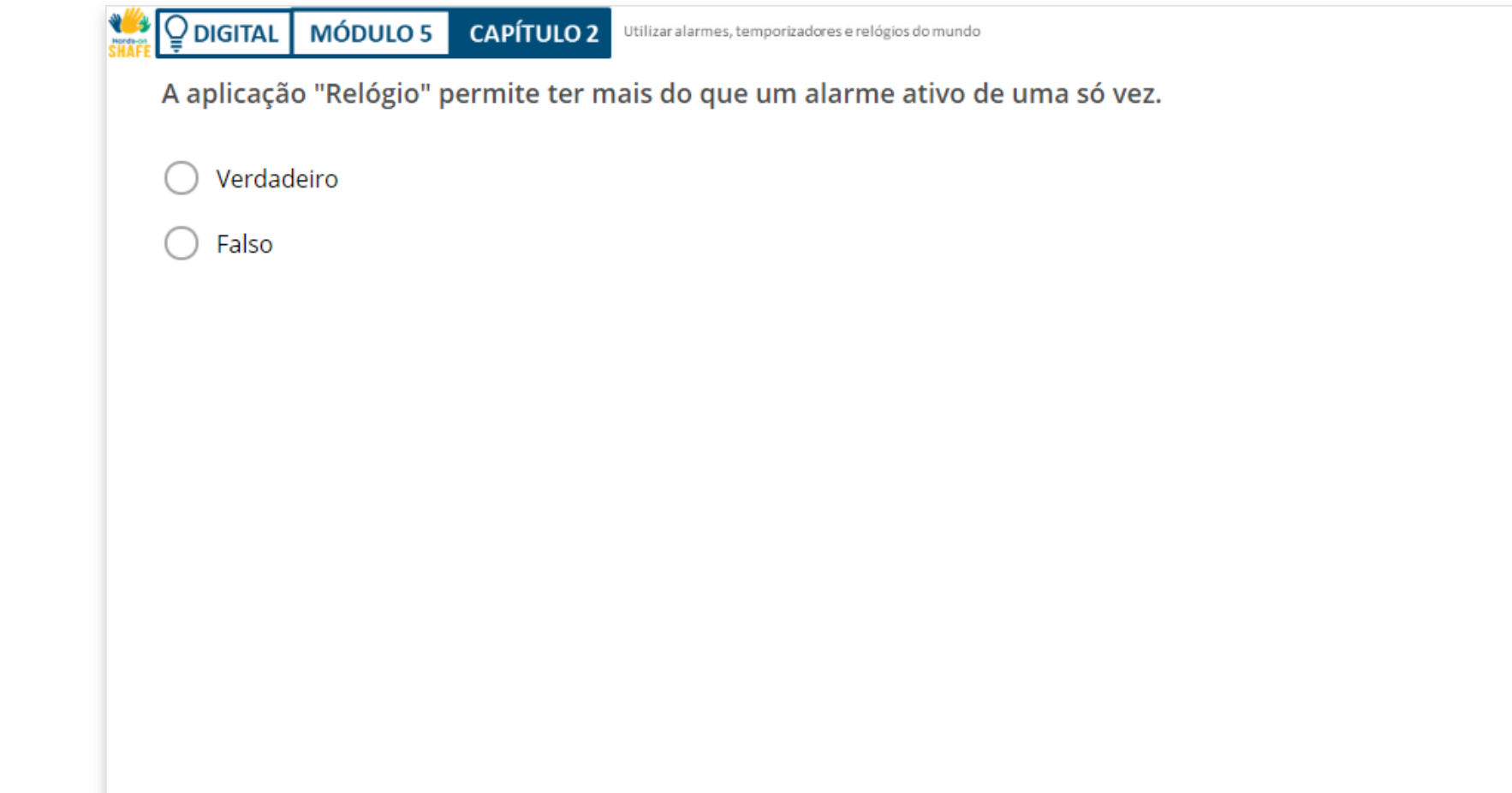

# Capítulo concluído!

Parabéns! Concluiu este capítulo com sucesso!

**3**

## Resumo das competências adquiridas

- Neste capítulo, aprendeu a criar e a utilizar alarmes. **1**
- Aprendeu a utilizar temporizadores e cronómetros. **2**

Aprendeu a utilizar os relógios mundiais e a consultar as horas de qualquer local no mundo.

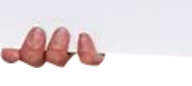

## O que vem a seguir?

Agora pode repetir este capítulo ou seguir a nossa recomendação para continuar a aprendizagem, ao clicar num dos botões abaixo:

Way

**[Reiniciar](#page-23-0) [Seguinte](#page-57-0)**

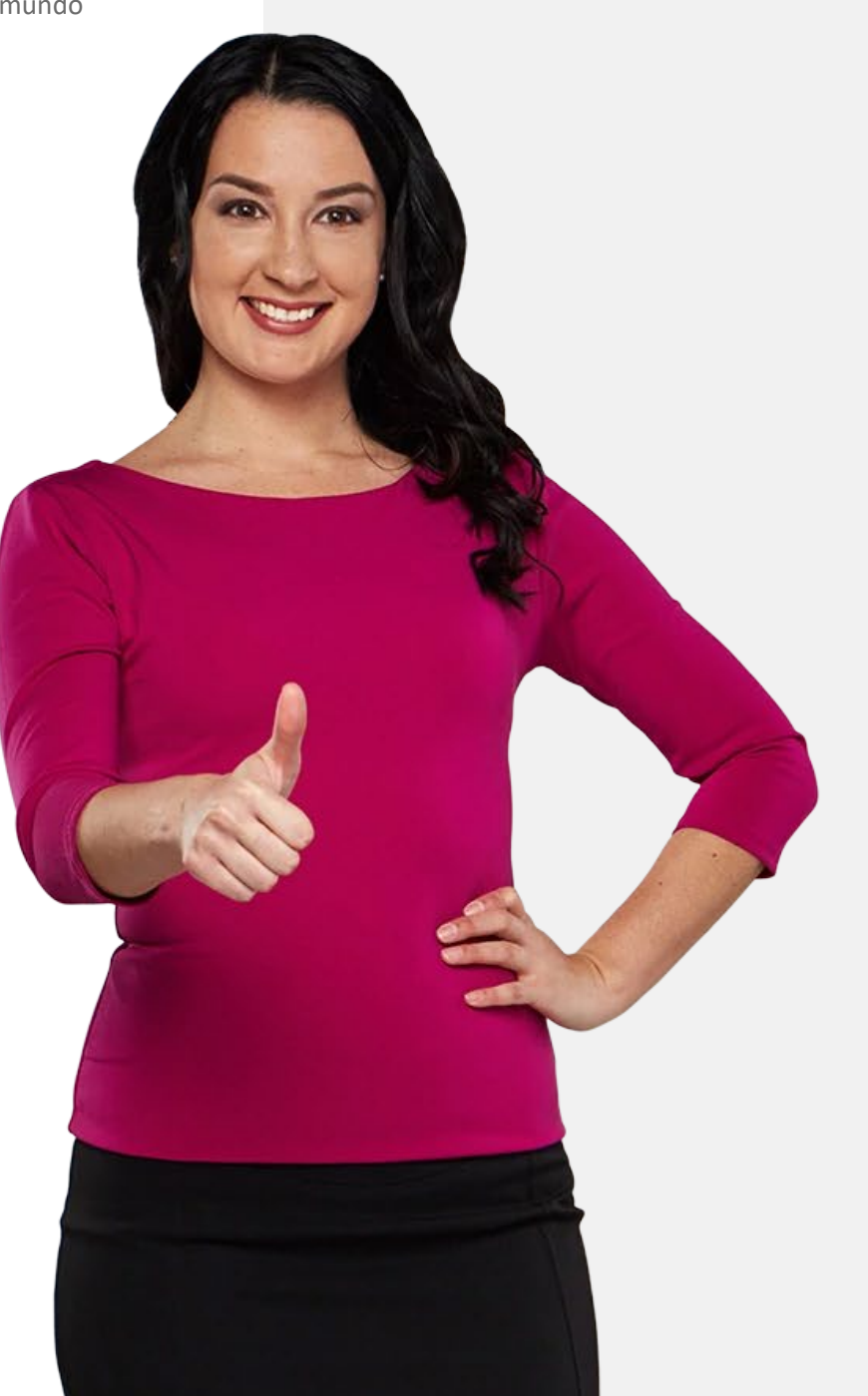

<span id="page-57-0"></span>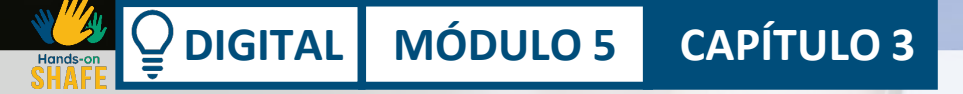

# **Utilizar o "Google Maps" para procurar o caminho**

Neste capítulo, vai aprender a utilizar a aplicação "Google Maps" para encontrar o caminho. Há uma série de aplicações de mapas, mas vamos concentrar-nos na aplicação "Google Maps" que é normalmente utilizada em dispositivos Android. Pode aplicar o mesmo processo aqui apresentado em dispositivos iOS. Serão também introduzidas diferentes características na aplicação.

# O que irá aprender

1

4

5

6

Como abrir o "Google Maps".

**DIGITAL MÓDULO 5 CAPÍTULO 3**

2 Como escolher a rota mais rápida.

3 Como acompanhar a navegação.

Como selecionar opções de rota.

Como selecionar um rota mais rápida.

Como seguir a navegação.

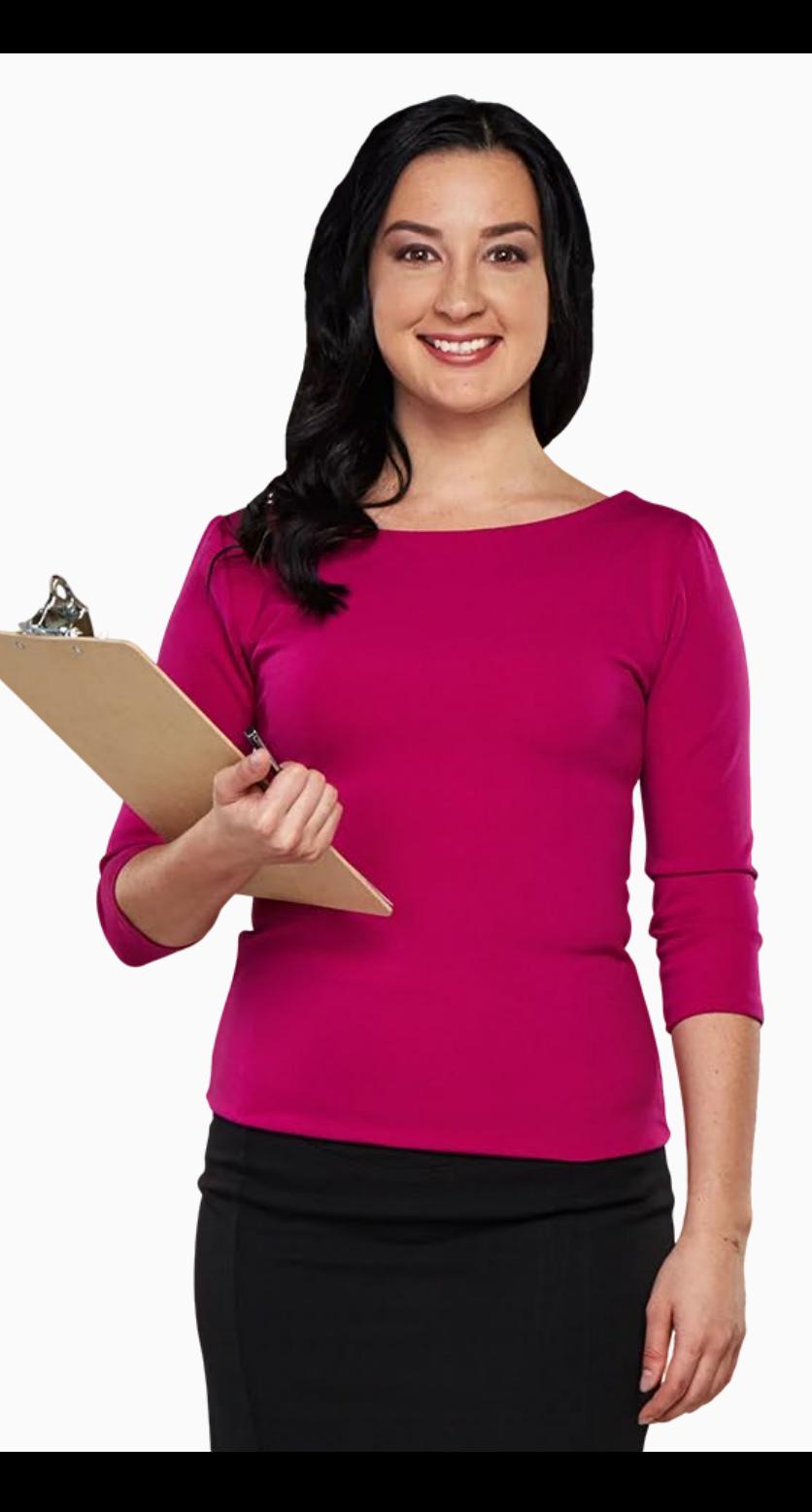

# **Aplicação de pesquisa de rotas como o "Google Maps"**

Os dispositivos móveis substituíram efetivamente os mapas em papel.

"Google Maps" é um exemplo de uma aplicação avançada que permite aos utilizadores encontrar a sua rota para diferentes locais em todo o seu redor. É muito popular hoje em dia porque a um clique o utilizador pode descobrir como chegar a um local, saber quais os transportes públicos disponíveis e a hora da viagem.

Além disso, os utilizadores podem selecionar o melhor percurso a seguir e podem mesmo acrescentar paragens intermédias.

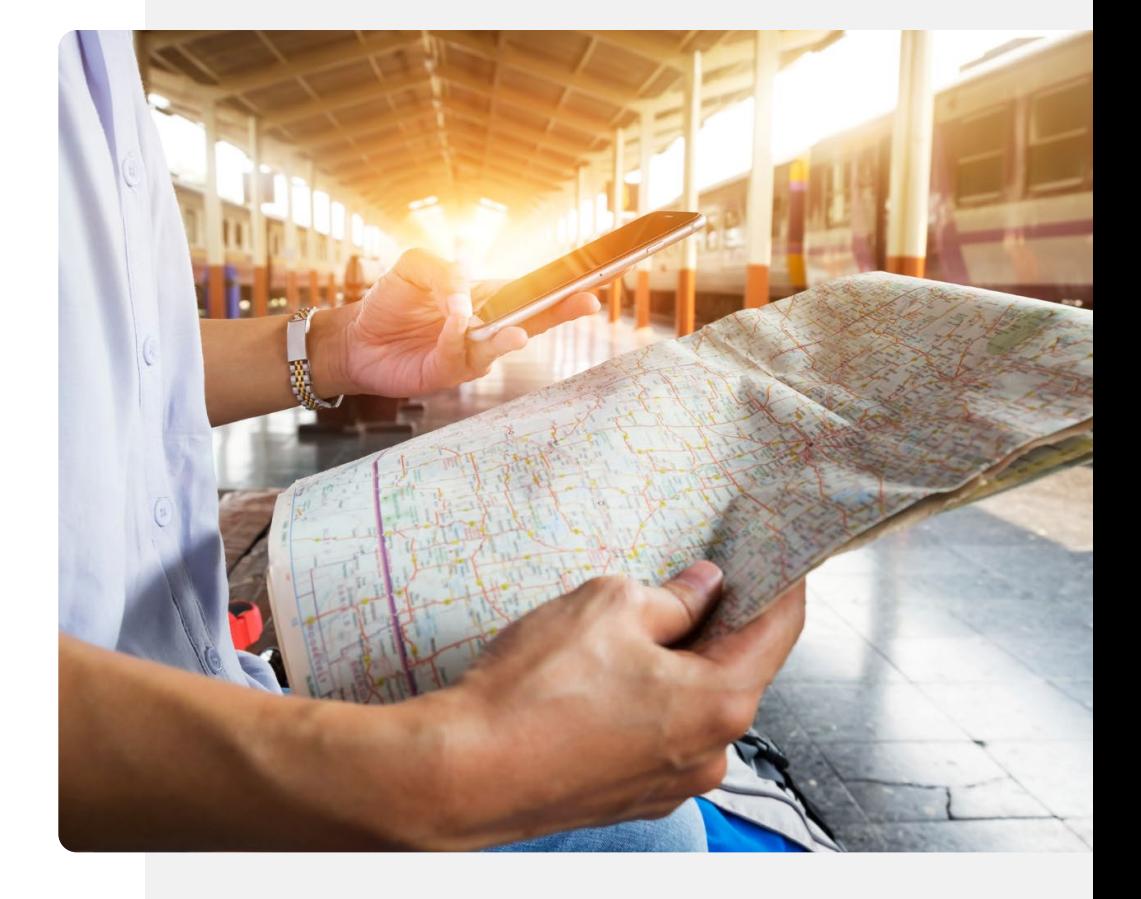

## **Descarregar a aplicação "Google Maps"**

O "Google Maps" já está instalado na maioria dos telemóveis Android. O ícone está normalmente ou no ecrã inicial ou em uma pasta Google que pode abrir a partir do ecrã inicial. Se não estiver instalado, pode instalá-lo através da aplicação da loja "Google Play". A instalação é como o processo de instalação do "WhatsApp". Ver módulos **DIGITAL 02 e DIGITAL 03.**

Abrir a aplicação da loja "Google Play" carregando no ícone e depois: Digite "Google Maps" na barra de pesquisa no topo, topo do ícone " $Q$ " (Procurar),

Selecione, por exemplo, "Google Maps" a partir da lista sugerida e selecionar "Instalar".

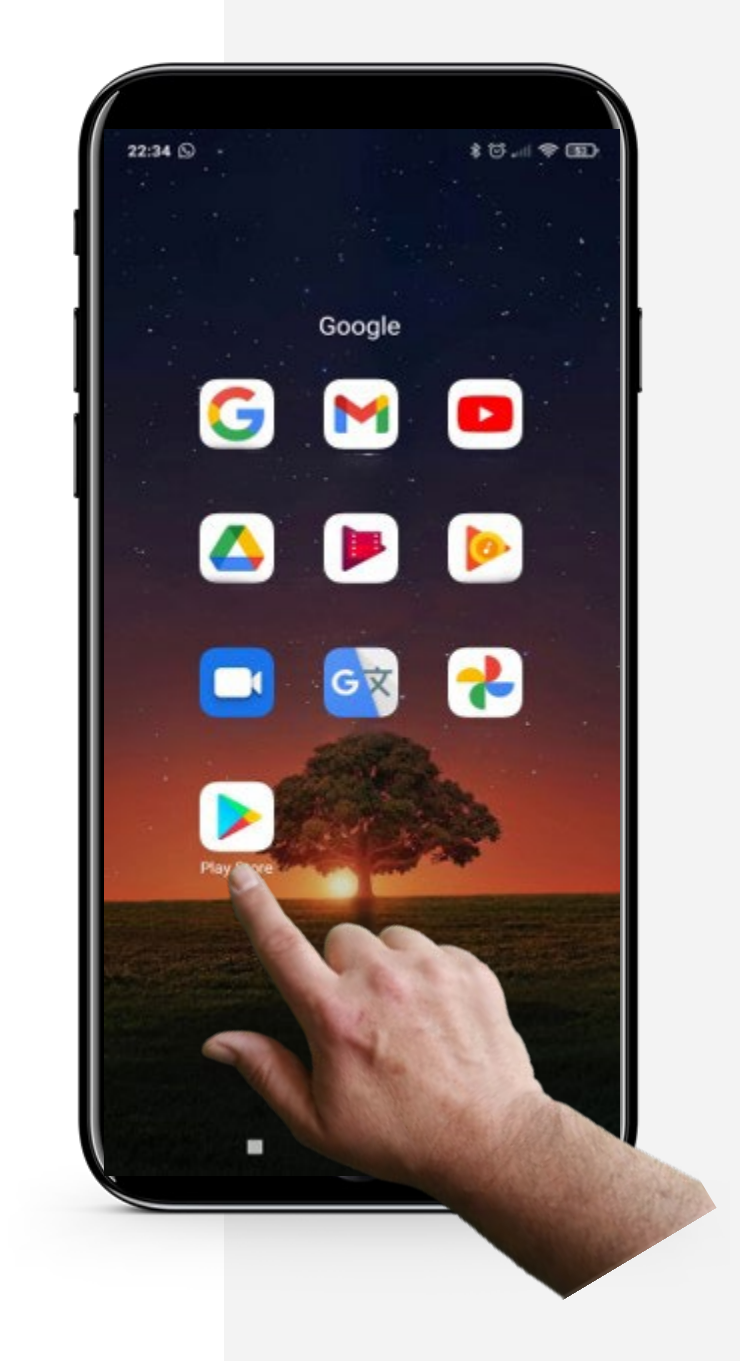

## **Iniciar o "Google Maps"**

Normalmente, após descarregar uma aplicação, esta vai diretamente para o seu ecrã principal ou para uma pasta de aplicações no ecrã inicial juntamente com outras aplicações da "Google".

Assim, após descarregar o "Google Maps", deverá conseguir ver no ecrã inicial ou na pasta "Google apps" do teu telemóvel.

A aplicação "Google Maps" deve parecer um ícone em forma de gota invertida, tal como o da imagem à direita.

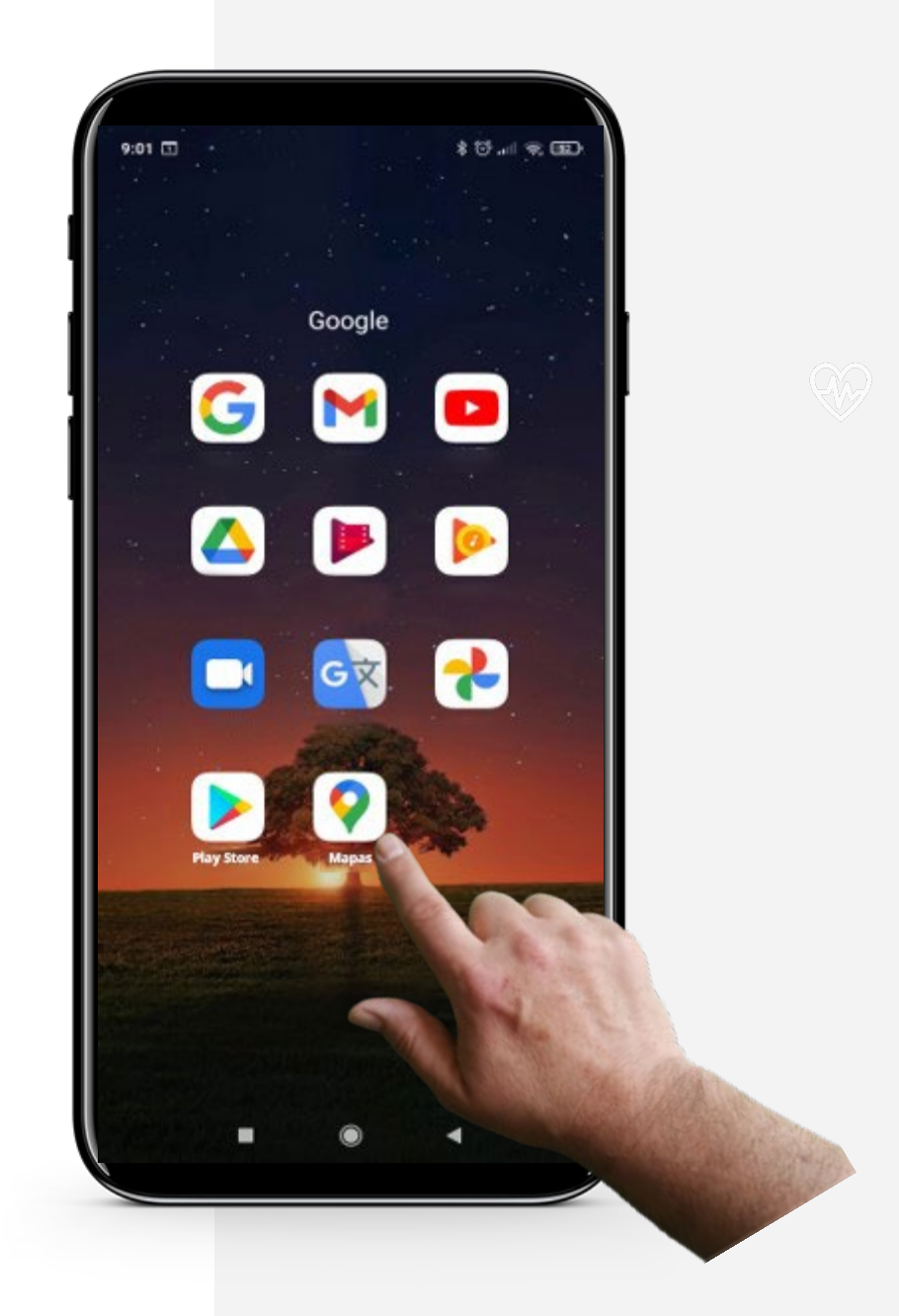

# $\mathbb Q$  Sabia que ?

Pode adicionar uma imagem ou editar o mapa para mostrar aos outros na tua área uma forma melhor de chegar a esse local ou mostrar-lhes como é o local.

# **Permitir que o "Google Maps" aceda ao teu GPS**

O Sistema de Posicionamento Global, ou GPS, é um sistema de navegação por satélite que fornece localização rápida e uma sincronização no tempo precisa. Isto é necessário para maximizar a funcionalidade do "Google Maps".

Antes de continuarmos a utilizar o "Google Maps", tem de permitir que a aplicação utilize o seu GPS, se desejar descrições de rotas baseadas na sua própria localização. Estará a partilhar dados pessoais. Poderá querer olhar para o módulo **SMART 04: Segurança pessoal móvel**, para decidir se concorda em fazer isso.

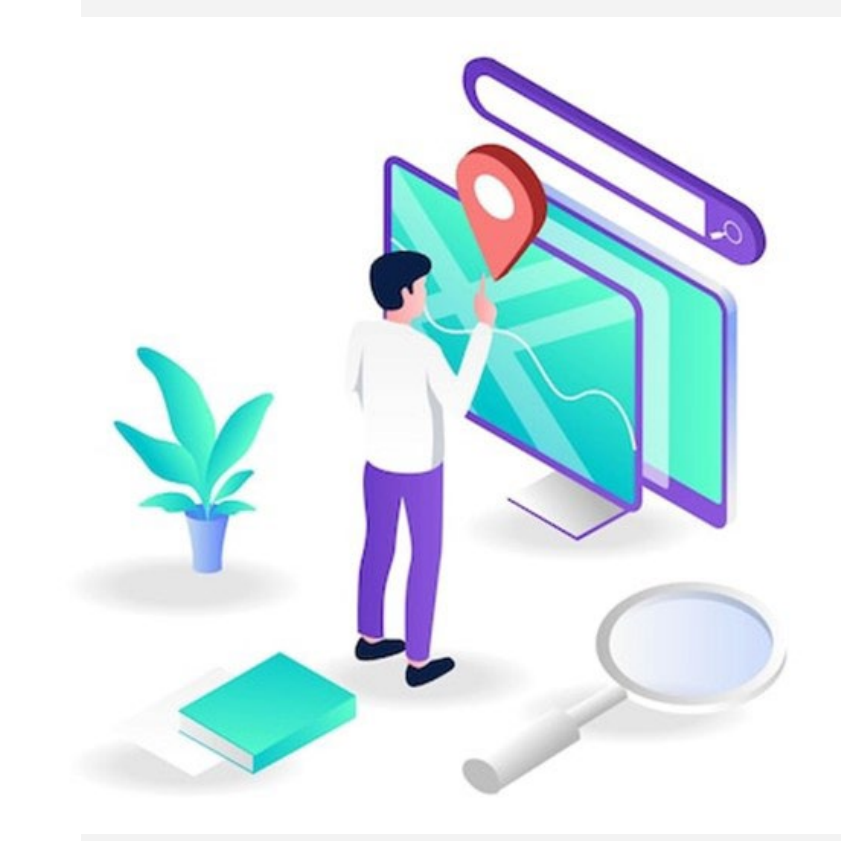

#### Utilizar os "Mapas" para procurar o caminho

**Processo**

**DIGITAL MÓDULO 5 CAPÍTULO 3**

**1**

**WWA** 

 $\overline{Q}$ 

**2**

**3**

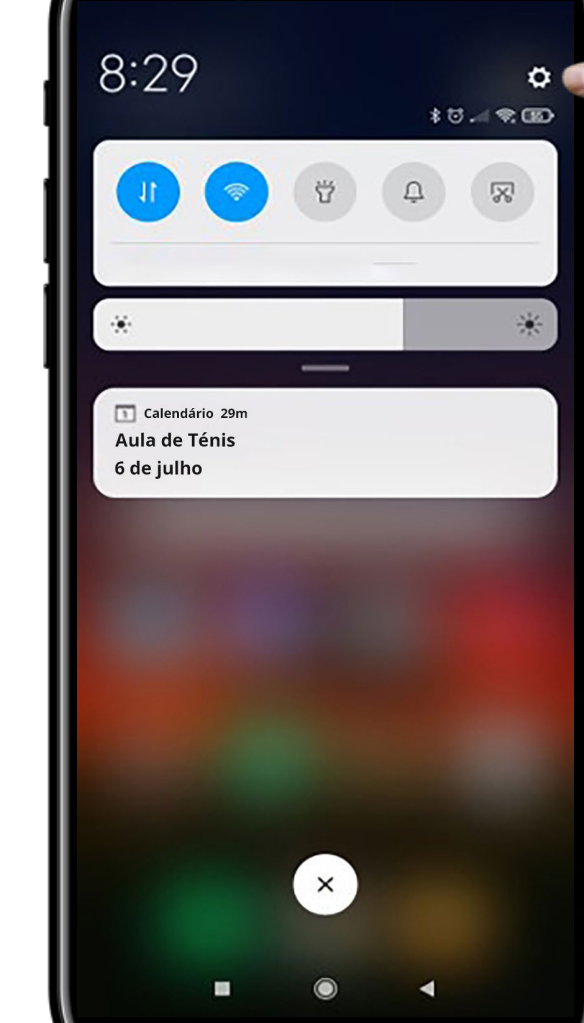

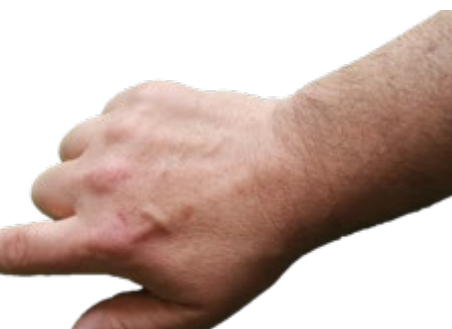

## **Abrir as definições**

Deslizar para baixo no ecrã inicial e depois tocar no ícone da engrenagem " $\textcircled{\tiny{c}}$ " apresentado aqui para efetuar alguns ajustes.

# **Processo** 17:59  $\sim$  -properties of  $\sim$ å  $\blacksquare$ **Conta Mi** G Google

**1**

**2**

**3**

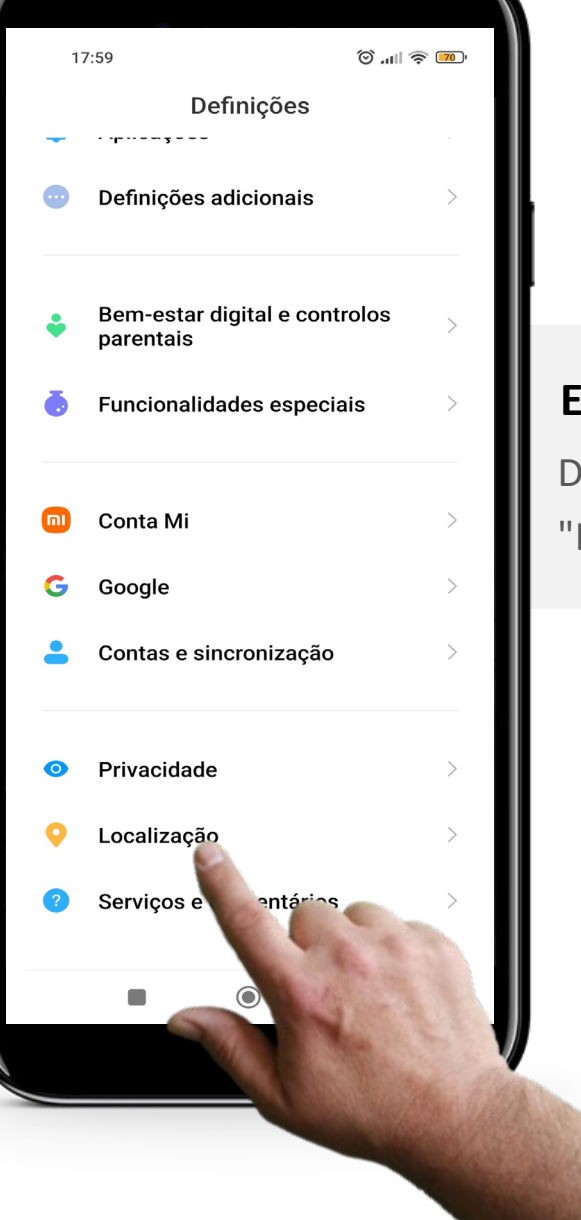

## **Encontrar a "Localização" nas definições**

Deslizar as definições até aparecer "Localização". Abrir "Localização", ao tocar nela.

# **1 2 3**

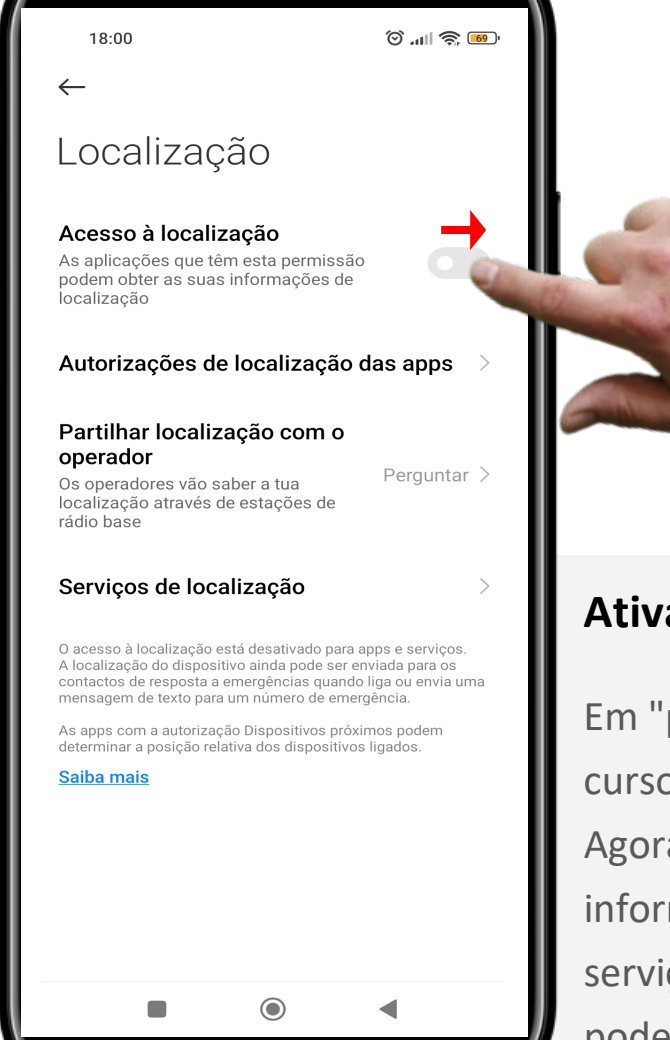

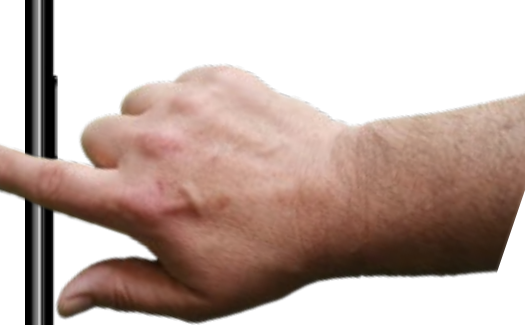

#### **Ativar o acesso ao local**

Em "permitir aplicações de acesso à localização", deslize o cursor de "Acesso à localização" de " " (Off) para " " (On). Agora as aplicações, incluindo o "Google Maps", podem usar a informação acerca da tua localização para fornecer um melhor serviço. Se não preferir que a sua "localização" seja conhecida, pode desligá-la da mesma forma.

## **"Google Maps" - Visão geral**

"Google Maps" é uma aplicação fácil mas muito complexa, que permite aos utilizadores simplesmente introduzir um local na barra de pesquisa e responder rapidamente com uma forma de lá chegar e o tempo exato que demoraria a chegar ao seu destino.

"Google Maps" permite ao utilizador escolher o modo de transporte, ou seja, veículo privado, transporte público (autocarro, comboio, etc.), a pé ou de táxi. Com base no modo de escolha do utilizador a aplicação fornece o tempo aproximado de viagem e os custos, quer se trate da tarifa do autocarro ou do custo de um táxi.

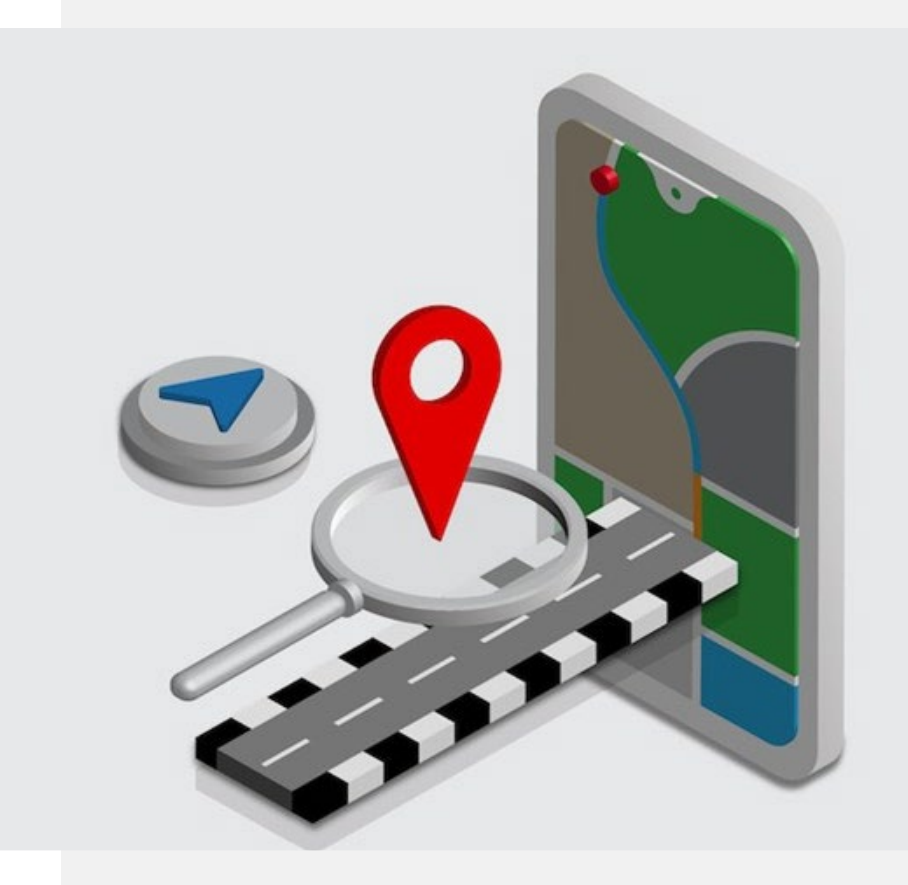

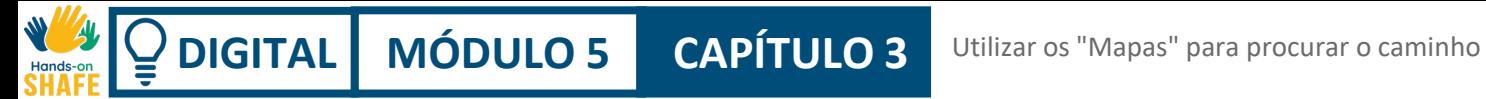

# **Descobre o caminho através do "Google Maps"**

Agora irá aprender sobre os procedimentos básicos de pesquisa dos caminhos utilizando a aplicação "Google Maps".

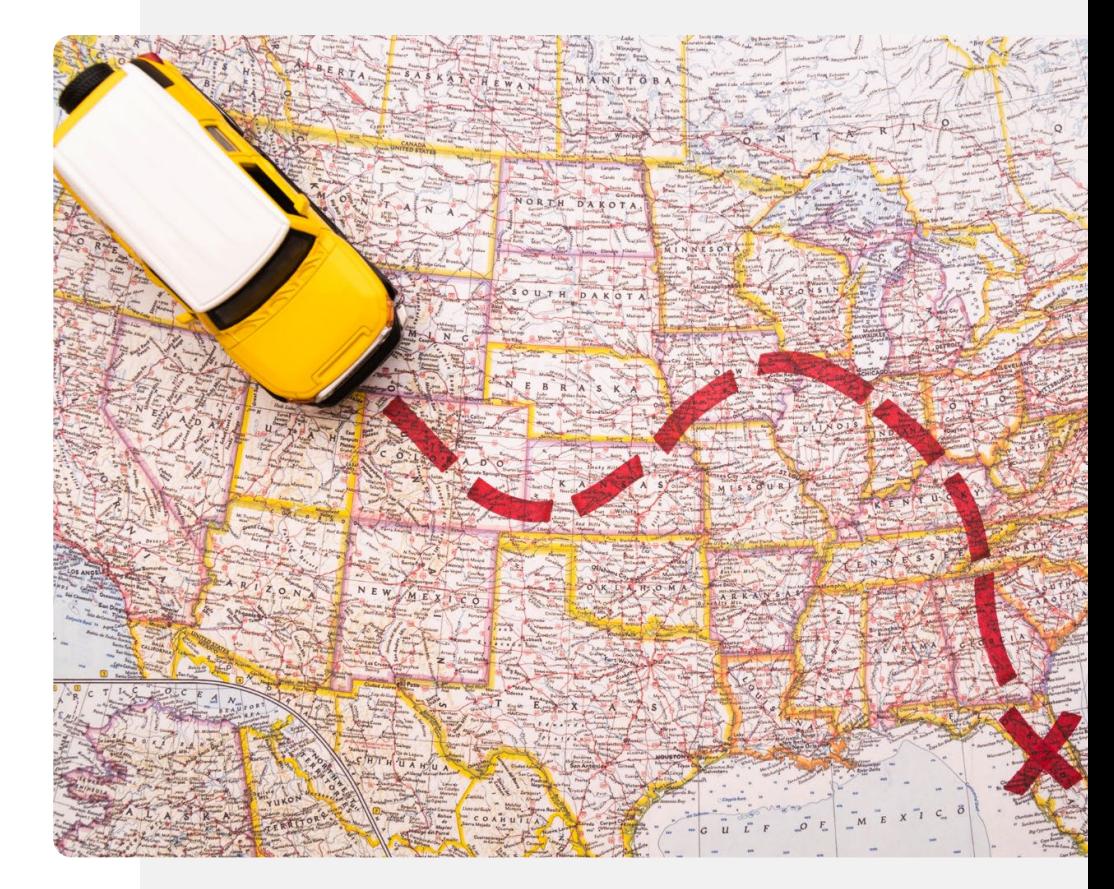

**1**

**2**

**3**

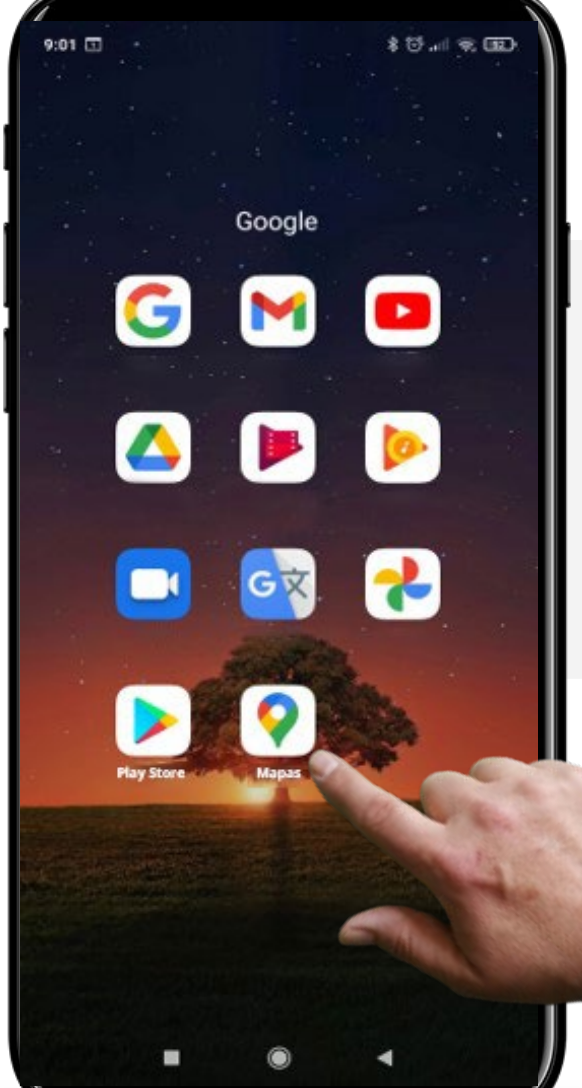

## **Abrir a aplicação "Google Maps"**

Para utilizar a aplicação "Google Maps", é necessário abrir ao tocar no ícone do "Google Maps", que aparece com uma forma de gota invertida.

Portanto, o primeiro passo é tocar no ícone.

**1**

**2**

**3**

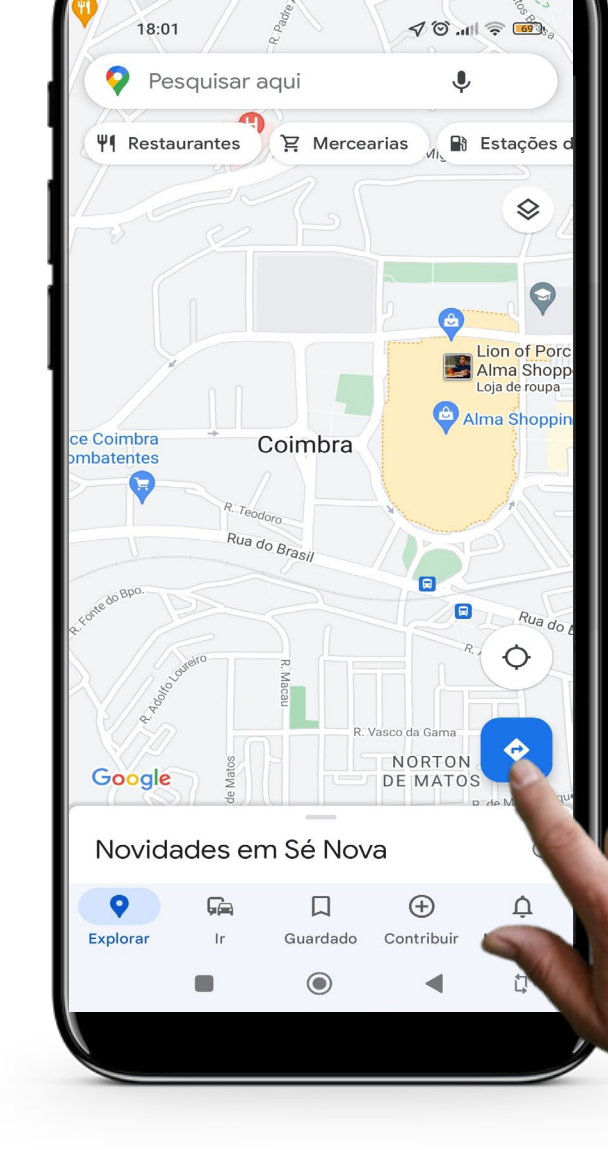

## **Começar a tua navegação**

Depois de abrir a aplicação "Google Maps", toque no ícone " . (Rota) para criar um caminho de navegação para o seu destino.

**1**

**2**

**3**

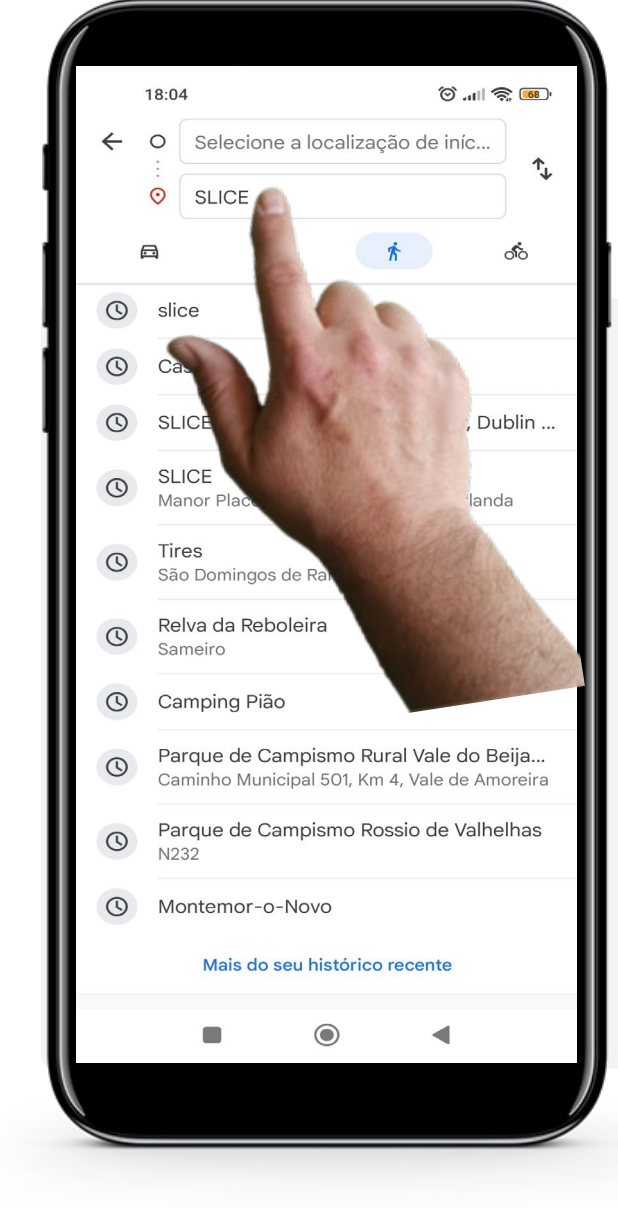

#### **Definir os locais de início e de fim do teu percurso**

Tem de escrever na barra de pesquisa os locais desejados de início e de fim do teu percurso. Por exemplo, a localização atual como ponto de partida e algo como "SLICE" como o teu destino. Durante a escrita, "Mapas" apresenta sugestões com base nos teus dados. Se a tua localização inicial ou final aparecer, pode apenas tocar nela para a selecionar e pouparlhe o trabalho de ter de terminar de escrever tudo.

Uma vez terminado, o "Google Maps" mostra automaticamente diferentes rotas e modos de transporte.
**Processo**

**DIGITAL MÓDULO 5 CAPÍTULO 3**

**4**

**5**

**6**

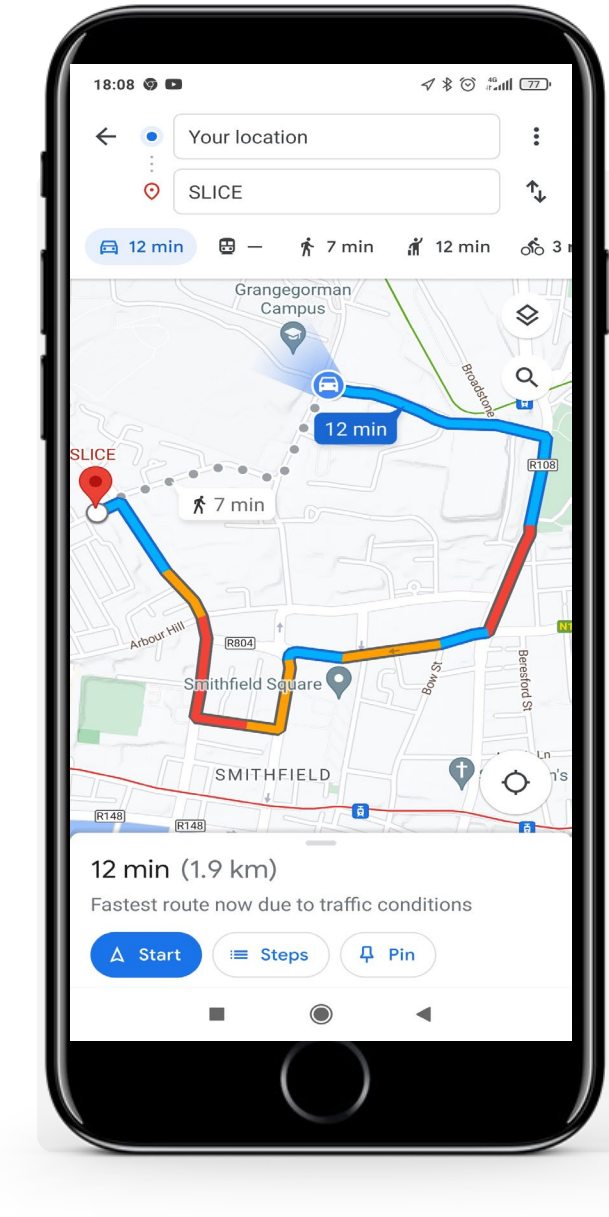

#### **Escolher o teu modo de transporte**

O "Google Maps" pode fornecer diferentes opções de rota dependendo do modo de transporte que pretende utilizar. Os diferentes modos de transporte podem ser acedidos tocando num dos ícones perto da parte superior do ecrã:

- O "carro" para veículo privado
- O "comboio" para os transportes públicos
- A "pessoa" para caminhar
- A "pessoa" com a mão levantada e uma pasta para táxi
- A "bicicleta" para ciclismo.

No exemplo, por veículo privado, que é destacado em azul. Toque no seu modo de transporte preferido.

#### **Processo**

**4**

**5**

**6**

**DIGITAL MÓDULO 5 CAPÍTULO 3**

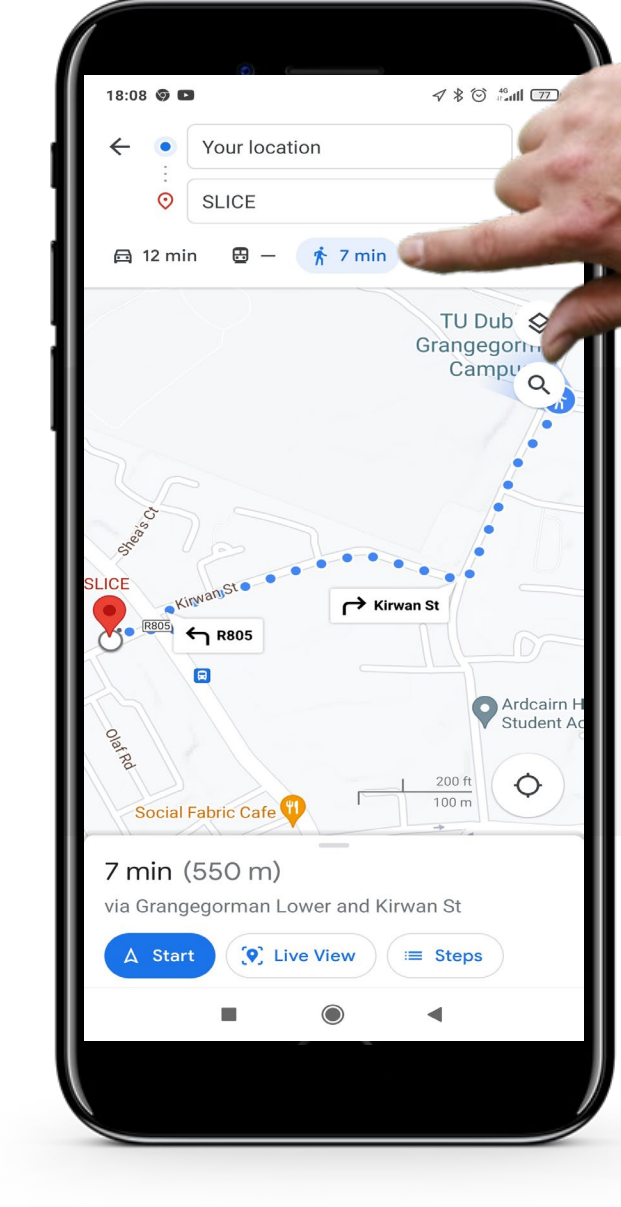

#### **Ver diferentes modos de transporte**

Ao tocar em outro modo de transporte, o "Google Maps" dar-lhe-á automaticamente a rota mais rápida.

Ao escolher a caminhada como meio de transporte irá mostrar-lhe os percursos recomendados para caminhar, incluindo atalhos para peões.

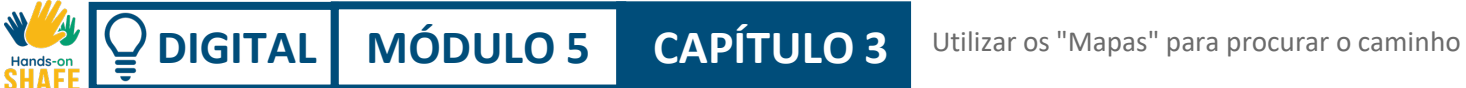

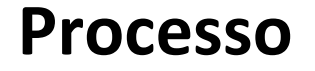

**4**

**5**

**6**

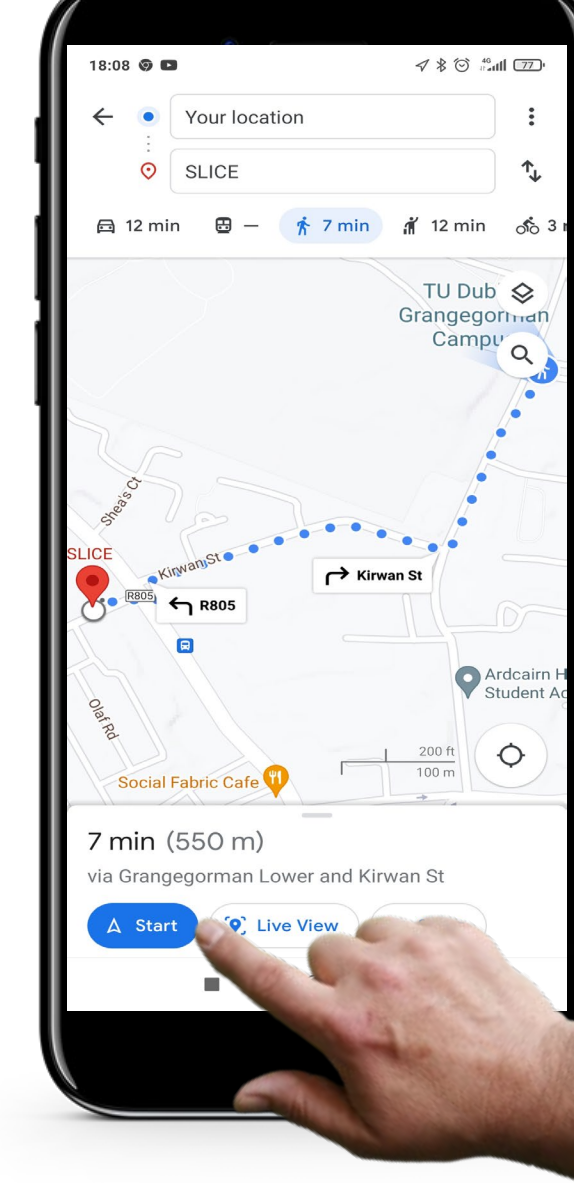

#### **Obter direções**

Depois de ter escolhido o seu modo de transporte e rota preferida, toque no botão "Começar" na parte inferior do ecrã.

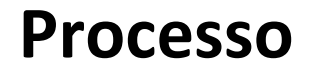

**7**

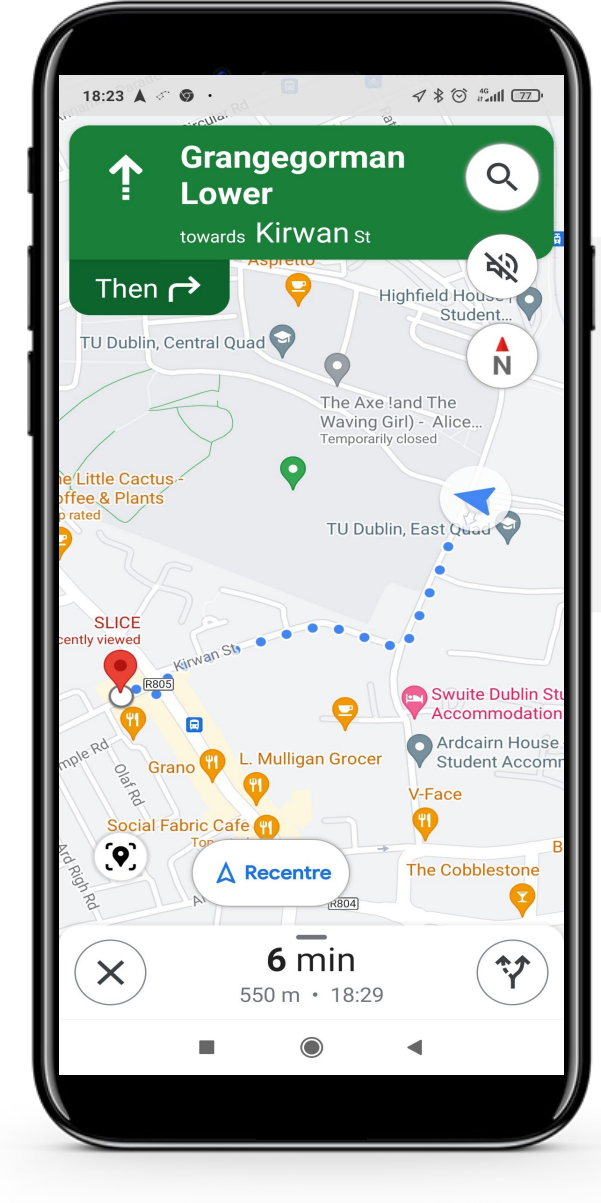

#### **Começar a navegação**

O "Google Maps", por defeito, mostra a rota mais rápida para chegar ao seu destino com uma descrição de todos os passos.

Siga o itinerário no ecrã.

### **Faça a tarefa!**

**António vai visitar hoje um novo café local. Pode ajudá-lo a chegar ao local da visita?**

- Fique a conhecer António. [Pode encontrar informações sobre](https://hands-on-shafe.eu/en/meet/antonio) [António aqui.](https://hands-on-shafe.eu/en/meet/antonio)
- António ouviu falar de um novo café que fica perto da sua casa. Agora pode viajar de cadeira de rodas, mas não conhece o caminho.
- No seu dispositivo móvel, lembre-se do nome do café perto de si e use o "Google Maps" para encontrar uma forma de lá chegar a pé.
- Adicione aos lugares preferidos na aplicação "Google Maps", para que possa ser encontrado a partir de múltiplas direções.

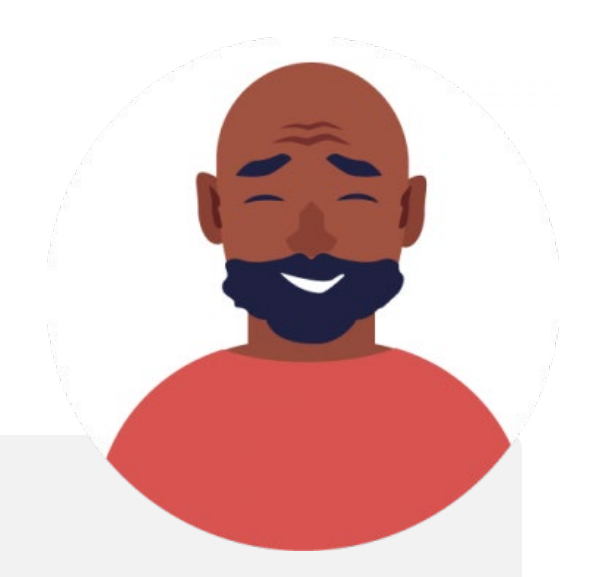

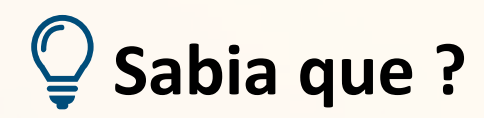

A orientação por voz é também uma característica do "Google Maps". Isso significa que pode dar as direções verbalmente para que não precise de olhar tanto para o ecrã, especialmente quando está a conduzir.

## **Citação**

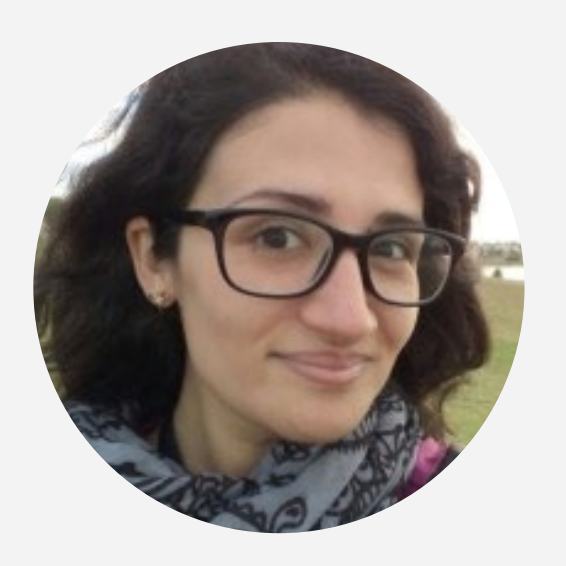

"Esta aplicação é ótima, sou capaz de ver diferentes lugares no mundo de uma forma muito simples e a partir do conforto da minha casa. Também gosto muito da capacidade de calcular o tempo e também de indicar direções, o que me permite planear viagens e saber aproximadamente quanto tempo demorará a chegar ao destino".

#### **Laura Noda**

Vice presidente, Logística da Amazon

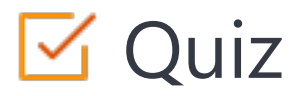

#### Click the **Quiz** button to edit this object

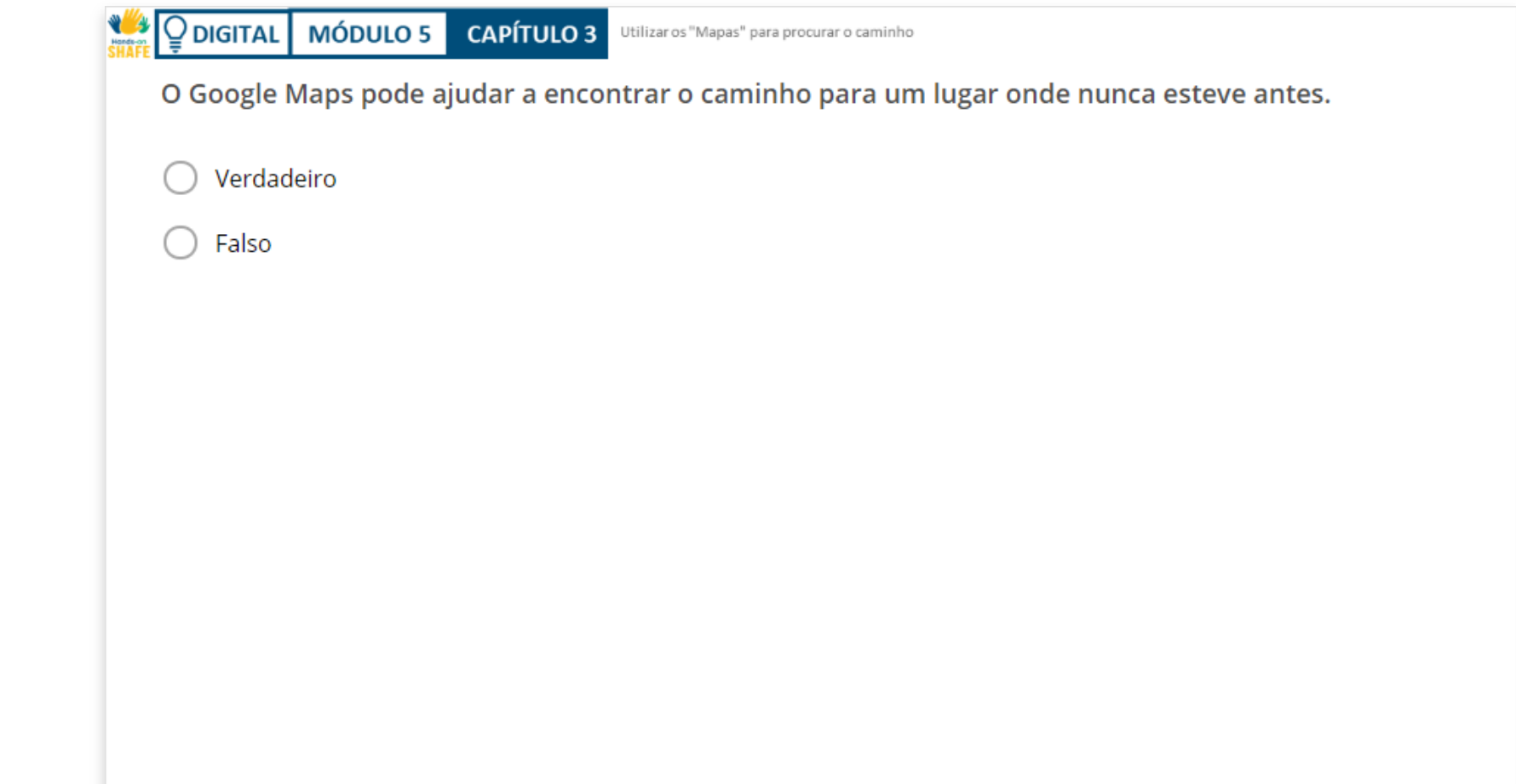

### Resumo do capítulo

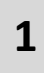

Este capítulo falou de como utilizar o "Google Maps" em dispositivos Android ™. **<sup>1</sup>**

**2**

Os conhecimentos adquirido permite-lhe encontrar o caminho para locais específicos - mesmo em locais desconhecidos.

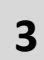

Poderá utilizar eficazmente o "Google Maps" e chegar a diferentes locais sem problemas.

# Capítulo concluído!

Parabéns! Concluiu este capítulo com sucesso!

### Resumo das competências adquiridas

**1**

**2**

- Neste capítulo, aprendeu como utilizar o "Google Maps" para a procura de caminhos.
- Aprendeu a utilizar diferentes características no "Google Maps".

 $240$ 

### O que vem a seguir?

Agora pode repetir este capítulo ou seguir a nossa recomendação para continuar a aprendizagem, ao clicar num dos botões abaixo:

Way

**[Reiniciar](#page-57-0) [Seguinte](#page-83-0)**

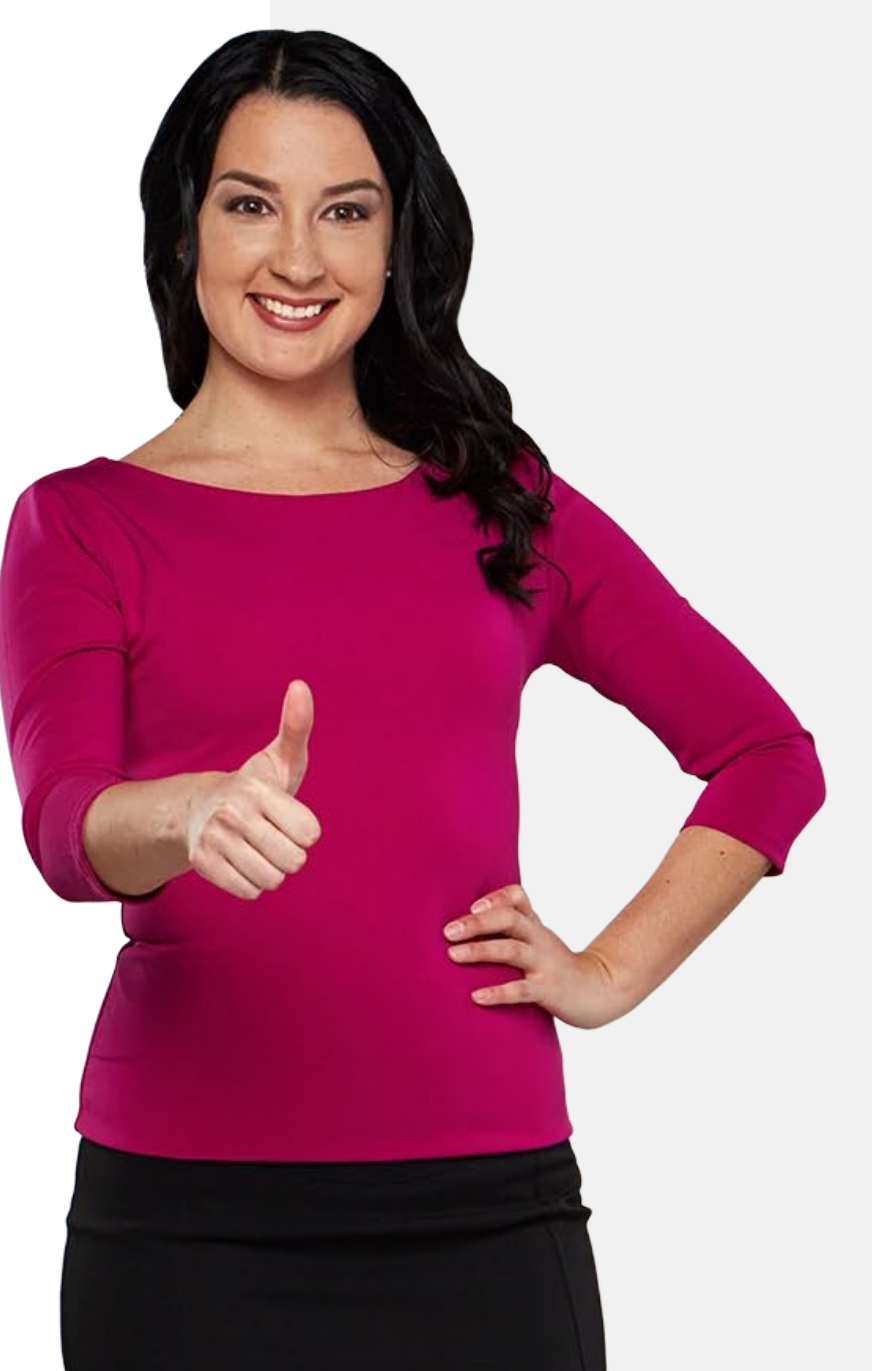

Calendários, Alarmes e Mapas

#### Resumo do módulo

<span id="page-83-0"></span>**DIGITAL MÓDULO 5**

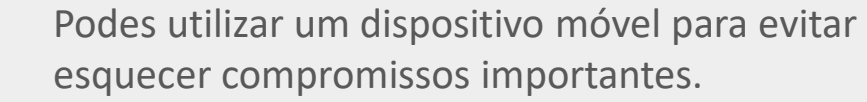

**2**

**1**

Aprendeu a utilizar a aplicação "Calendário" para colocar lembretes para datas importantes.

Aprendeu a utilizar a função de temporizador da aplicação "Relógio" para introduzir alarmes. **3**

**4**

O seu dispositivo móvel também pode ser uma grande ajuda para chegar a lugares desconhecidos.

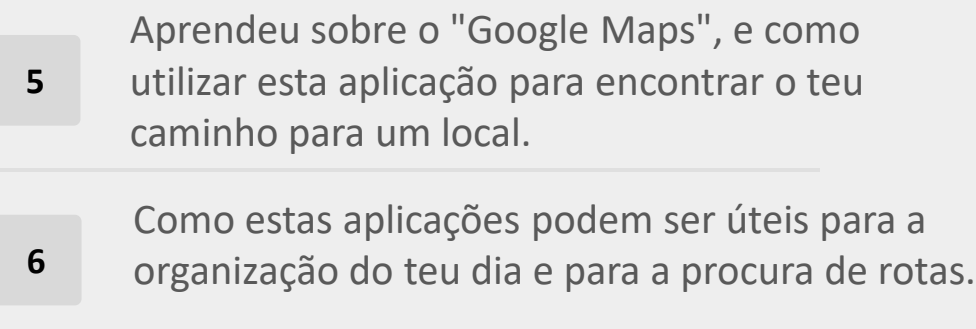

**7** Existem outras características do "Relógio" e das aplicações "Google Maps". Por favor, experimente!

**8** Pode agora passar para o módulo seguinte **DIGITAL 06: Tecnologia** *wearable* **(de vestir).** Calendários, Alarmes e Mapas

**1**

**3**

# Módulo completo!

**DIGITAL MÓDULO 5**

Parabéns! Concluiu este módulo com sucesso!

### Resumo das competências adquiridas

- Aprendeu como ser notificado das marcações através da aplicação "Calendário".
- **2** Ficou a conhecer a aplicação "Relógio" e a colocar alarmes num dispositivo móvel.
	- Aprendeu sobre o "Google Maps" e como utilizar esta aplicação para procurar novos caminhos.

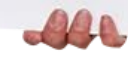

#### O que vem a seguir?

Agora pode repetir este módulo ou seguir a nossa recomendação para continuar a aprendizagem, clicando num dos botões abaixo:

**WASHAFE** 

 $\bigcap$ 

**[Reiniciar](#page-0-0) [Seguinte](https://hands-on-shafe.eu/pt/digital)**

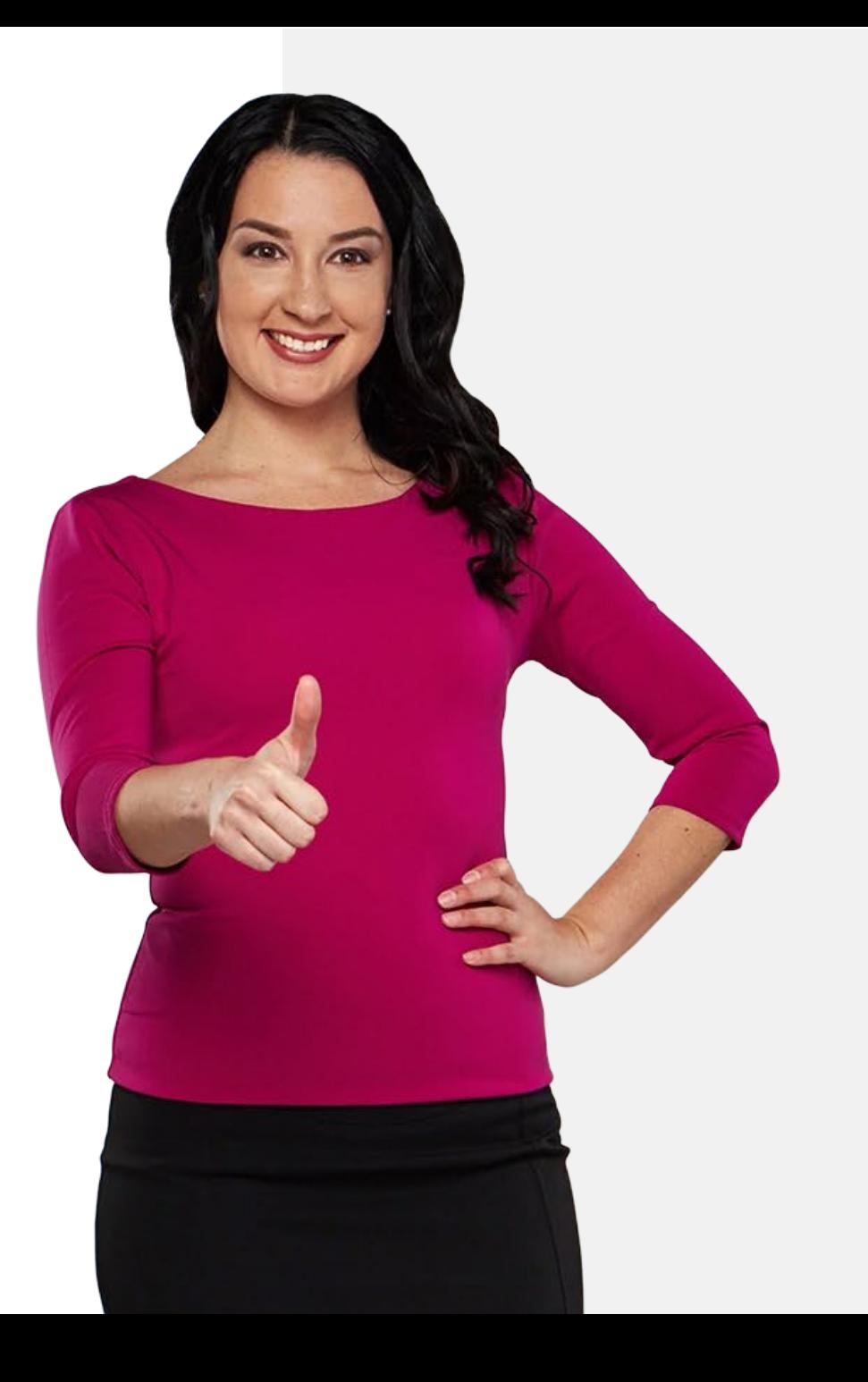